<span id="page-0-0"></span>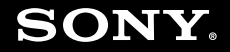

# Εγχειρίδιο χρήσης

**Προσωπικός Υπολογιστής Σειρά VGN-AR**

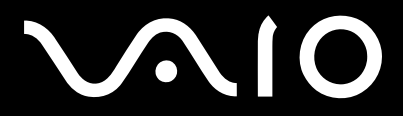

 $\blacktriangleright$ 

# <span id="page-1-0"></span>**VVIO**

### Περιεχόμενα

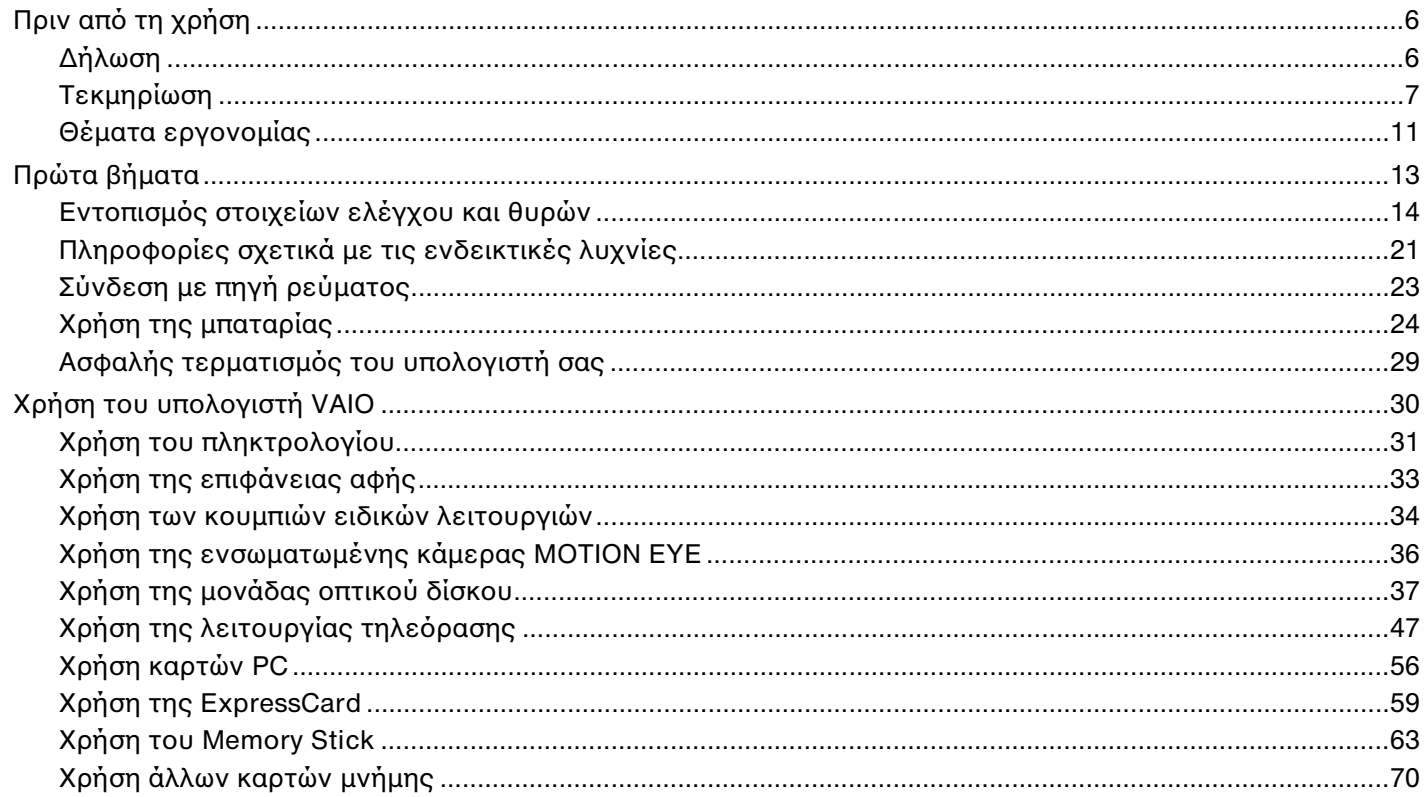

# <span id="page-2-0"></span>**VAIO**

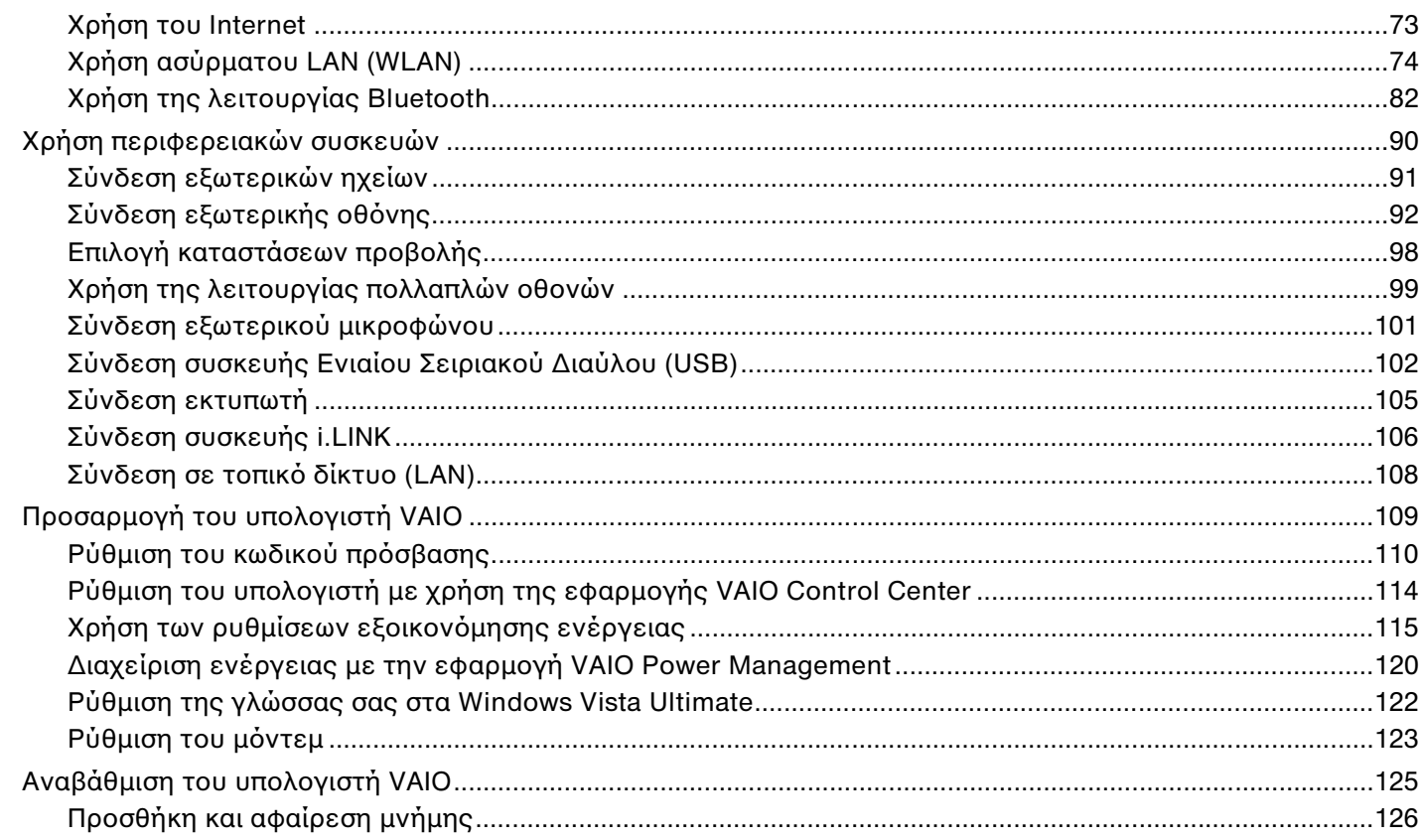

# <span id="page-3-0"></span>**VAIO**

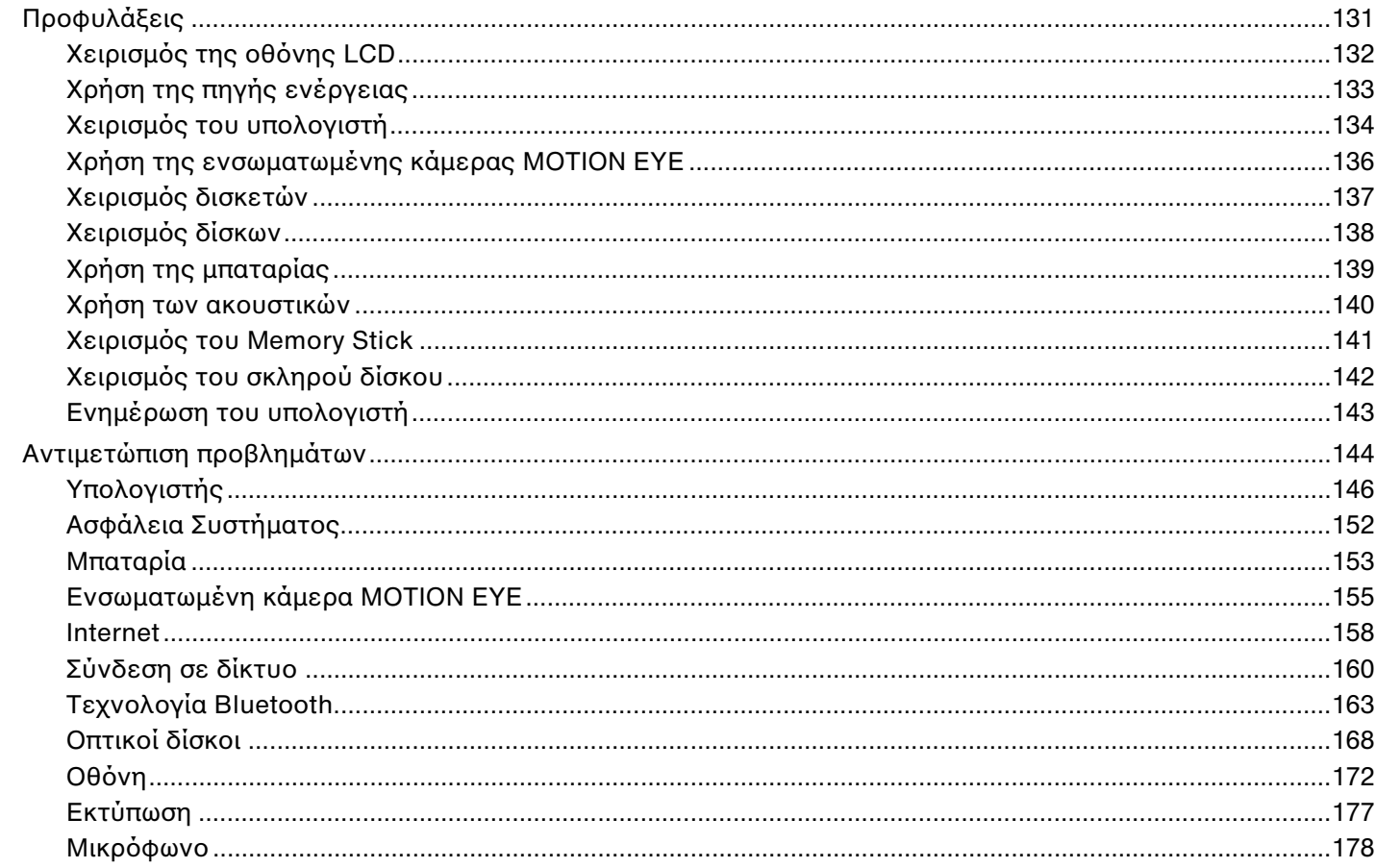

 $\leftarrow$  4  $\blacktriangleright$ 

# <span id="page-4-0"></span>**VAIO**

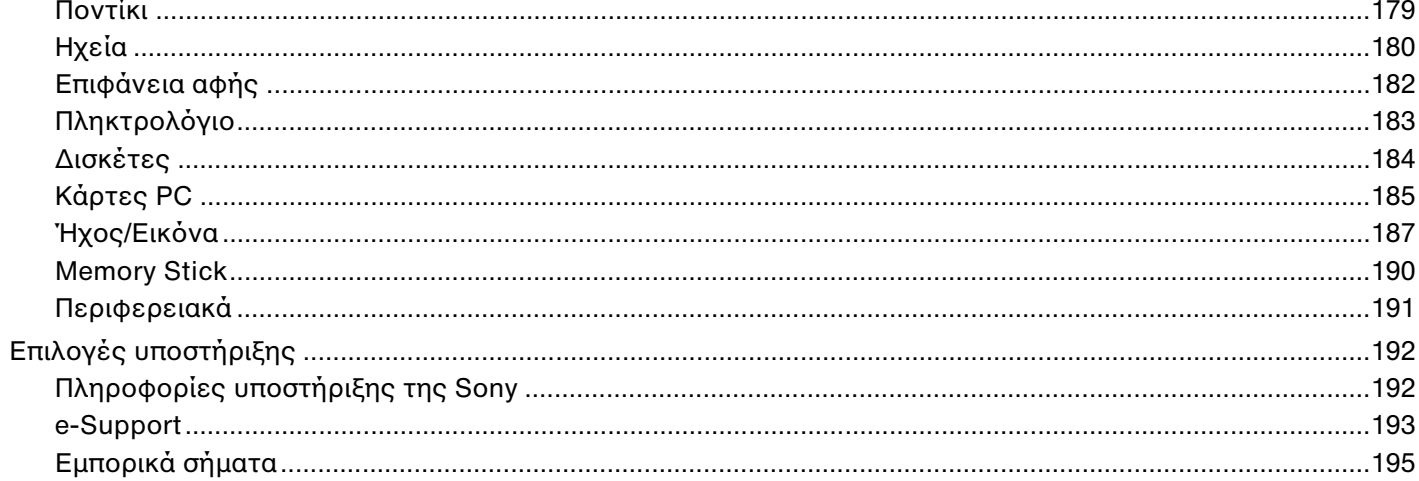

 $\blacktriangleleft 5$ 

# <span id="page-5-2"></span><span id="page-5-0"></span>Πριν από τη χρήση

Συγχαρητήρια για την αγορά αυτού του υπολογιστή Sony VAIO® και καλώς ορίσατε στο ηλεκτρονικό Εγχειρίδιο χρήσης. Η Sony έχει συνδυάσει την αιχμή τεχνολογίας στον ήχο, την εικόνα, το υπολογιστικό σύστημα και τις επικοινωνίες, προκειμένου να σας παρέχει την εμπειρία της χρήσης ενός υπερσύγχρονου προσωπικού υπολογιστή.

**!** Οι εξωτερικές προβολές που απεικονίζονται σε αυτό το εγχειρίδιο μπορεί να διαφέρουν ελαφρώς από αυτές του υπολογιστή σας.

## <span id="page-5-1"></span>Δήλωση

© 2007 Sony Corporation. Με την επιφύλαξη κάθε δικαιώματος.

Απαγορεύεται η αναπαραγωγή, η μετάφραση ή η μετατροπή σε οποιαδήποτε αναγνώσιμη από μηχανήματα μορφή, ολόκληρου ή μέρους του παρόντος εγχειριδίου, καθώς και του λογισμικού που περιγράφεται σε αυτό, χωρίς προηγούμενη γραπτή έγκριση.

Η εταιρεία Sony Corporation δεν παρέχει καμία εγγύηση αναφορικά με το παρόν εγχειρίδιο, το λογισμικό ή οποιαδήποτε άλλη πληροφορία που περιέχεται σε αυτό και δια του παρόντος αποποιείται ρητώς κάθε έμμεσης εγγύησης ή ευθύνης σχετικά με την εμπορευσιμότητα ή καταλληλότητα για κάποιον συγκεκριμένο σκοπό σε ό, τι αφορά το παρόν εγχειρίδιο, το λογισμικό ή άλλες σχετικές πληροφορίες. Η εταιρεία Sony Corporation δεν φέρει καμία ευθύνη για οποιαδήποτε συμπτωματική, παρεπόμενη ή ειδική βλάβη είτε αυτή προκύπτει εκ συμβάσεων, αδικοπραξίας ή άλλως πώς, εγειρόμενη από ή σε σχέση με το παρόν εγχειρίδιο, το λογισμικό, ή οποιεσδήποτε άλλες πληροφορίες που περιέχονται στο παρόν ή από τη χρήση αυτού.

Στο παρόν εγχειρίδιο δεν εμφανίζονται τα σύμβολα ™ ή ®.

Η εταιρεία Sony Corporation διατηρεί το δικαίωμα να τροποποιήσει το παρόν εγχειρίδιο ή τις πληροφορίες που περιλαμβάνονται σε αυτό οποιαδήποτε χρονική στιγμή χωρίς προηγούμενη ειδοποίηση. Το λογισμικό που περιγράφεται στο παρόν διέπεται από τους όρους ξεχωριστής συμφωνίας άδειας χρήσης.

## <span id="page-6-1"></span><span id="page-6-0"></span>Τεκμηρίωση

Η τεκμηρίωση που έχετε στην κατοχή σας περιλαμβάνει έντυπες πληροφορίες, καθώς και εγχειρίδια χρήσης που μπορείτε να διαβάσετε μέσω του υπολογιστή VAIO.

### Έντυπη τεκμηρίωση

- ❑ **Οδηγός Γρήγορης Εκκίνησης**  Περιγράφει τη διαδικασία από την αποσυσκευασία μέχρι την έναρξη λειτουργίας του υπολογιστή VAIO.
- ❑ **Εγχειρίδιο αντιμετώπισης προβλημάτων και ανάκτησης** Περιέχει λύσεις σε κοινά προβλήματα και δυσλειτουργίες του υπολογιστή, μια εξήγηση πώς να πραγματοποιήσετε αντίγραφο ασφαλείας των δεδομένων σας και να ανακτήσετε το σύστημά σας, καθώς και πηγές πληροφοριών υποστήριξης.
- ❑ **Κανονισμοί, εγγύηση, συμφωνία άδειας χρήσης τελικού χρήστη και υποστήριξη σέρβις** Περιέχει όρους **ΕΓΓΥΗΣΗΣ** της Sony, **Οδηγό κανονισμών για την ασφάλεια**, **Οδηγό κανονισμών σχετικά με τη χρήση του μόντεμ**, **Οδηγό κανονισμών για ασύρματα δίκτυα LAN**, **Οδηγό κανονισμών για ασύρματα δίκτυα WAN**, **Οδηγό κανονισμών Bluetooth**, **Σύμβαση άδειας χρήσης λογισμικού από τον τελικό χρήστη**, και πληροφορίες για τις **Υπηρεσίες υποστήριξης Sony**.

### <span id="page-7-0"></span>Τεκμηρίωση σε ηλεκτρονική μορφή

❑ **Εγχειρίδιο χρήσης** (το παρόν εγχειρίδιο) – Εξηγεί τις λειτουργίες του υπολογιστή σας. Περιέχει επίσης πληροφορίες σχετικά με τα προγράμματα λογισμικού που περιλαμβάνονται με τον υπολογιστή σας, καθώς και πληροφορίες για την επίλυση συνήθων προβλημάτων. Το **Εγχειρίδιο χρήσης** παρέχεται σε μορφή PDF, στην οποία μπορείτε εύκολα να περιηγηθείτε και να εκτυπώσετε.

Για να δείτε αυτό το εγχειρίδιο στην οθόνη σας:

- **1** Κάντε διπλό κλικ στο εικονίδιο **VAIO User Guide** στην επιφάνεια εργασίας.
- **2** Ανοίξτε το φάκελο της γλώσσας σας.
- **3** Επιλέξτε το εγχειρίδιο που θέλετε να διαβάσετε.

#### $\mathbb{Z}_n$

Μπορείτε να βρείτε μόνοι σας τα εγχειρίδια χρήσης μεταβαίνοντας στο **Υπολογιστής** > **VAIO (C:)** (δίσκος C) > **Documentation** > **Documentation** και ανοίγοντας το φάκελο για τη γλώσσα σας.

Για να μεταβείτε σε τοποθεσίες Web που περιγράφονται σε αυτό το εγχειρίδιο κάνοντας κλικ στις αντίστοιχες διευθύνσεις URL που ξεκινούν με http://, ο υπολογιστής σας πρέπει να είναι συνδεδεμένος στο Internet.

❑ **Προδιαγραφές** – Οι ηλεκτρονικές **Προδιαγραφές** περιγράφουν τις ρυθμίσεις υλικού και λογισμικού του υπολογιστή VAIO.

Προβολή της ηλεκτρονικής τεκμηρίωσης **Προδιαγραφές**:

- **1** Συνδεθείτε στο Internet.
- **2** Μεταβείτε στην τοποθεσία Web ηλεκτρονικής υποστήριξης της Sony στη διεύθυνση <http://www.vaio-link.com>.

#### ✍

Ίσως να έχετε έναν ξεχωριστό δίσκο με την τεκμηρίωση των συμπεριλαμβανομένων εξαρτημάτων.

<span id="page-8-0"></span>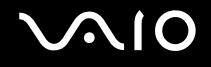

### My Club VAIO

Στο **My Club VAIO** μπορείτε να βρείτε:

#### ❑ **Accessories**

Θέλετε να επεκτείνετε τις δυνατότητες του υπολογιστή σας; Κάντε κλικ σε αυτό το εικονίδιο για να δείτε τα συμβατά εξαρτήματα.

#### ❑ **Software**

Νιώθετε δημιουργικοί; Κάντε κλικ σε αυτό το εικονίδιο για να δείτε μια επισκόπηση του λογισμικού σας και τις επιλογές αναβάθμισης που σας προσφέρουμε.

#### ❑ **Wallpapers**

Κάντε κλικ σε αυτό το εικονίδιο για να δείτε τις δημοφιλέστερες ταπετσαρίες από τη Sony και το Club VAIO.

#### ❑ **Links**

Κάντε κλικ σε αυτό το εικονίδιο για να δείτε τις δημοφιλέστερες τοποθεσίες της Sony και του Club VAIO.

### Βοήθεια και υποστήριξη των Windows

Η **Βοήθεια και υποστήριξη των Windows** αποτελεί μια περιεκτική πηγή πληροφοριών με πρακτικές συμβουλές, προγράμματα εκμάθησης και επιδείξεις για να μάθετε καλύτερα τον υπολογιστή σας.

Με τη λειτουργία αναζήτησης, το ευρετήριο και τον πίνακα περιεχομένων μπορείτε να δείτε πόρους βοήθειας των Windows, συμπεριλαμβανομένων και αυτών που βρίσκονται στο Internet.

Για πρόσβαση στη **Βοήθεια και υποστήριξη των Windows**, κάντε κλικ στο **Έναρξη** και στη συνέχεια στο **Βοήθεια και υποστήριξη**. Ή μεταβείτε στη **Βοήθεια και υποστήριξη των Windows** πιέζοντας και κρατώντας πατημένο το πλήκτρο των Microsoft Windows και πιέζοντας το πλήκτρο **F1**.

<span id="page-9-0"></span>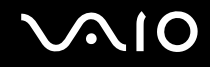

### Άλλες πηγές

- ❑ Ανατρέξτε στα αρχεία βοήθειας του λογισμικού που χρησιμοποιείτε για λεπτομερείς πληροφορίες σχετικά με τις δυνατότητές του, καθώς και για τον τρόπο αντιμετώπισης προβλημάτων.
- ❑ Μεταβείτε στη διεύθυνση [http://www.club-vaio.com,](http://www.club-vaio.com) για να βρείτε ηλεκτρονικά προγράμματα εκμάθησης για το αγαπημένο σας λογισμικό VAIO.

### <span id="page-10-1"></span><span id="page-10-0"></span>Θέματα εργονομίας

Ο υπολογιστής μπορεί να χρησιμοποιηθεί ως φορητή συσκευή σε διάφορα περιβάλλοντα. Όποτε είναι δυνατόν, θα πρέπει να λαμβάνετε υπόψη σας τα παρακάτω θέματα σχετικά με την εργονομία, για εργασία είτε σε σταθερό είτε σε φορητό υπολογιστή:

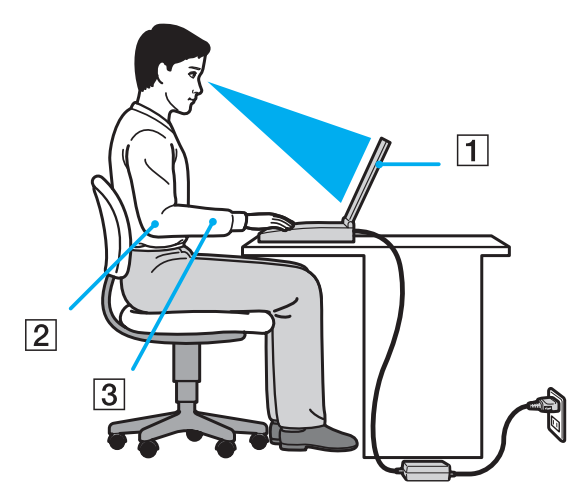

❑ **Θέση του υπολογιστή σας** – Τοποθετήστε τον υπολογιστή ακριβώς μπροστά σας (1). Έχετε τους πήχεις σας σε οριζόντια θέση (2), με τους καρπούς να βρίσκονται σε μια ουδέτερη, άνετη θέση (3) κατά τη χρήση του πληκτρολογίου, της επιφάνειας αφής ή του εξωτερικού ποντικιού. Οι βραχίονες πρέπει να κρέμονται με φυσικό τρόπο δίπλα στα πλευρά σας. Κάνετε διαλείμματα κατά τη διάρκεια της εργασίας με τον υπολογιστή. Η υπερβολική χρήση του υπολογιστή μπορεί να καταπονήσει τα μάτια, τους μύες ή τους τένοντες.

<span id="page-11-0"></span>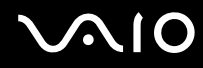

- ❑ **Κάθισμα και στάση του σώματος** Να κάθεστε σε καρέκλα η οποία στηρίζει καλά την πλάτη σας. Ρυθμίστε το ύψος της καρέκλας, έτσι ώστε τα πόδια σας να πατάνε καλά στο δάπεδο. Ένα υποπόδιο μπορεί να σας προσφέρει περισσότερη άνεση. Να κάθεστε σε χαλαρή, όρθια στάση και να αποφεύγετε να καμπουριάζετε προς τα εμπρός ή να γέρνετε υπερβολικά προς τα πίσω.
- ❑ **Γωνία θέασης της οθόνης του υπολογιστή** Χρησιμοποιήστε τη δυνατότητα ρύθμισης της κλίσης της οθόνης για να βρείτε την καλύτερη θέση. Μπορείτε να περιορίσετε την καταπόνηση των ματιών και των μυών σας ρυθμίζοντας την κλίση της οθόνης στην κατάλληλη θέση. Ρυθμίστε επίσης το επίπεδο φωτεινότητας της οθόνης.
- ❑ **Φωτισμός** Επιλέξτε μια θέση όπου δεν δημιουργούνται λάμψεις και αντανακλάσεις επάνω στην οθόνη από παράθυρα ή φώτα. Μην χρησιμοποιείτε άμεσο φως για να αποφύγετε τη δημιουργία φωτεινών σημείων επάνω στην οθόνη. Ο σωστός φωτισμός αυξάνει την άνεση με την οποία εργάζεστε και την αποδοτικότητα της εργασίας.
- ❑ **Θέση εξωτερικής οθόνης** Όταν χρησιμοποιείτε εξωτερική οθόνη, τοποθετήστε τη σε απόσταση κατάλληλη για άνετη θέαση. Βεβαιωθείτε ότι η οθόνη βρίσκεται στο ύψος των ματιών ή ελαφρώς χαμηλότερα όταν κάθεστε μπροστά σε αυτήν.

# <span id="page-12-1"></span>**AIO**

# <span id="page-12-0"></span>Πρώτα βήματα

Αυτή η ενότητα περιγράφει τα πρώτα βήματα όσον αφορά τη χρήση του υπολογιστή VAIO.

- ❑ **Εντοπισμός στοιχείων ελέγχου και θυρών [\(σελίδα 14\)](#page-13-0)**
- ❑ **Πληροφορίες σχετικά με τις ενδεικτικές λυχνίες [\(σελίδα 21\)](#page-20-0)**
- ❑ **Σύνδεση με πηγή ρεύματος [\(σελίδα 23\)](#page-22-0)**
- ❑ **Χρήση της μπαταρίας [\(σελίδα 24\)](#page-23-0)**
- ❑ **Ασφαλής τερματισμός του υπολογιστή σας [\(σελίδα 29\)](#page-28-0)**

# <span id="page-13-1"></span><span id="page-13-0"></span>Εντοπισμός στοιχείων ελέγχου και θυρών

Αφιερώστε λίγο χρόνο για να εντοπίσετε τα στοιχεία ελέγχου και τις θύρες που εμφανίζονται στις ακόλουθες σελίδες.

**!** Η εμφάνιση του υπολογιστή σας μπορεί να διαφέρει από τις εικόνες που υπάρχουν σε αυτό το εγχειρίδιο λόγω παραλλαγών στις προδιαγραφές. Μπορεί να ποικίλλει σε μερικές χώρες ή περιοχές.

# <span id="page-14-0"></span>**210**

### Πρόσθια όψη

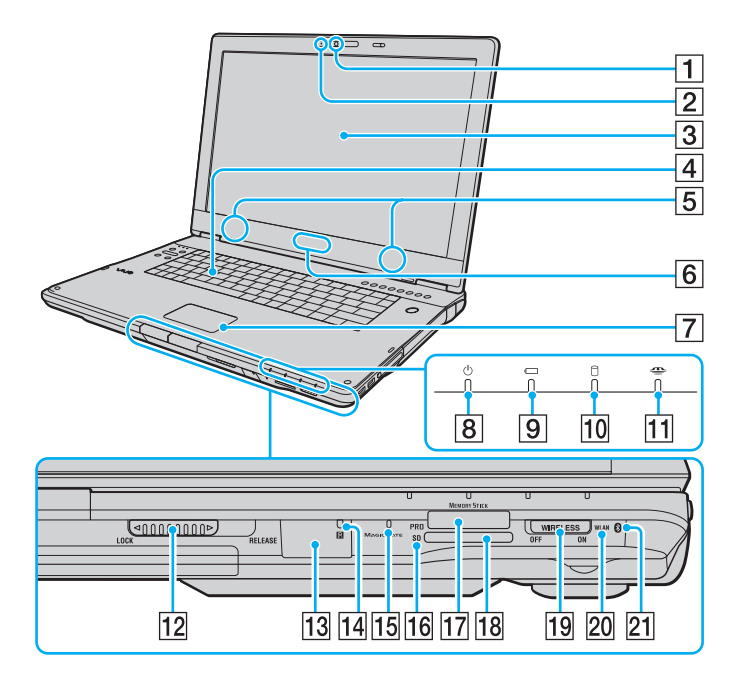

- A Ενσωματωμένη κάμερα **MOTION EYE** [\(σελίδα 36\)](#page-35-1)
- B Ενδεικτική λυχνία ενσωματωμένης κάμερας **MOTION EYE** [\(σελίδα 21\)](#page-20-0)
- 3 Οθόνη LCD [\(σελίδα 132\)](#page-131-1)
- D Πληκτρολόγιο [\(σελίδα 31\)](#page-30-1)
- E Ενσωματωμένα ηχεία (στερεοφωνικά)
- F Λυχνία για το λογότυπο **SONY**\*1 [\(σελίδα 114\)](#page-113-1)
- G Επιφάνεια αφής [\(σελίδα 33\)](#page-32-1)
- Β Ενδεικτική λυχνία λειτουργίας [\(σελίδα 21\)](#page-20-0)
- I Ενδεικτική λυχνία μπαταρίας [\(σελίδα 21\)](#page-20-0)
- J Ενδεικτική λυχνία σκληρού δίσκου [\(σελίδα 21\)](#page-20-0)
- K Ενδεικτική λυχνί Memory Stick [\(σελίδα 21\)](#page-20-0)
- L Διακόπτης οθόνης LCD **LOCK/RELEASE** Βεβαιωθείτε ότι, πριν μετακινήσετε τον υπολογιστή σας, έχετε μετακινήσει αυτό το διακόπτη στη θέση **LOCK**.
- 13 Απομακρυσμένος αισθητήρας<sup>\*1</sup> Στρέψτε το παρεχόμενο τηλεχειριστήριο προς αυτόν τον αισθητήρα για να ενεργοποιήσετε τις διάφορες λειτουργίες.
- N Ενδεικτική λυχνία απομακρυσμένου αισθητήρα\*1 [\(σελίδα 21\)](#page-20-0)
- O Ενσωματωμένο μικρόφωνο (μονοφωνικό)
- P Ενδεικτική λυχνία κάρτας μνήμης **SD** [\(σελίδα 21\)](#page-20-0)
- $\overline{17}$  Υποδοχή Memory Stick<sup>\*1</sup> [\(σελίδα 66\)](#page-65-0)
- R Υποδοχή για κάρτα μνήμης **SD** [\(σελίδα 70\)](#page-69-1)
- S Διακόπτης **WIRELESS** [\(σελίδα 74\)](#page-73-1)
- T Ενδεικτική λυχνία **WLAN** (Ασύρματο LAN) [\(σελίδα 21\)](#page-20-0)
- 21 Ενδεικτική λυχνία Bluetooth<sup>\*1</sup> [\(σελίδα 21\)](#page-20-0)
- \*1 Μόνο σε επιλεγμένα μοντέλα.
- \*2 Ο υπολογιστής υποστηρίζει τόσο τυπικά μέσα όσο και μέσα αποθήκευσης Memory Stick διπλού μεγέθους.

<span id="page-15-0"></span>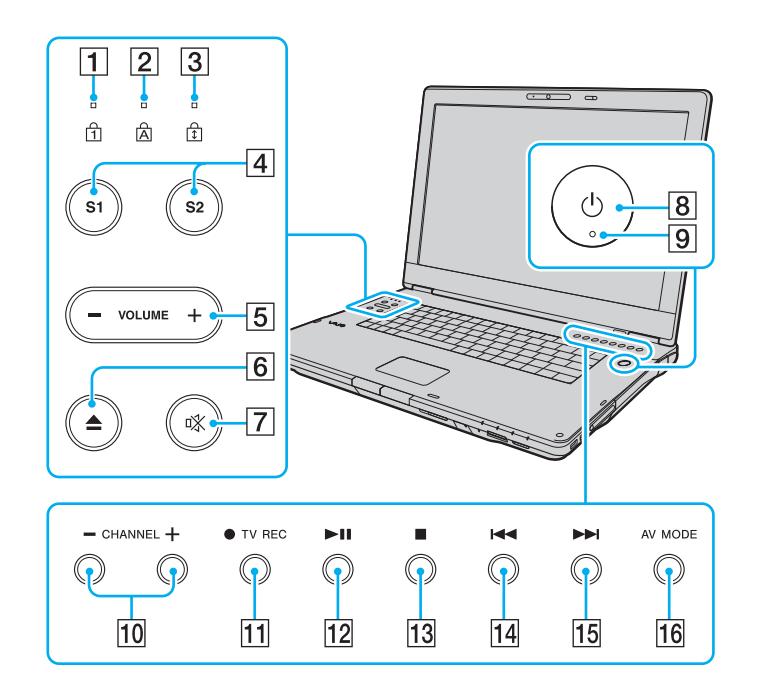

- A Ενδεικτική λυχνία Num Lock [\(σελίδα 21\)](#page-20-0)
- B Ενδεικτική λυχνία Caps Lock [\(σελίδα 21\)](#page-20-0)
- 3 Ενδεικτική λυχνία Scroll Lock [\(σελίδα 21\)](#page-20-0)
- D Κουμπιά **S1**/**S2** [\(σελίδα 34\)](#page-33-1)
- E Κουμπιά **VOLUME** [\(σελίδα 34\)](#page-33-1)
- F Κουμπί εξαγωγής δίσκου [\(σελίδα 37\)](#page-36-1)
- G Κουμπί «Χωρίς ήχο» [\(σελίδα 34\)](#page-33-1)
- Β Κουμπί λειτουργίας
- I Ενδεικτική λυχνία λειτουργίας [\(σελίδα 21\)](#page-20-0)
- 10 Κουμπιά CHANNEL<sup>\*</sup> [\(σελίδα 34\)](#page-33-1)
- K Κουμπί **TV REC**\* [\(σελίδα 34\)](#page-33-1)
- L Κουμπί αναπαραγωγής/παύσης [\(σελίδα 34\)](#page-33-1)
- M Κουμπί διακοπής [\(σελίδα 34\)](#page-33-1)
- N Κουμπί προηγούμενου κομματιού [\(σελίδα 34\)](#page-33-1)
- O Κουμπί επόμενου κομματιού [\(σελίδα 34\)](#page-33-1)
- P Κουμπί **AV MODE** [\(σελίδα 34\)](#page-33-1)
- \* Μόνο σε επιλεγμένα μοντέλα.

# <span id="page-16-0"></span>**210**

### Πίσω όψη

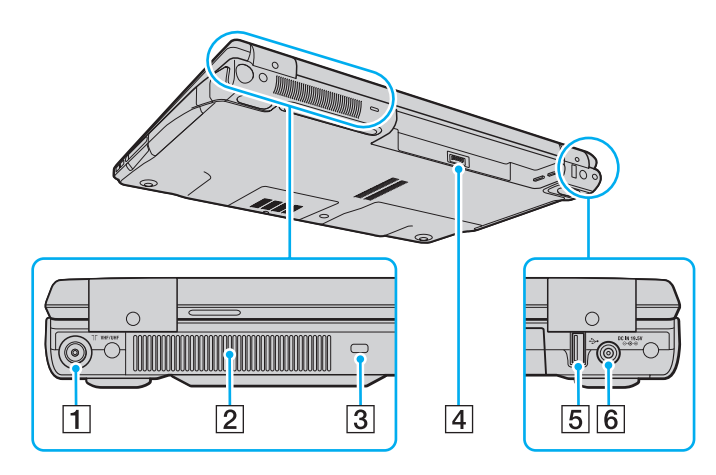

- A Θύρα εισόδου **VHF/UHF**\*1 [\(σελίδα 47\)](#page-46-1)
- B Οπή αερισμού
- C Υποδοχή ασφαλείας
- D Σύνδεση μπαταρίας [\(σελίδα 24\)](#page-23-0)
- $5$  Θύρα USB υψηλής ταχύτητας (USB 2.0)<sup>\*2</sup> [\(σελίδα 102\)](#page-101-1)
- F Θύρα **DC IN** [\(σελίδα 23\)](#page-22-0)
- \*1 Μόνο σε επιλεγμένα μοντέλα.
- \*2 Υποστηρίζει υψηλή/πλήρη/χαμηλή ταχύτητα.

# <span id="page-17-0"></span>**210**

### Δεξιά όψη

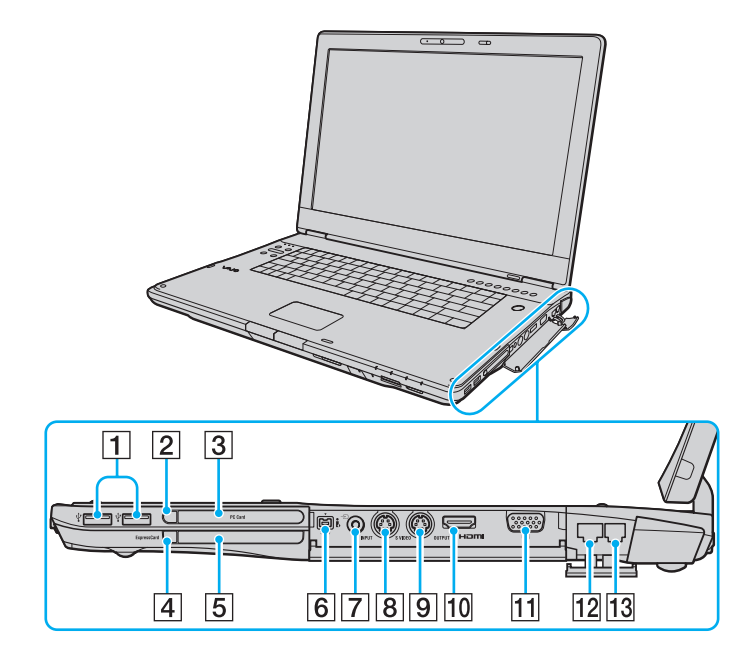

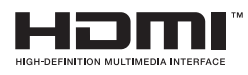

- 1 Θύρες USB υψηλής ταχύτητας (USB 2.0)<sup>\*1</sup> [\(σελίδα 102\)](#page-101-1)
- B Κουμπί απελευθέρωσης κάρτας PC [\(σελίδα 58\)](#page-57-0)
- C Υποδοχή **PC Card** [\(σελίδα 56\)](#page-55-1)
- [4] Κουμπί απελευθέρωσης ExpressCard [\(σελίδα 62\)](#page-61-0)
- E Υποδοχή **ExpressCard** [\(σελίδα 60\)](#page-59-0)
- $\overline{6}$  Θύρα i.LINK (IEEE 1394) S400 [\(σελίδα 106\)](#page-105-1)
- $\boxed{7}$  Υποδοχή εισόδου AV<sup>\*2 \*3</sup> Μπορείτε να συνδέσετε μια εξωτερική συσκευή, π.χ. VCR.
- H Θύρα **S VIDEO INPUT**\*2 \*3
	- Μπορείτε να συνδέσετε μια εξωτερική συσκευή, π.χ. VCR.
- I Θύρα **S VIDEO OUTPUT** [\(σελίδα 95\)](#page-94-0)
- J Θύρα **HDMI** [\(σελίδα 95\)](#page-94-0)
- K Θύρα οθόνης (VGA) [\(σελίδα 93\)](#page-92-0)
- 12 Θύρα δικτύου (Ethernet) [\(σελίδα 108\)](#page-107-1)
- M Θύρα μόντεμ [\(σελίδα 73\)](#page-72-1)
- \*1 Υποστηρίζει υψηλή/πλήρη/χαμηλή ταχύτητα.
- \*2 Μόνο σε επιλεγμένα μοντέλα.
- \*3 Με την παράλληλη χρήση της υποδοχής εισόδου AV και της θύρας **S VIDEO INPUT** τα σήματα βίντεο θα κατευθύνονται προς τη θύρα **S VIDEO INPUT** .

# <span id="page-18-0"></span>**NIO**

### Αριστερή όψη

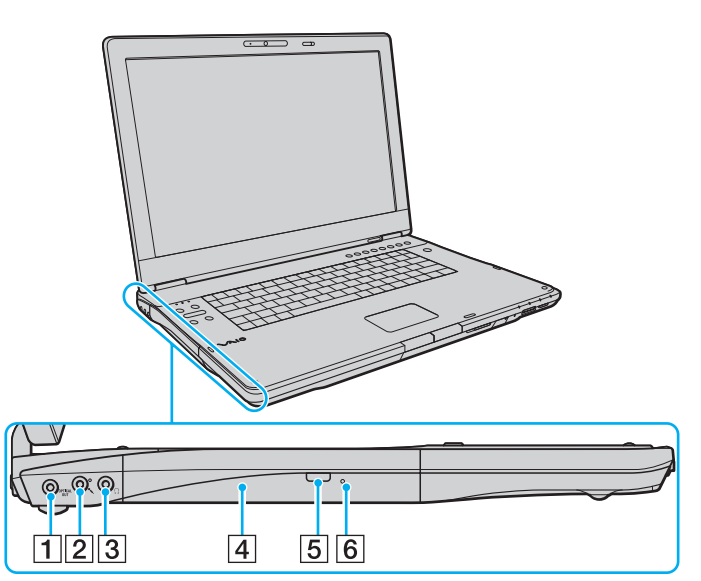

#### A Θύρα **OPTICAL OUT**

(Συχνότητα δειγματοληψίας εξόδου: 44,1 KHz/48,0 KHz/96,0 KHz) Συνδέστε μια συσκευή S/PDIF όπως ψηφιακά ακουστικά ή ενισχυτή εναλλασσόμενου ρεύματος.

- B Υποδοχή μικροφώνου [\(σελίδα 101\)](#page-100-1)
- C Υποδοχή ακουστικών [\(σελίδα 91\)](#page-90-1)
- D Μονάδα οπτικού δίσκου [\(σελίδα 37\)](#page-36-1)
- E Εφεδρικό κουμπί εξαγωγής δίσκου [\(σελίδα 37\)](#page-36-1)/ Ενδεικτική λυχνία μονάδας οπτικού δίσκου [\(σελίδα 21\)](#page-20-0)
- F Οπή χειροκίνητης εξαγωγής [\(σελίδα 168\)](#page-167-1)

<span id="page-19-0"></span>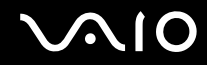

### Κάτω όψη

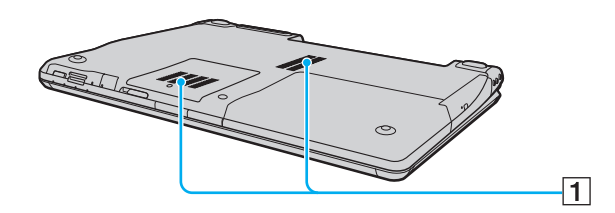

A Οπές αερισμού

# <span id="page-20-1"></span><span id="page-20-0"></span>Πληροφορίες σχετικά με τις ενδεικτικές λυχνίες

Ο υπολογιστής σας είναι εφοδιασμένος με τις εξής ενδεικτικές λυχνίες.

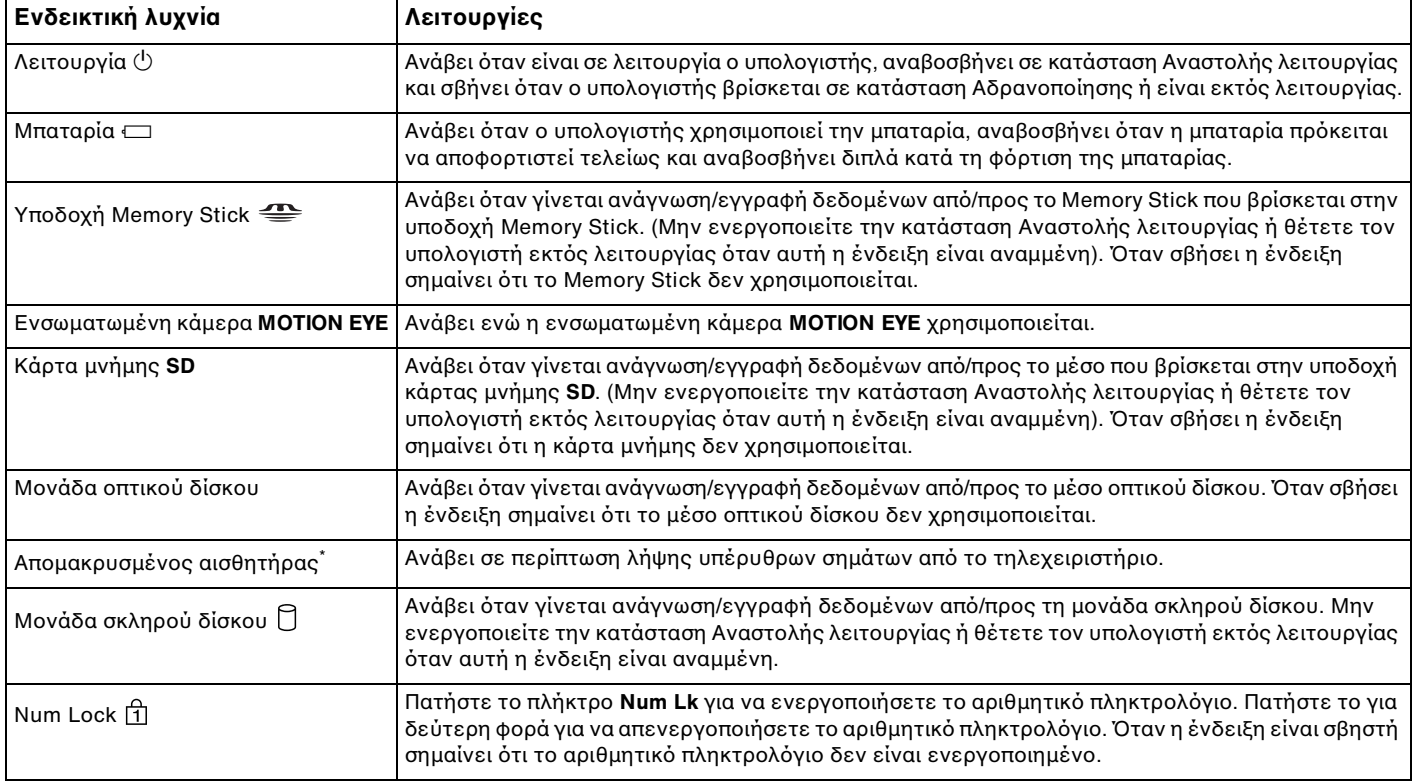

<span id="page-21-0"></span>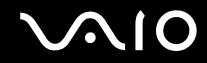

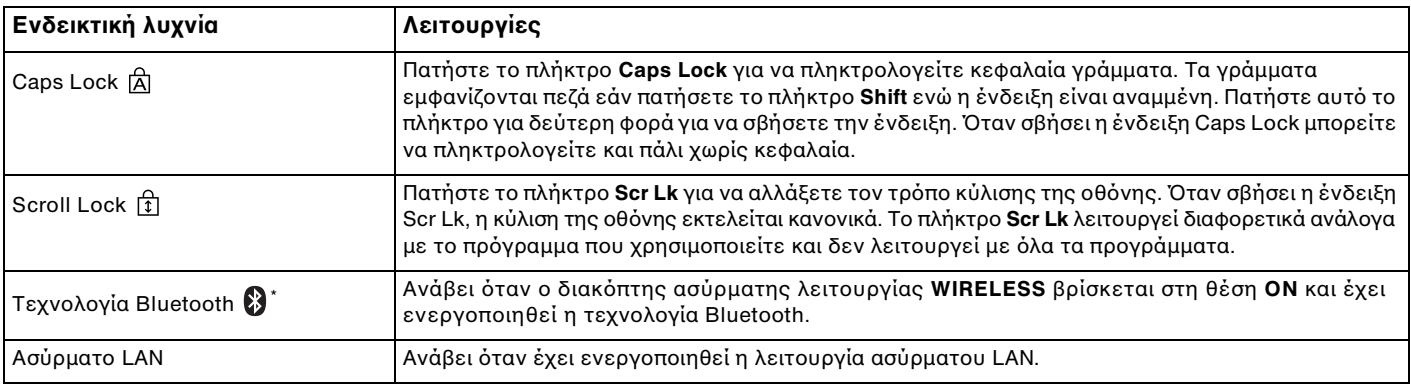

\* Μόνο σε επιλεγμένα μοντέλα.

# <span id="page-22-1"></span><span id="page-22-0"></span>Σύνδεση με πηγή ρεύματος

Ως πηγή ρεύματος για τον υπολογιστή σας μπορείτε να χρησιμοποιήσετε είτε μετασχηματιστή εναλλασσόμενου ρεύματος είτε επαναφορτιζόμενη μπαταρία.

### Χρήση μετασχηματιστή εναλλασσόμενου ρεύματος

✍

Να χρησιμοποιείτε τον υπολογιστή μόνο με τον παρεχόμενο μετασχηματιστή εναλλασσόμενου ρεύματος.

#### Χρήση μετασχηματιστή εναλλασσόμενου ρεύματος

- **1** Συνδέστε το ένα άκρο του καλωδίου ρεύματος (1) στο μετασχηματιστή (3).
- **2** Συνδέστε το άλλο άκρο του καλωδίου ρεύματος σε πρίζα εναλλασσόμενου ρεύματος (2).
- **3** Συνδέστε το καλώδιο που είναι συνδεδεμένο στο τροφοδοτικό εναλλασσόμενου ρεύματος (3) στην υποδοχή **DC IN** (4) του υπολογιστή.

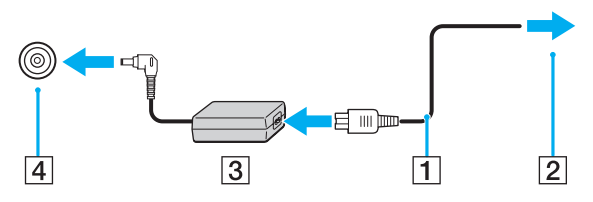

**!** Το σχήμα του βύσματος DC In διαφέρει ανάλογα με το μετασχηματιστή εναλλασσόμενου ρεύματος.

✍ Για να διακόψετε εντελώς την παροχή ρεύματος στον υπολογιστή σας, αποσυνδέστε το μετασχηματιστή από την πρίζα. Χρησιμοποιήστε πρίζα με εύκολη πρόσβαση.

Εάν δεν σκοπεύετε να χρησιμοποιείτε τον υπολογιστή για μεγάλη χρονική περίοδο, θέστε τον σε κατάσταση Αδρανοποίησης. Ανατρέξτε στην ενότητα **Χρήση της κατάστασης Αδρανοποίησης [\(σελίδα 118\)](#page-117-0)**. Με αυτήν την κατάσταση εξοικονόμησης ενέργειας εξοικονομείτε το χρόνο της απενεργοποίησης ή της συνέχισης της λειτουργίας του μετά από κατάσταση Αδρανοποίησης.

# <span id="page-23-1"></span><span id="page-23-0"></span>Χρήση της μπαταρίας

Η μπαταρία που συνοδεύει τον υπολογιστή δεν είναι πλήρως φορτισμένη κατά τη στιγμή της παράδοσης.

### Τοποθέτηση της μπαταρίας

Για να τοποθετήσετε την μπαταρία

- **1** Απενεργοποιήστε τον υπολογιστή και κλείστε την οθόνη LCD.
- **2** Σύρετε το διακόπτη κλειδώματος της μπαταρίας (1) προς τα μέσα.

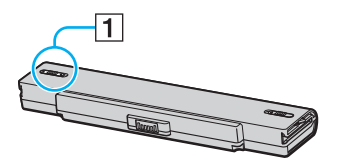

**3** Σύρετε την μπαταρία στη θήκη της έως ότου ασφαλίσει.

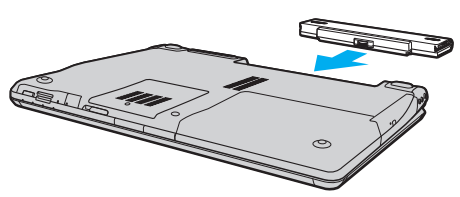

**4** Σύρετε το διακόπτη κλειδώματος μπαταρίας (1) στη θέση **LOCK** για να ασφαλίσετε τη μπαταρία στον υπολογιστή.

<span id="page-24-0"></span>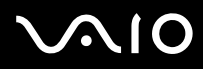

#### ✍

Όταν ο υπολογιστής είναι απευθείας συνδεδεμένος σε εναλλασσόμενο ρεύμα και η μπαταρία είναι τοποθετημένη, χρησιμοποιεί ενέργεια από την πρίζα εναλλασσόμενου ρεύματος.

**!**

Ορισμένες επαναφορτιζόμενες μπαταρίες δεν πληρούν τα πρότυπα ποιότητας και ασφάλειας της Sony. Για λόγους ασφαλείας αυτός ο υπολογιστής λειτουργεί μόνο με γνήσιες μπαταρίες Sony που έχουν σχεδιαστεί για αυτό το μοντέλο. Όταν τοποθετείτε ένα διαφορετικό τύπο μπαταρίας, η μπαταρία δεν φορτίζεται και ο υπολογιστής δεν λειτουργεί.

<span id="page-25-0"></span>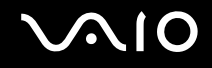

### Φόρτιση της μπαταρίας

Η μπαταρία που συνοδεύει τον υπολογιστή δεν είναι πλήρως φορτισμένη κατά τη στιγμή της παράδοσης.

### Φόρτιση της μπαταρίας

- **1** Τοποθετήστε την μπαταρία.
- **2** Συνδέστε το μετασχηματιστή εναλλασσόμενου ρεύματος στον υπολογιστή. Ο υπολογιστής φορτίζει την μπαταρία αυτόματα (η ένδειξη μπαταρίας αναβοσβήνει με διπλή αναλαμπή καθώς η μπαταρία φορτίζεται). Όταν η μπαταρία είναι φορτισμένη σε ποσοστό περίπου 85%, η ενδεικτική λυχνία μπαταρίας σβήνει.

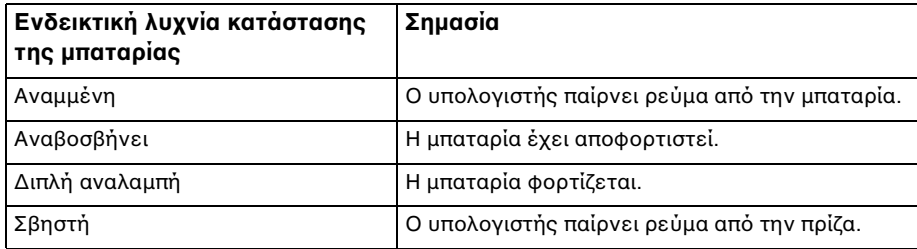

**!** Φορτίστε τη μπαταρία όπως περιγράφεται στο παρόν εγχειρίδιο για την πρώτη φόρτιση της μπαταρίας.

# <span id="page-26-0"></span> $\mathcal{M}$ lo

#### $\mathbb{Z}_n$

Όταν η μπαταρία έχει σχεδόν εξαντληθεί, αναβοσβήνει τόσο η ενδεικτική λυχνία της μπαταρίας όσο και η ενδεικτική λυχνία λειτουργίας.

Διατηρείτε την μπαταρία τοποθετημένη στον υπολογιστή ενώ είναι απευθείας συνδεδεμένος με εναλλασσόμενο ρεύμα. Η μπαταρία εξακολουθεί να φορτίζεται ενόσω χρησιμοποιείτε τον υπολογιστή.

Εάν το επίπεδο φόρτισης της μπαταρίας πέσει κάτω από το 10%, πρέπει είτε να συνδέσετε το μετασχηματιστή εναλλασσόμενου ρεύματος για να φορτιστεί η μπαταρία είτε να σβήσετε τον υπολογιστή και να τοποθετήσετε μια πλήρως φορτισμένη μπαταρία.

Η μπαταρία που συνοδεύει τον υπολογιστή σας είναι τύπου ιόντων λιθίου και μπορεί να φορτιστεί οποιαδήποτε στιγμή. Η φόρτιση μιας μερικώς αποφορτισμένης μπαταρίας δεν επηρεάζει τη διάρκεια ζωής της μπαταρίας.

Η ένδειξη της μπαταρίας είναι αναμμένη ενώ χρησιμοποιείτε την μπαταρία ως πηγή ενέργειας. Όταν η μπαταρία έχει σχεδόν εξαντληθεί, αρχίζει να αναβοσβήνει τόσο η ενδεικτική λυχνία της μπαταρίας όσο και η ενδεικτική λυχνία λειτουργίας.

Με ορισμένες εφαρμογές και κάποιες περιφερειακές συσκευές, ο υπολογιστής ενδέχεται να μην τεθεί σε κατάσταση Αδρανοποίησης ακόμα κι αν η διάρκεια ζωής της μπαταρίας είναι μικρή. Για να αποφύγετε την απώλεια δεδομένων όταν χρησιμοποιείτε ως πηγή ενέργειας την μπαταρία, θα πρέπει να αποθηκεύετε συχνά τα δεδομένα και να ενεργοποιήσετε με μη αυτόματο τρόπο κάποια ρύθμιση διαχείρισης ενέργειας, όπως την κατάσταση Αναστολής λειτουργίας ή Αδρανοποίησης.

Εάν εξαντληθεί η μπαταρία όταν ο υπολογιστής περνάει σε κατάσταση Αναστολής λειτουργίας, θα χάσετε όλα τα δεδομένα που δεν είχατε αποθηκεύσει. Δεν είναι δυνατό να επιστρέψετε στην προηγούμενη κατάσταση εργασίας. Για να μη χάνετε δεδομένα, θα πρέπει να τα αποθηκεύετε συχνά.

Όταν ο υπολογιστής είναι απευθείας συνδεδεμένος σε εναλλασσόμενο ρεύμα και η μπαταρία είναι τοποθετημένη, χρησιμοποιεί ενέργεια από την πρίζα εναλλασσόμενου ρεύματος.

<span id="page-27-0"></span>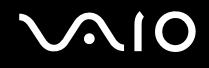

### Αφαίρεση της μπαταρίας

**!** Μπορεί να χάσετε δεδομένα εάν αφαιρέσετε την μπαταρία ενώ ο υπολογιστής είναι αναμμένος και δεν είναι συνδεδεμένος στο μετασχηματιστή εναλλασσόμενου ρεύματος ή εάν αφαιρέσετε την μπαταρία ενώ ο υπολογιστής βρίσκεται σε κατάσταση Αναστολής λειτουργίας.

#### Αφαίρεση της μπαταρίας

- **1** Απενεργοποιήστε τον υπολογιστή και κλείστε την οθόνη LCD.
- **2** Σύρετε το διακόπτη κλειδώματος της μπαταρίας (1) προς τα μέσα.

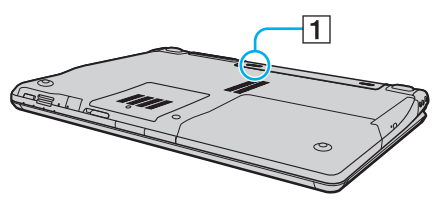

**3** Σύρετε και κρατήστε το κουμπί απελευθέρωσης της μπαταρίας (2) και τραβήξτε την μπαταρία εκτός του υπολογιστή.

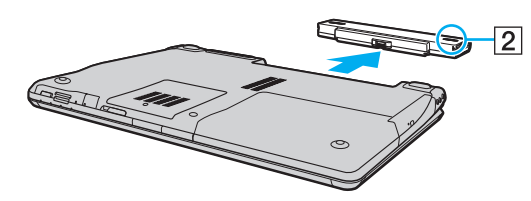

### <span id="page-28-1"></span><span id="page-28-0"></span>Ασφαλής τερματισμός του υπολογιστή σας

Για να αποφύγετε την απώλεια δεδομένων, πρέπει να τερματίζετε τον υπολογιστή σας με τον σωστό τρόπο όπως περιγράφεται στη συνέχεια.

#### Τερματισμός του υπολογιστή σας

- **1** Θέστε εκτός λειτουργίας όσες περιφερειακές συσκευές είναι συνδεδεμένες στον υπολογιστή.
- **2** Κάντε κλικ στο Έναρξη, το βέλος **δύλ**α από το κουμπί Κλείδωμα, και Τερματισμός λειτουργίας.
- **3** Απαντήστε θετικά στα μηνύματα που σας προειδοποιούν να αποθηκεύσετε έγγραφα ή να λάβετε υπόψη σας άλλους χρήστες και περιμένετε έως ότου ο υπολογιστής τεθεί αυτόματα εκτός λειτουργίας. Η ενδεικτική λυχνία λειτουργίας σβήνει.

# <span id="page-29-1"></span><span id="page-29-0"></span>Χρήση του υπολογιστή VAIO

Στην ενότητα αυτή περιγράφεται ο τρόπος χρήσης του υπολογιστή σας VAIO, έτσι ώστε να τον αξιοποιήσετε στο έπακρο.

- ❑ **Χρήση του πληκτρολογίου [\(σελίδα 31\)](#page-30-0)**
- ❑ **Χρήση της επιφάνειας αφής [\(σελίδα 33\)](#page-32-0)**
- ❑ **Χρήση των κουμπιών ειδικών λειτουργιών [\(σελίδα 34\)](#page-33-0)**
- ❑ **Χρήση της ενσωματωμένης κάμερας MOTION EYE [\(σελίδα 36\)](#page-35-0)**
- ❑ **Χρήση της μονάδας οπτικού δίσκου [\(σελίδα 37\)](#page-36-0)**
- ❑ **Χρήση της λειτουργίας τηλεόρασης [\(σελίδα 47\)](#page-46-0)**
- ❑ **Χρήση καρτών PC [\(σελίδα 56\)](#page-55-0)**
- ❑ **Χρήση της ExpressCard [\(σελίδα 59\)](#page-58-0)**
- ❑ **Χρήση του Memory Stick [\(σελίδα 63\)](#page-62-0)**
- ❑ **Χρήση άλλων καρτών μνήμης [\(σελίδα 70\)](#page-69-0)**
- ❑ **Χρήση του Internet [\(σελίδα 73\)](#page-72-0)**
- ❑ **Χρήση ασύρματου LAN (WLAN) [\(σελίδα 74\)](#page-73-0)**
- ❑ **Χρήση της λειτουργίας Bluetooth [\(σελίδα 82\)](#page-81-0)**

### <span id="page-30-2"></span><span id="page-30-1"></span><span id="page-30-0"></span>Χρήση του πληκτρολογίου

Το πληκτρολόγιό σας μοιάζει πολύ με το πληκτρολόγιο ενός επιτραπέζιου υπολογιστή, αλλά έχει επιπρόσθετα πλήκτρα που εκτελούν ειδικά σχεδιασμένες εργασίες.

Η τοποθεσία της υπηρεσίας VAIO-Link (<http://www.vaio-link.com>) περιλαμβάνει επίσης γλωσσάρι που σας βοηθά να χρησιμοποιήσετε το πληκτρολόγιο.

### Συνδυασμοί και λειτουργίες με το πλήκτρο Fn

#### ✍

Μερικές δυνατότητες του πληκτρολογίου είναι διαθέσιμες μόνο αφού ανοίξει το λειτουργικό σύστημα.

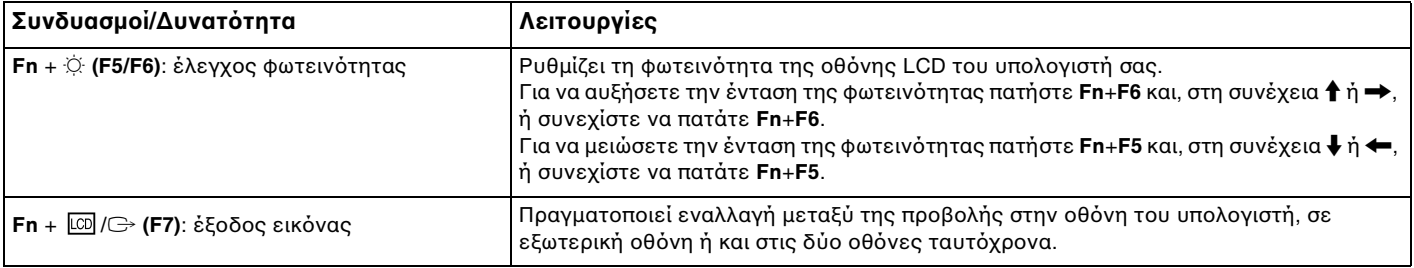

<span id="page-31-0"></span>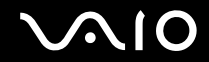

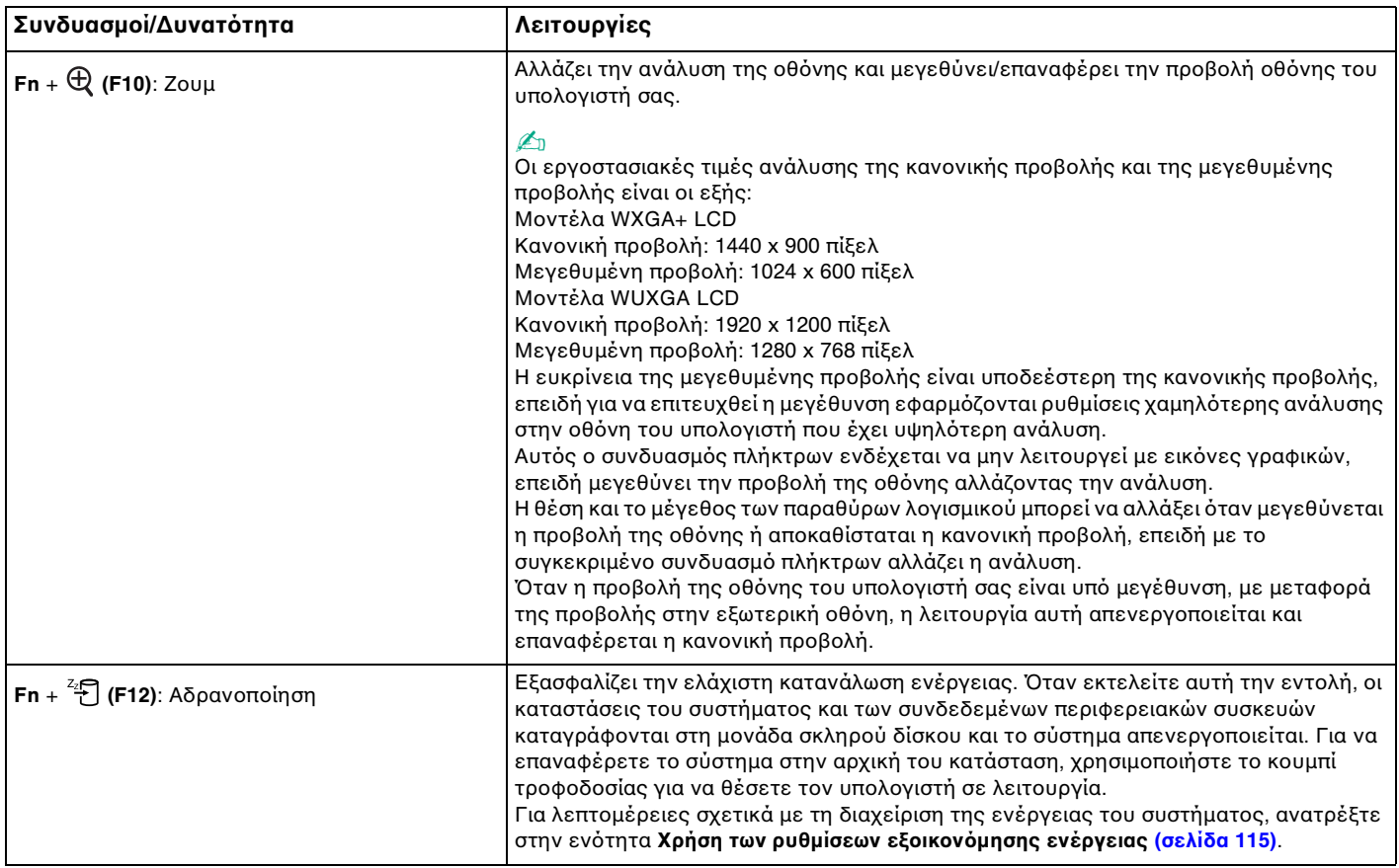

# <span id="page-32-2"></span><span id="page-32-1"></span><span id="page-32-0"></span>Χρήση της επιφάνειας αφής

Μέσω της ενσωματωμένης επιφάνειας αφής μπορείτε να καταδείξετε, να επιλέξετε, να μεταφέρετε και να πραγματοποιήσετε κύλιση σε αντικείμενα που υπάρχουν στην οθόνη.

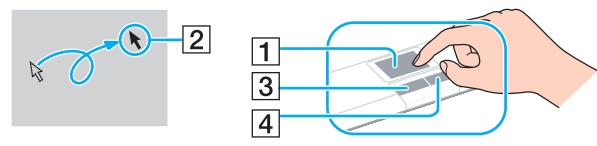

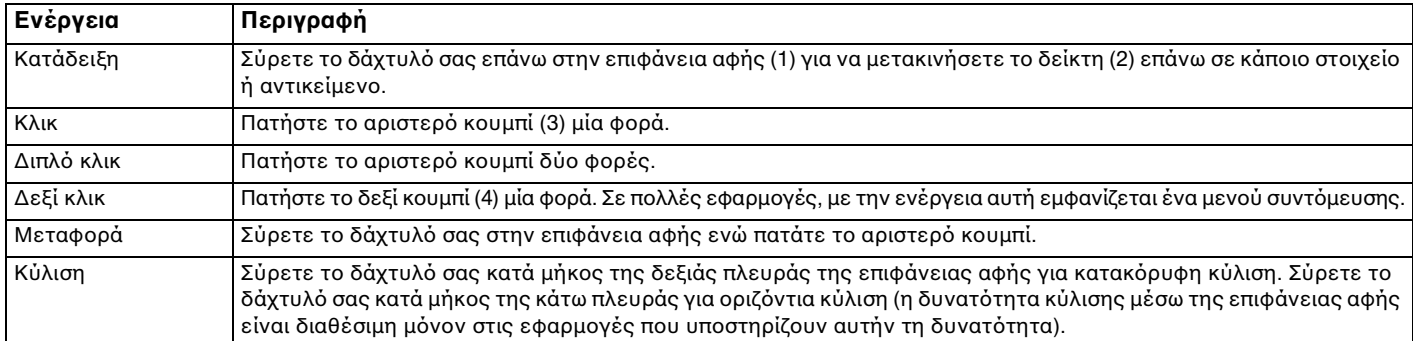

⊯η<br>Μπορείτε να ενεργοποιήσετε/απενεργοποιήσετε την επιφάνεια αφής ανάλογα με την προτίμησή σας σχετικά με τη χρήση του ποντικιού. Ανατρέξτε στην ενότητα **Ρύθμιση του υπολογιστή με χρήση της εφαρμογής VAIO Control Center [\(σελίδα 114\)](#page-113-2)** για εκκίνηση της εφαρμογής **VAIO Control Center**. Μετά την εκκίνηση της εφαρμογής, επιλέξτε το θέμα με τη συσκευή κατάδειξης και ανατρέξτε στο αρχείο βοήθειας για λεπτομερείς οδηγίες.

**!** Βεβαιωθείτε ότι συνδέσατε ποντίκι πριν την απενεργοποίηση της επιφάνεια αφής. Εάν απενεργοποιήσετε την επιφάνεια αφής χωρίς να συνδέσετε ποντίκι, θα είστε σε θέση να χρησιμοποιήσετε μόνο το πληκτρολόγιο για λειτουργίες κατάδειξης.

### <span id="page-33-2"></span><span id="page-33-1"></span><span id="page-33-0"></span>Χρήση των κουμπιών ειδικών λειτουργιών

Ο υπολογιστής σας είναι εφοδιασμένος με ειδικά κουμπιά για να σας βοηθήσουν να χρησιμοποιήσετε τον υπολογιστή.

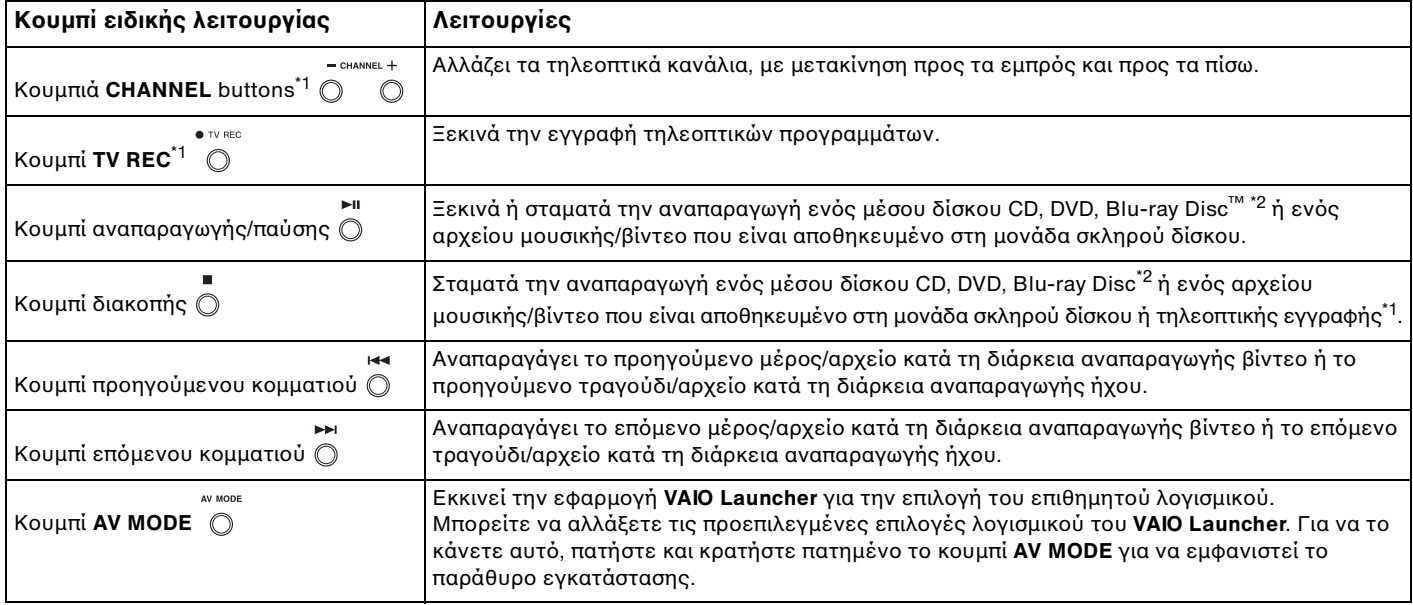

<span id="page-34-0"></span>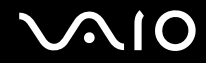

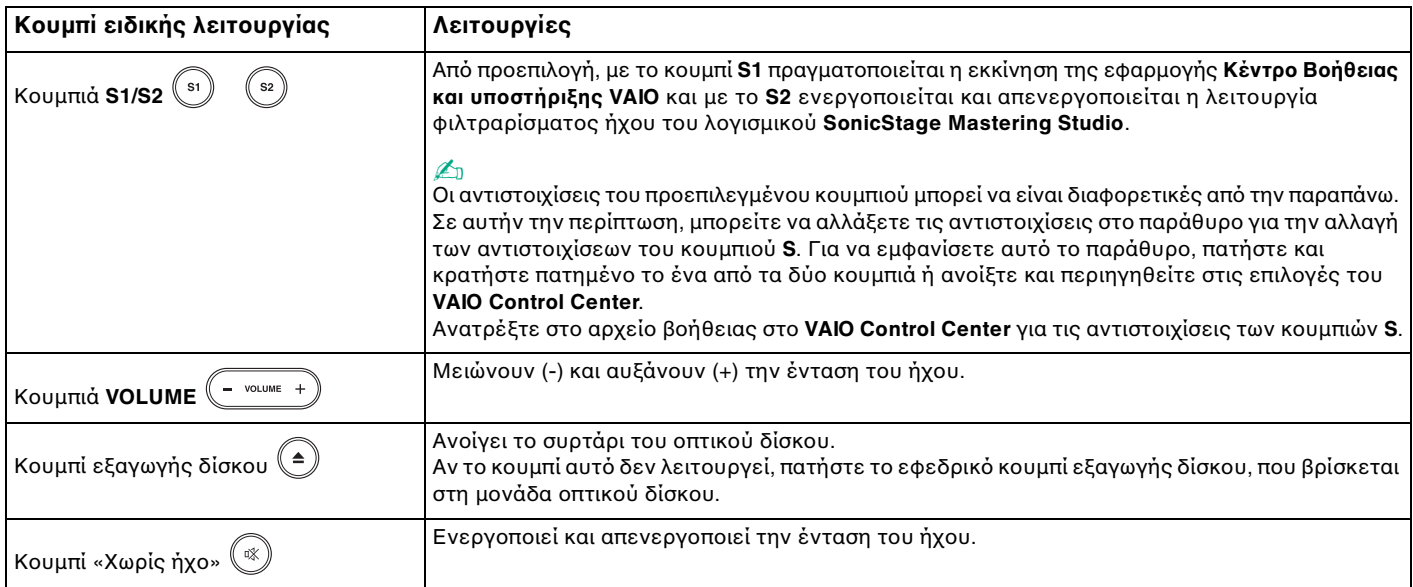

\*1 Μόνο σε μοντέλα με δέκτη τηλεόρασης.

\*2 Μόνο για μοντέλα με μονάδα δίσκου Blu-ray Disc. Για αναπαραγωγή χρησιμοποιήστε το λογισμικό **WinDVD BD**.

### <span id="page-35-2"></span><span id="page-35-1"></span><span id="page-35-0"></span>Χρήση της ενσωματωμένης κάμερας MOTION EYE

Ο υπολογιστής σας είναι εξοπλισμένος με μια ενσωματωμένη κάμερα **MOTION EYE**.

Η ενσωματωμένη κάμερα **MOTION EYE** προσθέτει λειτουργίες βίντεο στα λογισμικά ανταλλαγής άμεσων μηνυμάτων και επεξεργασίας βίντεο.

Ενεργοποιώντας τον υπολογιστή ενεργοποιείται η ενσωματωμένη κάμερα **MOTION EYE**, και έτσι ο υπολογιστής είναι έτοιμος για πραγματοποίηση βιντεοδιάσκεψης μέσω ενός τέτοιου λογισμικού.

Σημειώστε ότι η εκκίνηση ή ο τερματισμός του λογισμικού ανταλλαγής άμεσων μηνυμάτων ή επεξεργασίας βίντεο δεν ενεργοποιεί ή απενεργοποιεί την ενσωματωμένη κάμερα **MOTION EYE**, αντίστοιχα.

#### ✍

Η ενσωματωμένη κάμερα **MOTION EYE** δεν μπορεί να χρησιμοποιηθεί από περισσότερες από μία εφαρμογές λογισμικού. Εάν μια άλλη εφαρμογή λογισμικού χρησιμοποιεί την κάμερα, τερματίστε την εφαρμογή πριν να χρησιμοποιήσετε την ενσωματωμένη κάμερα **MOTION EYE**.

Κατά την καταγραφή μιας εικόνας σε σκοτεινό χώρο, κάντε κλικ στο **Έναρξη**, **Όλα τα προγράμματα**, **VAIO Camera Capture Utility**, και **VAIO Camera Capture Utility** για να ξεκινήσετε το **VAIO Camera Capture Utility**. Κάντε κλικ στο κουμπί **Camera** για να εμφανιστεί το παράθυρο **Ιδιότητες** και ενεργοποιήστε το πλαίσιο ελέγχου **Low Light**. Μειώνει τη συχνότητα καρέ και ελαττώνει την ταχύτητα του κλείστρου για να επιτρέψει στην κάμερα να καταγράψει περισσότερο φως.

**!** Το παράθυρο προβολής ενδεχομένως να εμφανίζει ορισμένους θορύβους, για παράδειγμα, οριζόντιες γραμμές, εάν προβάλετε ένα αντικείμενο που κινείται γρήγορα. Αυτό είναι φυσιολογικό φαινόμενο και δεν αποτελεί ένδειξη βλάβης.

Η ενσωματωμένη κάμερα **MOTION EYE** δεν μπορεί να χρησιμοποιηθεί από το λογισμικό **Microsoft Windows MovieMaker**.
# <span id="page-36-0"></span>Χρήση της μονάδας οπτικού δίσκου

Ο υπολογιστής σας είναι εφοδιασμένος με μια μονάδα οπτικού δίσκου.

### Εισαγωγή δίσκου

- **1** Θέστε τον υπολογιστή σε λειτουργία.
- **2** Πατήστε το κουμπί εξαγωγής (1) για να ανοίξετε τη μονάδα. Ο δίσκος υποδοχής εξέρχεται.

#### $\mathbb{Z}_n$

Αν το κουμπί αυτό δεν λειτουργεί, πατήστε το εφεδρικό κουμπί εξαγωγής δίσκου, που βρίσκεται στη μονάδα οπτικού δίσκου.

Εάν η τροφοδοσία ενέργειας στη μονάδα οπτικού δίσκου είναι απενεργοποιημένη μέσω του **VAIO Power Management**, θα χρειαστεί ένα μικρό χρονικό διάστημα για την εξαγωγή του συρταριού. Θα πρέπει να σημειωθεί ότι το εφεδρικό κουμπί εξαγωγής δίσκου είναι ανενεργό, όταν η μονάδα οπτικού δίσκου δεν τροφοδοτείται.

Για την ανάκτηση του συστήματός σας, θέστε τον υπολογιστή σε λειτουργία και πατήστε το εφεδρικό κουμπί εξαγωγής δίσκου που βρίσκεται στη μονάδα οπτικού δίσκου. Εισαγάγετε το Δίσκο Ανάκτησης στη μονάδα οπτικού δίσκου, θέστε τον υπολογιστή εκτός λειτουργίας και στη συνέχεια ενεργοποιήστε τον ξανά για την εκκίνηση της διαδικασίας ανάκτησης.

**3** Τοποθετήστε ένα δίσκο στο κέντρο του συρταριού, με την ετικέτα προς τα επάνω και πιέστε το απαλά μέχρι ο δίσκος να ασφαλίσει στη θέση του.

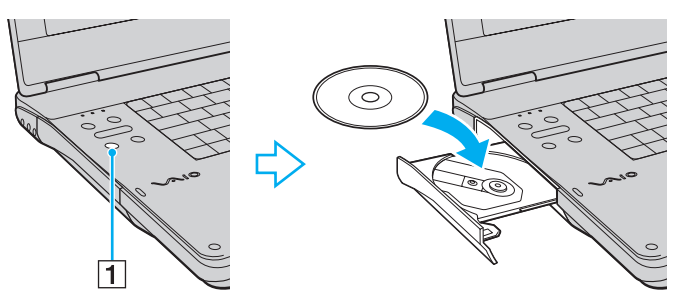

**4** Κλείστε το δίσκο υποδοχής σπρώχνοντάς τον απαλά.

<span id="page-37-0"></span>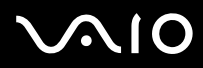

**!**

Μην αφαιρείτε τον οπτικό δίσκο όταν ο υπολογιστής βρίσκεται σε κατάσταση εξοικονόμησης ενέργειας (Αναστολή λειτουργίας ή Αδρανοποίηση). Ενδέχεται να προκληθεί βλάβη στον υπολογιστή.

✍

Εάν σκοπεύετε να χρησιμοποιήσετε εξωτερική μονάδα οπτικού δίσκου, συνδέστε τη μονάδα πριν από την εκκίνηση οποιουδήποτε προεγκατεστημένου προγράμματος λειτουργίας δίσκων.

# <span id="page-38-1"></span><span id="page-38-0"></span>Ανάγνωση και εγγραφή οπτικών δίσκων

Ο υπολογιστής σας αναπαράγει και αντιγράφει δίσκους CD, DVD και μέσα Blu-ray Discs, ανάλογα με το μοντέλο. Ελέγξτε τις προδιαγραφές σχετικά με τον τύπο μονάδας οπτικού δίσκου που έχει εγκατασταθεί στο μοντέλο του υπολογιστή σας. Χρησιμοποιήστε τον πίνακα που ακολουθεί για να δείτε τα μέσα που υποστηρίζει η μονάδα οπτικού δίσκου.

#### ΑΕ: αναπαραγωγή και εγγραφή Α: αναπαραγωγή, αλλά όχι εγγραφή –: δεν είναι δυνατή ούτε η αναπαραγωγή ούτε η εγγραφή

<span id="page-39-0"></span>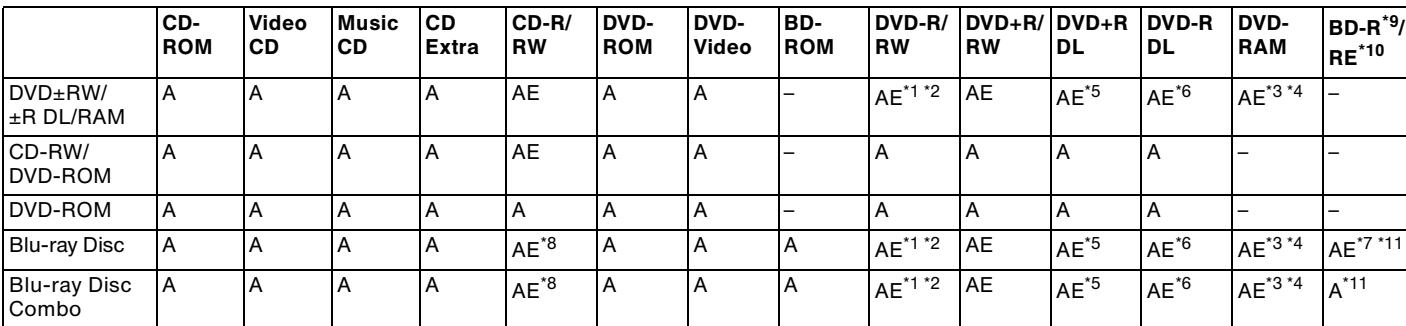

\*1 Υποστηρίζεται εγγραφή δεδομένων σε δίσκους DVD-R συμβατούς με DVD-R γενικής έκδοσης 2.0/2.1.

 $^{\ast 2}$  Υποστηρίζεται εγγραφή δεδομένων σε δίσκους DVD-RW συμβατούς με DVD-RW έκδοσης 1.1/1.2.

- \*3 Η μονάδα δίσκου DVD±RW/RAM στον υπολογιστή δεν υποστηρίζει δίσκους DVD-RAM σε μορφή cartridge. Χρησιμοποιείτε δίσκους που δεν είναι τοποθετημένοι σε cartridge ή δίσκους με αφαιρούμενο cartridge.
- \*4 Η εγγραφή δεδομένων σε δίσκους DVD-RAM μονής όψης (2,6 GB) συμβατούς με DVD-RAM έκδοσης 1.0 δεν υποστηρίζεται. Δεν υποστηρίζονται οι δίσκοι DVD-RAM έκδοση 2.2/12X-SPEED DVD-RAM έκδοση 5.0.
- \*5 Η εγγραφή δεδομένων σε δίσκους DVD+R DL (δύο στρώσεων) διατίθεται μόνο για δίσκους που υποστηρίζουν εγγραφή DVD+R DL (δύο στρώσεων).
- \*6 Η εγγραφή δεδομένων σε δίσκους DVD-R DL (διπλής στρώσης) διατίθεται μόνο για δίσκους που υποστηρίζουν εγγραφή DVD-R DL (διπλής στρώσης).
- \*7 Υποστηρίζει την εγγραφή δεδομένων σε δίσκους BD-R έκδοσης 1.1 (δίσκοι μονής στρώσης με χωρητικότητα 25 GB, δίσκοι διπλής στρώσης με χωρητικότητα 50 GB) και σε δίσκους BD-RE έκδοσης 2.1 (δίσκοι μονής στρώσης με χωρητικότητα 25 GB, δίσκοι διπλής στρώσης με χωρητικότητα 50 GB).
- \*8 Η εγγραφή δεδομένων σε δίσκους Ultra Speed CD-RW δεν υποστηρίζεται σε μοντέλα με μονάδα δίσκου Blu-ray.
- \*9 Το BD-R σημαίνει Blu-ray Disc-Recordable (Δίσκος Blu-ray Εγγράψιμος) στη μορφή έκδοσης 1.1.
- \*10 Το BD-RE σημαίνει Blu-ray Disc-Rewritable (Δίσκος Blu-ray Επανεγγράψιμος) στη μορφή έκδοσης 2.1.
- \*11 Η μονάδα δίσκου Blu-ray του υπολογιστή σας δεν υποστηρίζει τους μέσα δίσκων BD-RE σε μορφή έκδοσης 1.0 και μέσα δίσκων Blu-ray με cartridge.

<span id="page-40-0"></span>**!** Αυτό το προϊόν έχει σχεδιαστεί για την αναπαραγωγή δίσκων που πληρούν τις τυποποιημένες προδιαγραφές του προτύπου συμπιεσμένων δίσκων ψηφιακού ήχου (CD Standard). DualDisc είναι ένας δίσκος με δύο πλευρές, από τις οποίες στη μία αποθηκεύεται περιεχόμενο DVD και στην άλλη ψηφιακός ήχος. Επισημαίνεται ότι η αναπαραγωγή σε αυτό το προϊόν της πλευράς ήχου (πλευρά περιεχομένου μη DVD) ενός DualDisc ενδέχεται να μην είναι δυνατή, επειδή δεν πληροί τις προδιαγραφές του προτύπου CD Standard.

Λόγω των πολλών μορφών δίσκων που είναι διαθέσιμες σήμερα, όταν αγοράζετε προεγγεγραμμένους ή κενούς δίσκους για χρήση σε κάποιον υπολογιστή VAIO, βεβαιωθείτε ότι έχετε διαβάσει προσεκτικά τις πληροφορίες στη συσκευασία όσον αφορά τη συμβατότητα αναπαραγωγής και εγγραφής με τις μονάδες οπτικού δίσκου του υπολογιστή σας. Η Sony ΔΕΝ εγγυάται τη συμβατότητα των μονάδων CD VAIO με δίσκους που δεν είναι σύμφωνοι με το επίσημο πρότυπο μορφής «CD» (ή το πρότυπο «DVD» όταν πρόκειται για μονάδες DVD, ή το πρότυπο «Blu-ray Disc» όταν πρόκειται για μονάδες Blu-ray Disc). Η ΧΡΗΣΗ ΜΗ ΕΓΚΕΚΡΙΜΕΝΩΝ ΔΙΣΚΩΝ ΜΠΟΡΕΙ ΝΑ ΠΡΟΚΑΛΕΣΕΙ ΜΗ ΑΝΑΣΤΡΕΨΙΜΗ ΒΛΑΒΗ ΣΤΟΝ ΥΠΟΛΟΓΙΣΤΗ VAIO Ή ΝΑ ΠΡΟΚΑΛΕΣΕΙ ΔΙΕΝΕΞΕΙΣ ΛΟΓΙΣΜΙΚΟΥ ΚΑΙ ΚΑΤΑΡΡΕΥΣΗ ΤΟΥ ΣΥΣΤΗΜΑΤΟΣ. Για πληροφορίες σχετικά με τις μορφές δίσκων, επικοινωνήστε με την εταιρία κυκλοφορίας του συγκεκριμένου προεγγεγραμμένου δίσκου ή τον κατασκευαστή των εγγράψιμων δίσκων.

#### ✍

Δεν υποστηρίζεται εγγραφή δίσκου 8 cm.

#### **!**

Μπορεί να χρειαστεί να ενημερώσετε το κλειδί AACS για την αδιάλλειπτη αναπαραγωγή μέσων δίσκων Blu-ray με προστασία πνευματικών δικαιωμάτων. Σημειώστε ότι η ενημέρωση του κλειδιού AACS απαιτεί πρόσβαση στο Internet.

Όπως με τις άλλες συσκευές οπτικών μέσων, οι συνθήκες μπορεί να περιορίσουν τη συμβατότητα ή να καταστήσουν αδύνατη την αναπαραγωγή ενός δίσκου Blu-ray. Οι υπολογιστές VAIO ενδέχεται να μην υποστηρίζουν την αναπαραγωγή ταινιών σε συσκευασμένα μέσα τα οποία έχουν εγγραφεί σε μορφή AVC ή VC1 σε υψηλούς ρυθμούς μετάδοσης.

Απαιτούνται ρυθμίσεις περιοχής για ορισμένο περιεχόμενο σε μέσα δίσκων DVD και BD-ROM. Αν η ρύθμιση περιοχής στη μονάδα οπτικού δίσκου δεν συμφωνεί με την περιοχή του δίσκου, η αναπαραγωγή δεν θα είναι δυνατή.

Εάν η εξωτερική οθόνη σας δεν είναι συμβατή με το πρότυπο High-bandwidth Digital Content Protection (HDCP), δεν θα είναι δυνατή η αναπαραγωγή ή προβολή των περιεχομένων μέσων δίσκων Blu-ray με προστασία πνευματικών δικαιωμάτων.

Ορισμένα περιεχόμενα μπορεί να περιορίσουν την είσοδο βίντεο σε standard definition ή να απαγορεύσουν εξ ολοκλήρου την αναλογική είσοδο βίντεο. Συνίσταται η εφαρμογή του ψηφιακού περιβάλλοντος, συμβατού με το HDCP, για βέλτιστη συμβατότητα και ποιότητα εικόνας.

<span id="page-41-0"></span>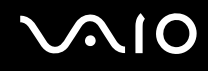

# Πληροφορίες σχετικά με την εγγραφή δεδομένων σε δίσκους

- ❑ Χρησιμοποιήσετε μόνο το συνιστώμενο από τη Sony λογισμικό, το οποίο είναι προεγκατεστημένο στον υπολογιστή σας, για εγγραφή δεδομένων σε δίσκο. Άλλα προγράμματα λογισμικού μπορεί να μην είναι πλήρως συμβατά και ενδέχεται να παρουσιαστούν σφάλματα.
- ❑ Για να καταστήσετε τα δεδομένα σε ένα δίσκο αναγνώσιμα από μια μονάδα οπτικού δίσκου, πρέπει να κλείσετε την περίοδο λειτουργίας της εγγραφής πριν εξαγάγετε το δίσκο από τον οδηγό. Για να ολοκληρώσετε αυτή τη διαδικασία, ακολουθήστε τις οδηγίες που περιλαμβάνονται στο λογισμικό που έχετε στην κατοχή σας.
- ❑ Να χρησιμοποιείτε μόνο δίσκους που έχουν κυκλικό σχήμα. Μη χρησιμοποιείτε δίσκους άλλου σχήματος (αστέρι, καρδιά, κάρτα, κ.λπ.), καθώς κάτι τέτοιο ενδέχεται να προκαλέσει βλάβη στη μονάδα δίσκου.
- ❑ Μη χτυπάτε και μην κουνάτε τον υπολογιστή κατά την εγγραφή των δεδομένων σε δίσκο.
- ❑ Απενεργοποιήστε την προστασία οθόνης και εξέλθετε από λογισμικά προστασίας από ιούς πριν από την εγγραφή δεδομένων σε κάποιον δίσκο.
- ❑ Μη χρησιμοποιείτε λογισμικά που βρίσκονται εγκατεστημένα στη μνήμη κατά την εγγραφή δεδομένων σε δίσκο. Ενδέχεται να προκαλέσουν βλάβη στον υπολογιστή.
- ❑ Πριν χρησιμοποιήσετε την εφαρμογή εγγραφής δίσκων, βεβαιωθείτε ότι έχετε κλείσει όλες τις άλλες εφαρμογές.
- ❑ Μην θέτετε τον υπολογιστή σε οποιαδήποτε λειτουργία εξοικονόμησης ενέργειας κατά τη χρήση του προεγκατεστημένου λογισμικού ή οποιουδήποτε λογισμικού αντιγραφής δίσκων.
- ❑ Συνδέστε και χρησιμοποιήστε το μετασχηματιστή εναλλασσόμενου ρεύματος για να τροφοδοτήσετε τον υπολογιστή σας ή βεβαιωθείτε ότι η μπαταρία είναι φορτισμένη σε ποσοστό τουλάχιστον 50%.
- ❑ Βεβαιωθείτε ότι χρησιμοποιείτε το ίδιο λογισμικό εγγραφής δίσκων για να προσθέσετε δεδομένα σε έναν χρησιμοποιημένο δίσκο. Η χρήση διαφορετικού λογισμικού εγγραφής δίσκων για εγγραφή επιπρόσθετων δεδομένων μπορεί να μην ολοκληρωθεί σωστά. Για παράδειγμα, εάν έχετε ένα δίσκο με δεδομένα που γράψατε χρησιμοποιώντας το λογισμικό **Roxio Easy Media Creator**, χρησιμοποιήστε το λογισμικό **Roxio Easy Media Creator** για να προσθέσετε περισσότερα δεδομένα στον ίδιο δίσκο.

# <span id="page-42-0"></span>Πληροφορίες σχετικά με την αναπαραγωγή δίσκων

Για να επιτύχετε την καλύτερη δυνατή απόδοση κατά την αναπαραγωγή δίσκων, θα πρέπει να ακολουθήσετε τις παρακάτω υποδείξεις.

- ❑ Ορισμένες επιτραπέζιες συσκευές CD και οπτικές μονάδες υπολογιστών μπορεί να μην είναι δυνατόν να αναπαραγάγουν δίσκους CD που δημιουργήθηκαν με μονάδες δίσκων CD-R ή CD-RW.
- ❑ Ορισμένες επιτραπέζιες συσκευές DVD και οπτικές μονάδες υπολογιστών μπορεί να μην είναι δυνατόν να αναπαραγάγουν δίσκους DVD που δημιουργήθηκαν με μονάδες δίσκων DVD+R DL, DVD-R DL, DVD+R, DVD+RW, DVD-R, DVD-RW ή DVD-RAM.
- ❑ Μη χρησιμοποιείτε λογισμικά που βρίσκονται εγκατεστημένα στη μνήμη για να επιταχύνεται την πρόσβαση στον δίσκο κατά την αναπαραγωγή ενός δίσκου. Ενδέχεται να προκαλέσουν βλάβη στον υπολογιστή.
- ❑ Μην θέτετε τον υπολογιστή σε οποιαδήποτε λειτουργία εξοικονόμησης ενέργειας κατά την αναπαραγωγή ενός δίσκου από τον υπολογιστή σας.
- ❑ Στους δίσκους DVD αναγράφονται ενδείξεις κωδικών περιοχής υποδεικνύοντας την περιοχή και τους τύπους συσκευής όπου μπορείτε να τους αναπαραγάγετε. Εάν ο δίσκος DVD ή το περίβλημά του δεν φέρει την ένδειξη «2» (η Ευρώπη ανήκει στην περιοχή «2») ή «all» (αυτό σημαίνει ότι μπορείτε να αναπαραγάγετε το δίσκο DVD οπουδήποτε στον κόσμο), δεν μπορείτε να αναπαραγάγετε το δίσκο στον υπολογιστή αυτό.

**!** Εάν αλλάξετε τον κωδικό περιοχής του δίσκου DVD ενώ εκτελείται το λογισμικό **WinDVD** ή **WinDVD BD** επανεκκινήστε το λογισμικό ή αφαιρέστε το δίσκο και τοποθετήστε τον ξανά ώστε να ενεργοποιηθεί η νέα ρύθμιση.

❑ Μην προσπαθήσετε να αλλάξετε τις ρυθμίσεις του κωδικού περιοχής της μονάδας DVD. Τυχόν προβλήματα που θα παρουσιαστούν λόγω της αλλαγής των ρυθμίσεων του κωδικού περιοχής της μονάδας DVD δεν καλύπτονται από την εγγύηση.

<span id="page-43-0"></span>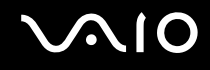

# Αναπαραγωγή δίσκων CD

#### Για να αναπαραγάγετε ένα CD ήχου

- **1** Τοποθετήστε ένα δίσκο στη μονάδα οπτικού δίσκου.
- **2** Εάν δεν εμφανιστεί τίποτα στην επιφάνεια εργασίας, κάντε κλικ στο κουμπί **Έναρξη**, **Όλα τα προγράμματα** και το λογισμικό που θέλετε να χρησιμοποιήσετε για να αναπαραγάγετε το CD.

Εάν εμφανιστεί το παράθυρο **CD ήχου**, κάντε μια επιλογή.

# Αντιγραφή αρχείων σε δίσκο CD

Για να αντιγράψετε αρχεία σε ένα δίσκο

**!** Μη χτυπάτε και μην κουνάτε τον υπολογιστή κατά την εγγραφή των δεδομένων σε δίσκο.

- **1** Τοποθετήστε ένα δίσκο στη μονάδα οπτικού δίσκου. Εάν εμφανιστεί το παράθυρο **Αυτόματης εκτέλεσης**, κάντε κλικ στο **Εγγραφή αρχείων σε δίσκο** και ακολουθήστε τις οδηγίες στην οθόνη μέχρι να εμφανιστεί ο φάκελος με τον κενό δίσκο.
- **2** Ανοίξτε τον φάκελο που περιέχει τα αρχεία που θέλετε να αντιγράψετε και σύρετέ τα στον φάκελο του κενού δίσκου.
- **3** Κλείστε τον φάκελο του δίσκου.

<span id="page-44-0"></span>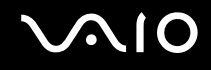

# Αναπαραγωγή δίσκων DVD

#### Για να αναπαραγάγετε ένα DVD

- **1** Κλείστε όλες τις εφαρμογές λογισμικού που εκτελούνται.
- **2** Τοποθετήστε ένα DVD στη μονάδα οπτικού δίσκου.
- **3** Εάν δεν εμφανιστεί τίποτα στην επιφάνεια εργασίας, κάντε κλικ στο κουμπί **Έναρξη**, **Όλα τα προγράμματα** και το λογισμικό που θέλετε να χρησιμοποιήσετε για να αναπαραγάγετε το DVD.

Για οδηγίες σχετικά με τη χρήση του λογισμικού, ανατρέξτε στο αρχείο βοήθειας στο λογισμικό DVD.

# Αντιγραφή αρχείων σε δίσκο DVD

Για να αντιγράψετε αρχεία σε ένα δίσκο

- **1** Συνδέστε το μετασχηματιστή εναλλασσόμενου ρεύματος στον υπολογιστή.
- **2** Τοποθετήστε ένα δίσκο στη μονάδα οπτικού δίσκου.
- **3** Εάν δεν εμφανιστεί τίποτα στην επιφάνεια εργασίας, κάντε κλικ στο κουμπί **Έναρξη**, **Όλα τα προγράμματα** και το λογισμικό εγγραφής DVD που θέλετε να χρησιμοποιήσετε για να αντιγράψετε αρχεία στον δίσκο.

Για οδηγίες σχετικά με τη χρήση του λογισμικού, ανατρέξτε στο αρχείο βοήθειας στο λογισμικό εγγραφής DVD.

# <span id="page-45-0"></span>Αναπαραγωγή μέσων δίσκου Blu-ray

**!** H δυνατότητα αναπαραγωγής δίσκου Blu-ray είναι διαθέσιμη μόνο σε επιλεγμένα μοντέλα. Ανατρέξτε στην ηλεκτρονική τεκμηρίωση **Προδιαγραφές** για να μάθετε τον τύπο της μονάδας οπτικού δίσκου και στη συνέχεια στην ενότητα **Ανάγνωση και εγγραφή οπτικών δίσκων [\(σελίδα 39\)](#page-38-1)** για να μάθετε πληροφορίες για τα μέσα δίσκου που υποστηρίζονται.

#### Για αναπαραγωγή μέσων δίσκου Blu-ray

- **1** Κλείστε όλες τις εφαρμογές λογισμικού που εκτελούνται.
- **2** Τοποθετήστε ένα δίσκο Blu-ray στη μονάδα οπτικού δίσκου.
- **3** Εάν δεν εμφανιστεί τίποτα στην επιφάνεια εργασίας, κάντε κλικ στο κουμπί **Έναρξη**, **Όλα τα προγράμματα** και το λογισμικό που θέλετε να χρησιμοποιήσετε για να αναπαραγάγετε το δίσκο Blu-ray.

Για οδηγίες σχετικά με τη χρήση του λογισμικού, ανατρέξτε στο αρχείο βοήθειας στο λογισμικό.

# Αντιγραφή αρχείων σε μέσα δίσκου Blu-ray

**!** H δυνατότητα εγγραφής δίσκου Blu-ray είναι διαθέσιμη μόνο σε επιλεγμένα μοντέλα. Ανατρέξτε στην ηλεκτρονική τεκμηρίωση **Προδιαγραφές** για να μάθετε τον τύπο της μονάδας οπτικού δίσκου και στη συνέχεια στην ενότητα **Ανάγνωση και εγγραφή οπτικών δίσκων [\(σελίδα 39\)](#page-38-1)** για να μάθετε πληροφορίες για τα μέσα δίσκου που υποστηρίζονται.

#### Για αντιγραφή σε μέσο δίσκου Blu-ray

- **1** Συνδέστε το μετασχηματιστή εναλλασσόμενου ρεύματος στον υπολογιστή.
- **2** Τοποθετήστε ένα δίσκο Blu-ray στη μονάδα οπτικού δίσκου.
- **3** Εάν δεν εμφανιστεί τίποτα στην επιφάνεια εργασίας, κάντε κλικ στο κουμπί **Έναρξη**, **Όλα τα προγράμματα** και το λογισμικό εγγραφής δίσκου Blu-ray που θέλετε να χρησιμοποιήσετε για να αντιγράψετε αρχεία στον δίσκο.

Για οδηγίες σχετικά με τη χρήση του λογισμικού, ανατρέξτε στο αρχείο βοήθειας στο λογισμικό εγγραφής δίσκου Blu-ray.

# <span id="page-46-0"></span>Χρήση της λειτουργίας τηλεόρασης

Ο υπολογιστής σας μπορεί να διαθέτει εγκατεστημένη υβριδική κάρτα τηλεοπτικού δέκτη μαζί με το λειτουργικό σύστημα **Microsoft Windows Vista Home Premium** το οποίο συμπεριλαμβάνει το **Windows Media Center** που σας δίνει τη δυνατότητα να βλέπετε, γράφετε και να αναπαράγετε τηλεοπτικά προγράμματα. Ανατρέξτε στην ηλεκτρονική τεκμηρίωση **Προδιαγραφές** για να δείτε εάν το μοντέλο σας είναι εξοπλισμένο με κάρτα τηλεοπτικού δέκτη.

Η υβριδική κάρτα τηλεοπτικού δέκτη υποστηρίζει τις ακόλουθες μεταδόσεις:

- ❑ Αναλογική καλωδιακή και επίγεια τηλεόραση: Συστήματα: B/G/I/D/K/L/L' Συστήματα χρωμάτων: PAL και SECAM Ζώνη συχνότητας: 48,25 MHz - 855,25 MHz
- ❑ Ψηφιακή τηλεόραση (DVB-T): Σύστημα: DVB-T Σύστημα βίντεο: MPEG2\* Ζώνη συχνότητας: 48,25 MHz - 855,25 MHz

**!** Οποιεσδήποτε λειτουργίες σχετίζονται με την ψηφιακή επίγεια τηλεόραση (DVB-T) λειτουργούν μόνο σε χώρες ή περιοχές όπου μεταδίδονται τηλεοπτικά σήματα DVB-T MPEG2<sup>\*</sup> ψηφιακής επίγειας τηλεόρασης. Βεβαιωθείτε ότι έχετε λήψη σήματος DVB-T MPEG2<sup>\*</sup> στην περιοχή σας.

\* Το MPEG4/H.264 AVC ισχύει επίσης σε γαλλικά μοντέλα που πωλούνται στη Γαλλία όταν χρησιμοποιείται **TV Enhance pour VAIO**. Ανατρέξτε στο **Προετοιμασία TV Enhance pour VAIO [\(σελίδα 55\)](#page-54-0)** για περισσότερες πληροφορίες.

<span id="page-47-0"></span>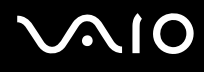

Σύνδεση του υπολογιστή σας με υπηρεσίες επίγειας ή καλωδιακής τηλεόρασης

**!** Η εμφάνιση του καλωδίου κεραίας ή καλωδιακής τηλεόρασης και η θύρα **VHF/UHF** μπορεί να διαφέρει σε ορισμένες χώρες ή περιοχές.

- **1** Συνδέστε το ένα άκρο του καλωδίου κεραίας ή καλωδιακής τηλεόρασης (παρέχεται) (1) στη θύρα εισόδου (3) **VHF/UHF** του υπολογιστή.
- **2** Συνδέστε το άλλο άκρο του καλωδίου στην πρίζα της τηλεόρασης ή στο σημείο πρόσβασης καλωδιακής υπηρεσίας (2).

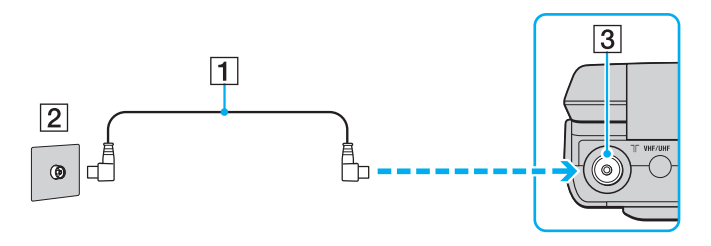

<span id="page-48-0"></span>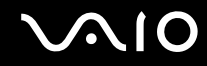

## Χρήση του τηλεχειριστηρίου

Εάν ο υπολογιστής σας υποστηρίζει τη λειτουργία τηλεόρασης, τότε παρέχεται ένα τηλεχειριστήριο μαζί με τον υπολογιστή για τη χρήση των δυνατοτήτων του Media Center, συμπεριλαμβανομένης της επιλογής τηλεοπτικών καναλιών.

<span id="page-49-0"></span>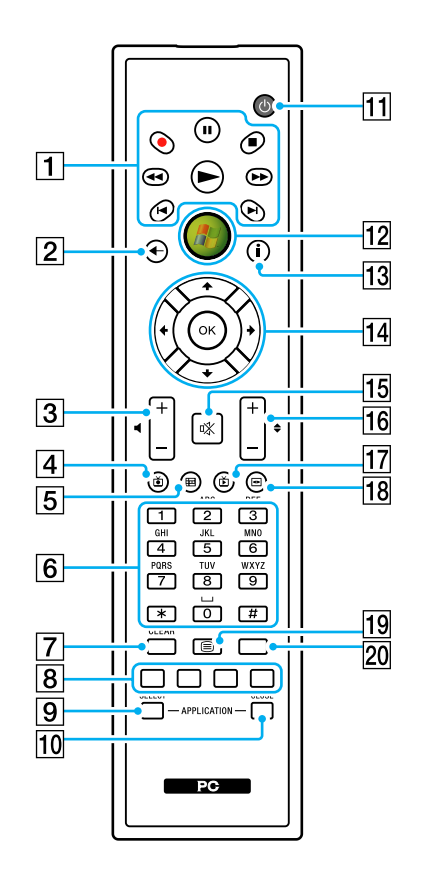

 $\boxed{1}$  Κουμπί παύσης II

Διακόπτει την αναπαραγωγή του μέσου. Με δεύτερο πάτημα, η αναπαραγωγή συνεχίζεται.

**Κουμπί διακοπής** ■

Σταματά την αναπαραγωγή του μέσου που έχετε τοποθετήσει ή την περίοδο εγγραφής τηλεοπτικού προγράμματος. Κουμπί γρήγορης μετακίνησης προς τα εμπρός  $\blacktriangleright$ 

Πατήστε το για τη γρήγορη μετακίνηση του μέσου σε τρεις ταχύτητες.

Κουμπί παράλειψης B?

Πατήστε το για τη μετακίνηση προς τα εμπρός, για παράδειγμα κατά ένα κομμάτι ήχου, ένα κεφάλαιο DVD ή 30 δευτερόλεπτα εγγεγραμμένου τηλεοπτικού προγράμματος ή βίντεο.

#### Κουμπί επανάληψης  $\blacktriangleright$

Πατήστε το για τη μετακίνηση προς τα πίσω, για παράδειγμα κατά ένα κομμάτι ήχου, ένα κεφάλαιο DVD ή επτά δευτερόλεπτα τηλεοπτικού προγράμματος ή βίντεο.

Κουμπί μετακίνησης προς τα πίσω  $\blacktriangleleft$ 

Πατήστε το για τη μετακίνηση προς τα πίσω σε τρεις ταχύτητες. Κουμπί εγγραφής ●

Πατήστε το για να ξεκινήσει η εγγραφή.

Κουμπί αναπαραγωγής  $\blacktriangleright$ 

Πατήστε το για την έναρξη της αναπαραγωγής του μέσου.

B Κουμπί πίσω

Πατήστε το για να επιστρέψετε στο προηγούμενο παράθυρο.

3 Κουμπιά έντασης

Πατήστε το για να αυξήσετε (+) ή να μειώσετε (-) την ένταση του ήχου.

#### [4] Κουμπί «Εγγεγραμμένο τηλεοπτικό πρόγραμμα»

Πατήστε για να δείτε προηγούμενα εγγεγραμμένα τηλεοπτικά προγράμματα (Στο παράθυρο **Η τηλεόρασή μου**). <span id="page-50-0"></span>E Κουμπί οδηγού

Πατήστε για να προβάλετε τον οδηγό τηλεοπτικού προγράμματος για την περιοχή σας.

- F Αλφαριθμητικά κουμπιά Πατήστε για να επιλέξετε συγκεκριμένα κανάλια ή να πληκτρολογήσετε κείμενο. (Πατήστε **ENTER** ή **OK** για να ενεργοποιήσετε την επιλογή καναλιού.)
- G Κουμπί **CLEAR**

Πατήστε το για να διαγράψετε τους χαρακτήρες του κειμένου που έχετε πληκτρολογήσει.

**8** Κουμπιά λειτουργίας προγράμματος Teletext Κόκκινο κουμπί

Πατήστε το για να μεταβείτε στη σύνδεση συντόμευσης που εμφανίζεται με κόκκινο χρώμα στη λειτουργία προγράμματος teletext. Πράσινο κουμπί

Πατήστε το για να μεταβείτε στη σύνδεση συντόμευσης που εμφανίζεται με πράσινο χρώμα στη λειτουργία προγράμματος teletext. Κίτρινο κουμπί

Πατήστε το για να μεταβείτε στη σύνδεση συντόμευσης που εμφανίζεται με κίτρινο χρώμα στη λειτουργία προγράμματος teletext. Μπλε κουμπί

Πατήστε το για να μεταβείτε στη σύνδεση συντόμευσης που εμφανίζεται με μπλε χρώμα στη λειτουργία προγράμματος teletext.

I Κουμπί **APPLICATION SELECT**

Πατήστε το για εναλλαγή των εφαρμογών. Αυτό το κουμπί λειτουργεί ακριβώς ομάδες όπως τα πλήκτρα **Alt**+**Tab**.

**10 Κουμπί ΑΡΡLICATION CLOSE** 

Πατήστε το για να κλείσετε το ενεργό παράθυρο εφαρμογής.

Π1 Κουμπί αναστολής λειτουργίας

Πατήστε το για να θέσετε τον υπολογιστή σε κατάσταση Αναστολής λειτουργίας και να μειώσετε έτσι την κατανάλωση ρεύματος.

L Κουμπί Έναρξη

Πατήστε το για να ανοίξετε το μενού **Media Center Start**.

13 Κουμπί «Περισσότερα»

Πατήστε για να προβάλετε πρόσθετες επιλογές που είναι διαθέσιμες για τις λειτουργίες Media Center.

N Κουμπιά με βέλη

Πατήστε τα κουμπιά  $\uparrow$ ,  $\downarrow$ ,  $\leftarrow$  και  $\rightarrow$  για να μετακινήσετε το δείκτη πάνω στην οθόνη.

Κουμπί **OK**

Πατήστε το για να επιλέξετε την επιθυμητή ενέργεια ή επιλογή παραθύρου. Όταν παρακολουθείτε τηλεόραση σε πλήρη οθόνη, πατήστε το για να μεταβείτε στο προηγούμενο κανάλι. Πατήστε το ξανά για εναλλαγή καναλιών.

#### 15 Κουμπί «Χωρίς ήχο»

Πατήστε για να απενεργοποιήσετε τον ήχο. Πατήστε ξανά για να επαναφέρετε τον ήχο.

P Κουμπιά Κανάλι/Σελίδα

Πατήστε το για να αλλάξετε κανάλια ή να μεταβείτε στην προηγούμενη/επόμενη σελίδα (δεν χρειάζεται να εισαγάγετε αριθμό).

- Q Κουμπί «Ζωντανό τηλεοπτικό πρόγραμμα» Πατήστε το για να προβάλετε τα τηλεοπτικά προγράμματα.
- 18 Κουμπί «Μενού DVD»

Πατήστε το για να ανοίξετε το κύριο μενού σε ένα DVD.

19 Κουμπί επιλογής λειτουργίας προγράμματος Teletext Πατήστε το για να ενεργοποιήσετε/απενεργοποιήσετε τη λειτουργία προγράμματος teletext.

#### T Κουμπί **ENTER**

Πατήστε το για να ενεργοποιήσετε μια λειτουργία ή ενέργεια, π.χ. επιλογή καναλιού ή επιστροφή σε προηγούμενο κανάλι. (Οι ενέργειες του κουμπιού αυτού είναι παρόμοιες με αυτές του κουμπιού **OK**.)

<span id="page-51-0"></span>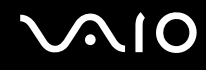

# Πριν χρησιμοποιήσετε το τηλεχειριστήριο

Πριν χρησιμοποιήσετε το τηλεχειριστήριο, πρέπει να τοποθετήσετε τις μπαταρίες μαγγανίου ΑΑ που συμπεριλαμβάνονται ώστε να είναι δυνατή η επικοινωνία μεταξύ του υπολογιστή και του τηλεχειριστηρίου.

#### Τοποθέτηση μπαταριών

- **1** Γυρίστε το τηλεχειριστήριο ανάποδα.
- **2** Σπρώξτε ελαφρά την οδοντωτή περιοχή (1), σύρετε το κάλυμμα της μπαταρίας κατά τη φορά του βέλους και αφαιρέστε το.

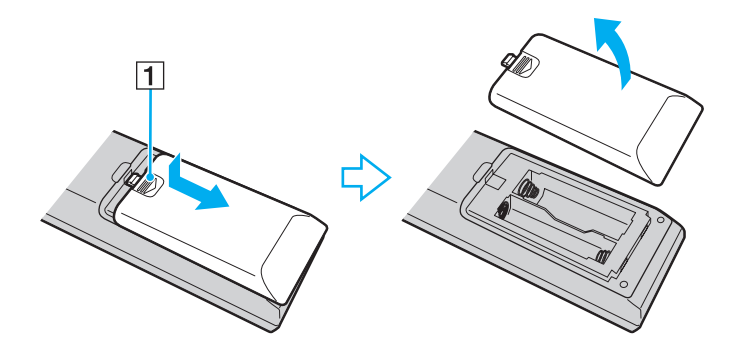

<span id="page-52-0"></span>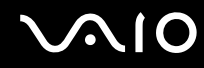

**3** Εισαγάγετε στο τηλεχειριστήριο τις δύο μπαταρίες ΑΑ που συμπεριλαμβάνονται.

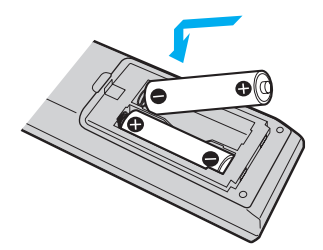

**4** Τοποθετήστε ξανά την μπαταρία στο τηλεχειριστήριο και σύρετέ τη στην αντίθετη κατεύθυνση από αυτή του βέλους που εμφανίζεται από πάνω μέχρι να ασφαλίσει σωστά στη θέση της.

✍ Εάν το τηλεχειριστήριο δεν λειτουργεί σωστά, ενδέχεται να χρειάζεται αντικατάσταση των μπαταριών. Εάν το τηλεχειριστήριο δεν πρόκειται να χρησιμοποιηθεί για μεγάλο χρονικό διάστημα, αφαιρέστε τις μπαταρίες ώστε να αποφευχθεί τυχόν ζημιά από διαρροή των μπαταριών.

### <span id="page-53-0"></span>Εγκατάσταση του Windows Media Center

την πρώτη φορά που εκτελείτε το **Windows Media Center**, θα εμφανιστεί ο οδηγός εγκατάστασης. Για να ρυθμίσετε τον δέκτη τηλεόρασης, κάντε κλικ στο **Προσαρμοσμένη Εγκατάσταση** και στη συνέχεια ακολουθήστε τις οδηγίες στην οθόνη. Στο παράθυρο **Προαιρετική εγκατάσταση**, κάντε κλικ στο **Ρύθμιση παραμέτρων για τους δέκτες, το τηλεοπτικό σήμα και τον Οδηγό** και στη συνέχεια ακολουθήστε τις οδηγίες στην οθόνη.

Σε περίπτωση που ο δέκτης τηλεόρασης δεν ρυθμίστηκε κατά την πρώτη εκτέλεση του **Windows Media Center**, μπορείτε να το κάνετε επιλέγοντας **ρύθμιση τηλεόρασης** στην ενότητα **Τηλεόραση και ταινίες**.

Όποτε θέλετε να αλλάξετε το σήμα εισόδου τηλεόρασης (Σήμα τηλεόρασης ή Τύπο σήματος τηλεόρασης) ή να αλλάξετε θέση, κάντε κλικ στο **ρυθμίσεις** στην ενότητα **Εργασίες** και στη συνέχεια κάντε κλικ στο **TV**.

Σημειώστε ότι σε αυτήν την περίπτωση χρειάζεται να κάνετε μια νέα σάρωση καναλιών και ότι οι προηγούμενες πληροφορίες λίστας καναλιών και **Οδηγού** θα χαθούν και ότι οι προγραμματισμένες εγγραφές θα ακυρωθούν.

### <span id="page-54-1"></span><span id="page-54-0"></span>Προετοιμασία TV Enhance pour VAIO

Το **TV Enhance pour VAIO** είναι διαθέσιμο σε γαλλικά μοντέλα που πωλούνται στη Γαλλία μόνο.

Το **TV Enhance pour VAIO** σάς επιτρέπει να παρακολουθήσετε και να μαγνητοσκοπήσετε δωρεάν επίγεια ψηφιακή τηλεόραση τυπικής και υψηλής ανάλυσης, βελτιώνοντας την εμπειρία σας των πολυμέσων.

Για να κάνετε εκκίνηση της εφαρμογής, κάντε εκκίνηση του **Windows Media Center** μεταβείτε στο **TNT** και επιλέξτε:

- ❑ **TV en direct**: για να ξεκινήσετε να παρακολουθείτε τηλεόραση.
- ❑ **TV enregistrée**: για πρόσβαση στις τηλεοπτικές εγγραφές σας.
- ❑ **Guide**: για να συμβουλευτείτε τον ηλεκτρονικό οδηγό προγράμματος.

❑ **TV + menu**: για να παρακολουθήσετε ζωντανή τηλεόραση και να έχετε εύκολη πρόσβαση στις ρυθμίσεις.

την πρώτη φορά που εκτελείτε το **TV Enhance pour VAIO**, θα εμφανιστεί ο οδηγός εγκατάστασης. Ακολουθήστε τις οδηγίες στην οθόνη για να ρυθμίσετε την εφαρμογή.

Όποτε θέλετε να επαναλάβετε τη σάρωση των καναλιών ή να αλλάξετε θέση, μεταβείτε στο **Menu** και **Paramètres**, και στη συνέχεια πατήστε στο **Paramètres signal** ή **Rechercher les chaînes**. Δείτε το αρχείο βοήθειας του λογισμικού σας για περισσότερες λεπτομέρειες.

#### $\mathbb{Z}_n$

Σε συστήματα με ένα δέκτη, μπορείτε να χρησιμοποιήσετε τον δέκτη είτε από το MCE TV είτε από το **TV Enhance pour VAIO**.

Το παρεχόμενο τηλεχειριστήριο μπορεί επίσης να χρησιμοποιηθεί στο **TV Enhance pour VAIO** αλλά τα ακόλουθα κουμπιά είναι δεσμευμένα για το **Windows Media Center**: Ζωντανή τηλεόραση, εγγεγραμμένη τηλεόραση, Οδηγός και Περισσότερα.

# <span id="page-55-0"></span>Χρήση καρτών PC

Οι κάρτες PC σάς επιτρέπουν να συνδέετε φορητές εξωτερικές συσκευές στον υπολογιστή σας.

# Τοποθέτηση κάρτας PC

**!** Ο υπολογιστής σας συνοδεύεται από ένα προστατευτικό για την υποδοχή **PC Card**. Αφαιρέστε το προστατευτικό υποδοχής πριν χρησιμοποιήσετε την υποδοχή.

Μερικές κάρτες PC ή οι λειτουργίες τους μπορεί να μην είναι συμβατές με τον υπολογιστή σας.

#### $\mathbb{Z}_n$

Για να τοποθετήσετε ή να αφαιρέσετε μια κάρτα PC δεν χρειάζεται να θέσετε τον υπολογιστή εκτός λειτουργίας.

#### Τοποθέτηση κάρτας PC

- **1** Πιέστε το κουμπί απελευθέρωσης της κάρτας PC, έτσι ώστε το κουμπί να πεταχτεί προς τα έξω.
- **2** Πιέστε για δεύτερη φορά το κουμπί απελευθέρωσης της κάρτας PC, έτσι ώστε το προστατευτικό της υποδοχής της κάρτας PC να πεταχτεί προς τα έξω.
- **3** Πιάστε απαλά το προστατευτικό και τραβήξτε το έξω από την υποδοχή.
- **4** Βάλτε την κάρτα PC μέσα στην υποδοχή **PC Card** με την εμπρόσθια ετικέτα να βλέπει προς τα επάνω.
- **5** Ωθήστε απαλά την κάρτα PC μέχρι το τέρμα της υποδοχής. Η κάρτα PC αναγνωρίζεται αυτόματα από το σύστημα. Στη γραμμή εργασιών εμφανίζεται το εικονίδιο **Ασφαλής κατάργηση συσκευών υλικού**.

<span id="page-56-0"></span>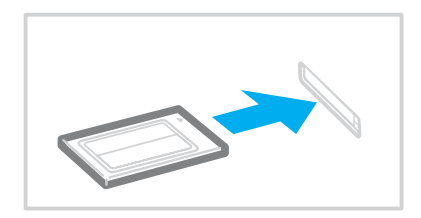

**!** Τοποθετήστε το προστατευτικό της υποδοχής της κάρτας PC για προστασία από την εισχώρηση βρωμιάς μέσα στην υποδοχή όταν δεν χρησιμοποιείτε την κάρτα PC. Πριν μετακινήσετε τον υπολογιστή, βεβαιωθείτε ότι έχετε τοποθετήσει το προστατευτικό υποδοχής της κάρτας PC μέσα στην υποδοχή.

#### $\mathbb{Z}_n$

Ορισμένες συσκευές είναι πιθανό να μην λειτουργούν σωστά, όταν επαναφέρετε κατ' επανάληψη τον υπολογιστή στην Κανονική κατάσταση από την κατάσταση Αναστολής λειτουργίας ή την κατάσταση Αδρανοποίησης. Με ορισμένες κάρτες PC, εάν κάνετε εναλλαγή μεταξύ Κανονικής κατάστασης και κατάστασης Αναστολής λειτουργίας ή Αδρανοποίησης ενώ η κάρτα είναι τοποθετημένη, είναι πιθανό να μην αναγνωρίζεται κάποια συσκευή που είναι συνδεδεμένη στο σύστημά σας μέσω της κάρτας PC. Επανεκκινήστε το σύστημα για να διορθώσετε το πρόβλημα.

Ενώ η κάρτα είναι τοποθετημένη, ο υπολογιστής μπορεί να μη μεταβεί στην κατάσταση Αδρανοποίησης αλλά σε κατάσταση Αναστολής λειτουργίας. Συνιστούμε να αφαιρείτε την κάρτα πριν εάν θέλετε να γίνει μετάβαση του υπολογιστή σας σε κατάσταση Αδρανοποίησης.

Φροντίστε να χρησιμοποιήσετε την τελευταία έκδοση του προγράμματος οδήγησης που διατίθεται από τον κατασκευαστή της κάρτας PC.

Μην πιέζετε με δύναμη την κάρτα PC μέσα στην υποδοχή. Μπορεί να καταστρέψετε τις ακίδες του συνδέσμου. Εάν δυσκολεύεστε να τοποθετήσετε μια κάρτα PC, ελέγξτε εάν την τοποθετείτε με τη σωστή κατεύθυνση. Για περισσότερες πληροφορίες, ανατρέξτε στο εγχειρίδιο που συνοδεύει την κάρτα PC που διαθέτετε.

<span id="page-57-0"></span>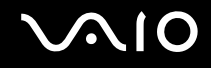

# Αφαίρεση κάρτας PC

Ακολουθήστε τα παρακάτω βήματα για να αφαιρέσετε την κάρτα PC ενώ ο υπολογιστής βρίσκεται σε λειτουργία. Εάν δεν αφαιρεθεί με τον κατάλληλο τρόπο, ενδέχεται το σύστημα να μην λειτουργήσει κανονικά.

## Αφαίρεση κάρτας PC

✍

Για να αφαιρέσετε μια κάρτα PC όταν ο υπολογιστής είναι εκτός λειτουργίας, παραλείψτε τα βήματα 1 έως 7.

- **1** Κάντε διπλό κλικ στο εικονίδιο **Ασφαλής κατάργηση συσκευών υλικού** στη γραμμή εργασιών. Εμφανίζεται το παράθυρο **Ασφαλής κατάργηση συσκευών υλικού**.
- **2** Επιλέξτε τη συσκευή υλικού που επιθυμείτε να αποσυνδέσετε.
- **3** Κάντε κλικ στο κουμπί **Διακοπή**. Εμφανίζεται το παράθυρο **Διακοπή συσκευής υλικού**.
- **4** Βεβαιωθείτε ότι είναι δυνατή η ασφαλής αφαίρεση της συσκευής από το σύστημα.
- **5** Πατήστε **OK**. Θα εμφανιστεί μήνυμα που θα δηλώνει ότι είναι ασφαλής η αφαίρεση της συσκευής υλικού.
- **6** Πατήστε **OK**.
- **7** Κάντε κλικ στο κουμπί **Κλείσιμο** για να κλείσετε το παράθυρο **Ασφαλής κατάργηση συσκευών υλικού**.
- **8** Πιέστε το κουμπί απελευθέρωσης της κάρτας PC, έτσι ώστε το κουμπί να πεταχτεί προς τα έξω.
- **9** Πιέστε για δεύτερη φορά το κουμπί απελευθέρωσης της κάρτας PC, έτσι ώστε η κάρτα PC να πεταχτεί προς τα έξω.
- **10** Πιάστε απαλά την κάρτα και τραβήξτε την έξω από την υποδοχή.
- **11** Εάν το κουμπί απελευθέρωσης της κάρτας PC εξακολουθεί να είναι έξω, πιέστε το μέχρι το τέρμα.

# <span id="page-58-0"></span>Χρήση της ExpressCard

Ο υπολογιστής σας είναι εξοπλισμένος με μια υποδοχή γενικού τύπου ExpressCard™\* ή μια υποδοχή ExpressCard™/34\* για τη μεταφορά δεδομένων σε ψηφιακές φωτογραφικές μηχανές, βιντεοκάμερες, συσκευές αναπαραγωγής ήχου και άλλες συσκευές ήχου/εικόνας. Η πρώτη μπορεί να δεχτεί είτε μια ExpressCard™/34 (πλάτους 34 mm) είτε μια ExpressCard™/54 (πλάτους 54 mm)\* όπως φαίνεται παρακάτω, ενώ η τελευταία, μόνο μια ExpressCard™/34\* .

❑ ExpressCard™/34\* ❑ ExpressCard™/54\*

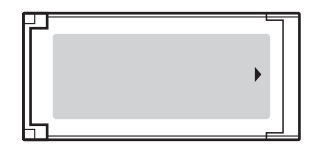

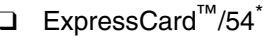

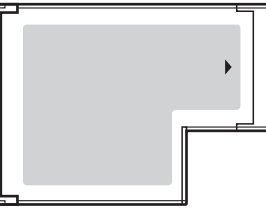

Ο υπολογιστής σας είναι εξοπλισμένος με μια υποδοχή γενικού τύπου ExpressCard™\*.

\* Αναφέρονται ως υποδοχή ExpressCard και ExpressCard σε αυτό το εγχειρίδιο.

# <span id="page-59-0"></span>Εισαγωγή μιας υπομονάδας ExpressCard

#### **!**

Ο υπολογιστής σας συνοδεύεται από ένα προστατευτικό για την υποδοχή ExpressCard. Αφαιρέστε το προστατευτικό υποδοχής πριν χρησιμοποιήσετε την υποδοχή.

Να είστε ιδιαίτερα προσεκτικοί όταν εισάγετε ή αφαιρείτε την ExpressCard από την υποδοχή. Μην την εισάγετε ή εξάγετε βίαια από την υποδοχή.

#### ✍

Για να τοποθετήσετε ή να αφαιρέσετε την ExpressCard δεν χρειάζεται να θέσετε τον υπολογιστή εκτός λειτουργίας.

#### Εισαγωγή μιας ExpressCard

- **1** Εντοπίστε την υποδοχή ExpressCard στη δεξιά πλευρά του υπολογιστή.
- **2** Πιέστε το κουμπί απελευθέρωσης της υπομονάδας ExpressCard, έτσι ώστε το κουμπί να πεταχτεί προς τα έξω.
- **3** Πιέστε για δεύτερη φορά το κουμπί απελευθέρωσης της υπομονάδας ExpressCard, έτσι ώστε το προστατευτικό της υποδοχής της κάρτας ExpressCard να πεταχτεί προς τα έξω.
- **4** Πιάστε απαλά το προστατευτικό της υποδοχής ExpressCard και τραβήξτε το έξω από την υποδοχή.
- **5** Κρατήστε την υπομονάδα ExpressCard με το βέλος στραμμένο προς τα πάνω και προς την υποδοχή ExpressCard.
- **6** Σύρετε προσεκτικά την μονάδα ExpressCard μέσα στην υποδοχή μέχρι να ασφαλίσει στη θέση της. Μην την πιέζετε με δύναμη μέσα στην υποδοχή.

<span id="page-60-0"></span>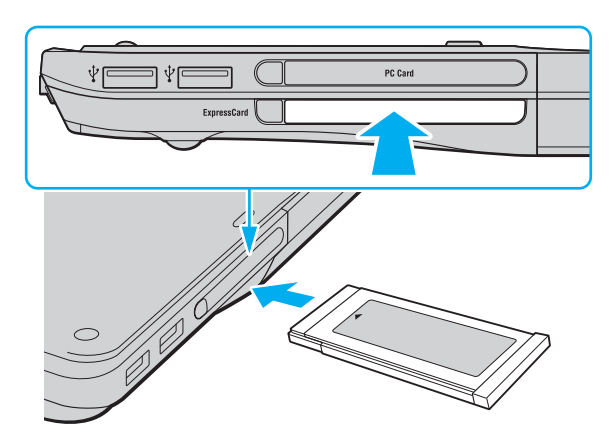

#### **!**

Τοποθετήστε το προστατευτικό της υποδοχής ExpressCard για προστασία από την εισχώρηση βρωμιάς μέσα στην υποδοχή όταν δεν χρησιμοποιείτε την υπομονάδα ExpressCard. Πριν μετακινήσετε τον υπολογιστή, βεβαιωθείτε ότι έχετε τοποθετήσει το προστατευτικό της υποδοχής ExpressCard μέσα στην υποδοχή.

#### ✍

Εάν η υπομονάδα ή ο προσαρμογέας δεν εισάγεται εύκολα στην υποδοχή, αφαιρέστε το απαλά και βεβαιωθείτε ότι το τοποθετείτε με τη σωστή κατεύθυνση.

Φροντίστε να χρησιμοποιήσετε την πιο πρόσφατη έκδοση του προγράμματος οδήγησης που διατίθεται από τον κατασκευαστή της υπομονάδας ExpressCard.

# <span id="page-61-0"></span>Αφαίρεση μιας υπομονάδας ExpressCard

Ακολουθήστε τα παρακάτω βήματα για να αφαιρέσετε την ExpressCard ενώ ο υπολογιστής βρίσκεται σε λειτουργία. Εάν δεν αφαιρεθεί με τον κατάλληλο τρόπο, ενδέχεται το σύστημα να μην λειτουργήσει κανονικά.

Αφαίρεση μιας ExpressCard

✍

Για να αφαιρέσετε μια ExpressCard όταν ο υπολογιστής είναι εκτός λειτουργίας, παραλείψτε τα βήματα 1 έως 7.

- **1** Κάντε διπλό κλικ στο εικονίδιο **Ασφαλής κατάργηση συσκευών υλικού** στη γραμμή εργασιών. Εμφανίζεται το παράθυρο **Ασφαλής κατάργηση συσκευών υλικού**.
- **2** Επιλέξτε τη συσκευή υλικού που επιθυμείτε να αποσυνδέσετε.
- **3** Κάντε κλικ στο κουμπί **Διακοπή**. Εμφανίζεται το παράθυρο **Διακοπή συσκευής υλικού**.
- **4** Βεβαιωθείτε ότι είναι δυνατή η ασφαλής αφαίρεση της συσκευής από το σύστημα.
- **5** Πατήστε **OK**. Θα εμφανιστεί μήνυμα που θα δηλώνει ότι είναι ασφαλής η αφαίρεση της συσκευής.
- **6** Πατήστε **OK**.
- **7** Κάντε κλικ στο κουμπί **Κλείσιμο** για να κλείσετε το παράθυρο **Ασφαλής κατάργηση συσκευών υλικού**.
- **8** Πιέστε το κουμπί απελευθέρωσης της υπομονάδας ExpressCard, έτσι ώστε το κουμπί να πεταχτεί προς τα έξω.
- **9** Πιέστε για δεύτερη φορά το κουμπί απελευθέρωσης της υπομονάδας ExpressCard, έτσι ώστε η υπομονάδα ExpressCard να πεταχτεί προς τα έξω.
- **10** Πιάστε απαλά την ExpressCard και τραβήξτε την έξω από την υποδοχή.
- **11** Εάν το κουμπί απελευθέρωσης της ExpressCard εξακολουθεί να είναι έξω, πιέστε το μέχρι το τέρμα.

# <span id="page-62-0"></span>Χρήση του Memory Stick

To Memory Stick είναι μια συμπαγής, φορητή και ευέλικτη συσκευή εγγραφής IC ειδικά σχεδιασμένη για την ανταλλαγή και την κοινή χρήση ψηφιακών δεδομένων με συμβατά προϊόντα, όπως είναι οι ψηφιακές κάμερες και τα κινητά τηλέφωνα. Λόγω του ότι είναι αποσπώμενο, χρησιμοποιείται ως εξωτερικό μέσο αποθήκευσης δεδομένων.

<span id="page-63-0"></span>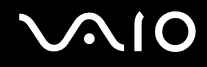

## Πριν τη χρήση του Memory Stick

Η υποδοχή Memory Stick στον υπολογιστή σας υποστηρίζει τόσο τυπικά μέσα όσο και μέσα αποθήκευσης Memory Stick διπλού μεγέθους καθώς επίσης και μέσα Memory Stick PRO και Memory Stick PRO-HG Duo με υψηλή ταχύτητα και χωρητικότητα.

#### ✍

Μπορείτε να τοποθετήσετε Memory Stick διπλού μεγέθους απευθείας στην υποδοχή Memory Stick χωρίς να χρειάζεστε προσαρμογέα Memory Stick Duo.

#### **!**

Πριν χρησιμοποιήσετε Memory Stick Micro (M2), βεβαιωθείτε ότι το έχετε βάλει σε ένα προσαρμογέα τυπικού μεγέθους M2 ή διπλού μεγέθους M2. Εάν τοποθετήσετε το μέσο απευθείας στην υποδοχή Memory Stick χωρίς προσαρμογέα, ενδέχεται να μη μπορείτε να το αφαιρέσετε από την υποδοχή.

Για περισσότερες πληροφορίες σχετικά με τα Memory Stick, επισκεφθείτε την τοποθεσία του Memory Stick στη διεύθυνση <http://www.memorystick.com/en/>.

**!** Ο υπολογιστής σας έχει ελεγχθεί και έχει διαπιστωθεί ότι είναι συμβατός με τα μέσα Memory Stick της Sony, με χωρητικότητα έως 8 GB που ήταν διαθέσιμα το Μάιο του 2007. Ωστόσο, δεν παρέχεται καμία εγγύηση ως προς τη συμβατότητα όλων των Memory Stick που πληρούν τις ίδιες προδιαγραφές με τα συμβατά αποθηκευτικά μέσα.

Δεν παρέχεται καμία εγγύηση ως προς τη συμβατότητα σε περίπτωση τοποθέτησης ενός μέσου Memory Stick με πολλαπλούς προσαρμογείς μετατροπής.

MagicGate είναι η γενική ονομασία της τεχνολογίας προστασίας πνευματικών δικαιωμάτων που έχει αναπτυχθεί από τη Sony. Για να χρησιμοποιήσετε αυτή τη δυνατότητα πρέπει να χρησιμοποιήσετε ένα μέσο Memory Stick με το λογότυπο MagicGate.

<span id="page-64-0"></span>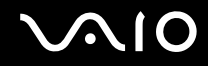

Εκτός για την προσωπική σας ψυχαγωγία, αντίκεται με τη νομοθεσία περί δικαιωμάτων πνευματικής ιδιοκτησίας να χρησιμοποιήσετε οποιαδήποτε δεδομένα ήχου ή/και που καταγράψατε χωρίς την προηγούμενη συναίνεση των αντίστοιχων κατόχων των δικαιωμάτων πνευματικής ιδιοκτησίας. Αντίστοιχα, μέσα αποθήκευσης Memory Stick που περιέχουν τέτοιου είδους δεδομένα που προστατεύονται από δικαιώματα πνευματικής ιδιοκτησίας μπορούν να χρησιμοποιηθούν μόνο στο πλαίσιο που ορίζει η νομοθεσία.

Η υποδοχή Memory Stick του υπολογιστή σας δεν υποστηρίζει τη δυνατότητα για παράλληλη μεταφορά δεδομένων 8-bit (μεταφορά με υψηλή ταχύτητα).

Το μέσο Memory Stick Micro σε προσαρμογέα M2 διπλού μεγέθους μπορεί να μη λειτουργεί σωστά εάν τοποθετηθεί επιπροσθέτως σε ένα προσαρμογέα Memory Stick Duo.

<span id="page-65-0"></span>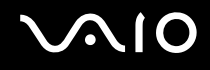

# Τοποθέτηση του Memory Stick

Για να τοποθετήσετε ένα Memory Stick

- **1** Εντοπίστε την υποδοχή Memory Stick.
- **2** Κρατήστε το Memory Stick με το βέλος στραμμένο προς τα επάνω και με κατεύθυνση προς την υποδοχή Memory Stick.
- **3** Σύρετε προσεκτικά το Memory Stick μέσα στην υποδοχή μέχρι να ασφαλίσει στη θέση του. Το Memory Stick εντοπίζεται αυτόματα από το σύστημά σας και εμφανίζεται το περιεχόμενο του Memory Stick. Εάν δεν εμφανιστεί τίποτε στην επιφάνεια εργασίας, κάντε κλικ στο κουμπί **Έναρξη**, **Υπολογιστής**, και κάντε διπλό κλικ στο εικονίδιο του Memory Stick.

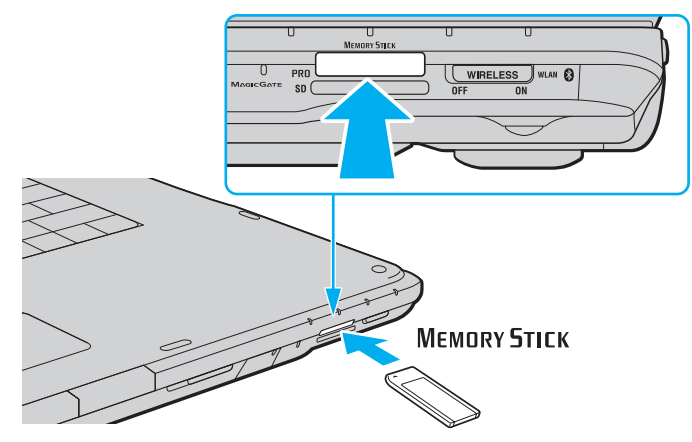

**!** Κατά την εισαγωγή του Memory Stick στην υποδοχή, βεβαιωθείτε ότι το κρατάτε με το βέλος στραμμένο προς τη σωστή κατεύθυνση. Για να αποφύγετε την πρόκληση βλάβης στον υπολογιστή ή στο Memory Stick, μην πιέζετε με δύναμη το Memory Stick στην υποδοχή, εάν δεν εισέρχεται ομαλά.

Μην τοποθετείτε περισσότερα από ένα Memory Stick στην υποδοχή. Η ακατάλληλη τοποθέτηση του Memory Stick ενδέχεται να προκαλέσει βλάβη τόσο στον υπολογιστή όσο και στο μέσο αποθήκευσης.

<span id="page-66-0"></span>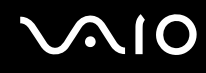

#### Προβολή του περιεχομένου του Memory Stick

- **1** Κάντε κλικ στο κουμπί **Έναρξη** και **Υπολογιστής** για να ανοίξετε το παράθυρο **Υπολογιστής**.
- **2** Κάντε διπλό κλικ στο εικονίδιο του Memory Stick για να προβάλετε τη λίστα με τα αρχεία δεδομένων που είναι αποθηκευμένα στο Memory Stick.

#### Διαμόρφωση του Memory Stick

Το Memory Stick έχει διαμορφωθεί με τις προεπιλεγμένες εργοστασιακές ρυθμίσεις και είναι έτοιμο για χρήση. Εάν θέλετε να διαμορφώσετε ξανά το μέσο με τον υπολογιστή σας, ακολουθήστε αυτά τα βήματα.

**!** Βεβαιωθείτε ότι χρησιμοποιήσατε τη συσκευή που είναι σχεδιασμένη για τη διαμόρφωση του μέσου και υποστηρίζει Memory Stick κατά τη διαμόρφωση των μέσων.

Η διαμόρφωση των Memory Stick διαγράφει όλα τα δεδομένα που είναι αποθηκευμένα σε αυτά. Πριν διαμορφώσετε το μέσο, βεβαιωθείτε ότι δεν περιέχει πολύτιμα δεδομένα.

Μην αφαιρείτε το Memory Stick από την υποδοχή όσο διαρκεί η διαμόρφωσή του. Αυτό θα μπορούσε να προκαλέσει πρόβλημα στη λειτουργία της.

- **1** Σύρετε προσεκτικά το Memory Stick μέσα στην υποδοχή μέχρι να ασφαλίσει στη θέση του.
- **2** Κάντε κλικ στο κουμπί **Έναρξη** και **Υπολογιστής** για να ανοίξετε το παράθυρο **Υπολογιστής**.
- **3** Κάντε δεξί κλικ στο εικονίδιο του Memory Stick και επιλέξτε **Διαμόρφωση**.
- **4** Κάντε κλικ στο **Επαναφορά προεπιλογών συσκευής**.

**!** Το μέγεθος της μονάδας εκχώρησης και το σύστημα αρχείων μπορεί να αλλάξουν.

Μην επιλέξετε **NTFS** από την αναπτυσσόμενη λίστα **Σύστημα αρχείων** καθώς μπορεί να προκαλέσει δυσλειτουργία.

#### ✍ Η διαδικασία διαμόρφωσης θα ολοκληρωθεί πιο γρήγορα εάν επιλέξετε **Γρήγορη διαμόρφωση** από το **Επιλογές διαμόρφωσης**.

<span id="page-67-0"></span>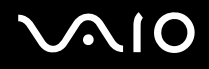

- **5** Κάντε κλικ στο κουμπί **Έναρξη**.
- **6** Στο παράθυρο επιβεβαίωσης που εμφανίζεται, πατήστε **ΟΚ**. Η διαδικασία διαμόρφωσης ξεκινά.

**!** Μπορεί να πάρει αρκετή ώρα για τη διαμόρφωση του Memory Stick ανάλογα με το μέσο.

- **7** Όταν ολοκληρωθεί, κάντε κλικ στο **OK**.
- **8** Κάντε κλικ στο κουμπί **Κλείσιμο**.

<span id="page-68-0"></span>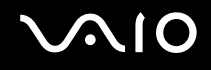

## Αφαίρεση του Memory Stick

#### Για να αφαιρέσετε ένα Memory Stick

- **1** Βεβαιωθείτε ότι η ενδεικτική λυχνία Memory Stick είναι σβηστή.
- **2** Σπρώξτε το Memory Stick μέσα στον υπολογιστή. Το Memory Stick πετάγεται προς τα έξω.
- **3** Αφαιρέστε το Memory Stick από την υποδοχή.

**!** Αφαιρείτε πάντα το Memory Stick προσεκτικά, διαφορετικά μπορεί να πεταχτεί προς τα έξω χωρίς να το περιμένετε.

Μην αφαιρείτε το Memory Stick ενώ είναι αναμμένη η ενδεικτική λυχνία Memory Stick. Διαφορετικά, μπορεί να χαθούν δεδομένα. Η αποθήκευση μεγάλου όγκου δεδομένων ενδέχεται να διαρκέσει πολύ, για το λόγο αυτό βεβαιωθείτε ότι έχει σβήσει η ενδεικτική λυχνία πριν αφαιρέσετε το Memory Stick.

# <span id="page-69-0"></span>Χρήση άλλων καρτών μνήμης

Εκτός από την υποδοχή Memory Stick και την υποδοχή ExpressCard, ο υπολογιστής σας είναι εφοδιασμένος με μια υποδοχή κάρτας μνήμης **SD**. Μπορείτε να χρησιμοποιείτε αυτήν την υποδοχή για να μεταφέρετε δεδομένα ανάμεσα σε ψηφιακές φωτογραφικές μηχανές, βιντεοκάμερες, συσκευές αναπαραγωγής ήχου και άλλες συσκευές ήχου/εικόνας.

# Πριν χρησιμοποιήσετε κάρτες μνήμης

Η υποδοχή της κάρτας μνήμης **SD** του υπολογιστή σας υποστηρίζει τις ακόλουθες κάρτες μνήμης:

- ❑ Κάρτα μνήμης SD
- ❑ Κάρτα μνήμης SDHC
- ❑ MultiMediaCard (MMC)

Για τις πιο πρόσφατες πληροφορίες σχετικά με τις συμβατές κάρτες μνήμης, ανατρέξτε στις **Πληροφορίες υποστήριξης της Sony [\(σελίδα 192\)](#page-191-0)** για να επισκεφθείτε την κατάλληλη τοποθεσία Web υποστήριξης της Sony.

**!** Ο υπολογιστής σας έχει ελεγχθεί και έχει διαπιστωθεί ότι είναι συμβατός μόνο με τις κυριότερες κάρτες μνήμης που ήταν διαθέσιμες το Μάιο του 2007. Ωστόσο, δεν παρέχεται καμία εγγύηση ως προς τη συμβατότητα όλων των καρτών μνήμης που πληρούν τις ίδιες προδιαγραφές με τα συμβατά αποθηκευτικά μέσα.

Να εισάγετε πάντα τη σωστή κάρτα μνήμης στην υποδοχή κάρτας **SD**.

Κάρτες μνήμης SD με χωρητικότητα μέχρι 2 GB και κάρτες μνήμης SDHC με χωρητικότητα μέχρι 8 GB έχουν δοκιμαστεί και είναι συμβατές με τον υπολογιστή σας.

Η υποδοχή κάρτας **SD** του υπολογιστή σας δεν υποστηρίζει τις δυνατότητες των καρτών SD και SDHC για προστασία πνευματικών δικαιωμάτων και μεταφορά δεδομένων με υψηλή ταχύτητα.

Μην προσπαθείτε να εισαγάγετε διαφορετική κάρτα μνήμη ή διαφορετικό προσαρμογέα κάρτας μνήμης στην υποδοχή κάρτας μνήμης **SD**. Ενδεχομένως να είναι δύσκολο να αφαιρέσετε μια ασύμβατη κάρτα μνήμης ή έναν ασύμβατο προσαρμογέα από την υποδοχή και κάτι τέτοιο ενδεχομένως να προκαλέσει βλάβη στον υπολογιστή σας.

Να είστε ιδιαίτερα προσεχτικοί όταν εισάγετε ή αφαιρείτε μια κάρτα μνήμης από την υποδοχή κάρτας μνήμης **SD**. Μην εισάγετε ή εξάγετε βίαια την κάρτα μνήμης από την υποδοχή.

<span id="page-70-0"></span>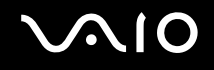

# Τοποθέτηση κάρτας μνήμης

Για να τοποθετήσετε μια κάρτα μνήμης

- **1** Εντοπίστε την υποδοχής της κάρτας μνήμης **SD**.
- **2** Κρατήστε την κάρτα μνήμης με το βέλος στραμμένο προς τα επάνω και με κατεύθυνση προς την υποδοχή κάρτας.

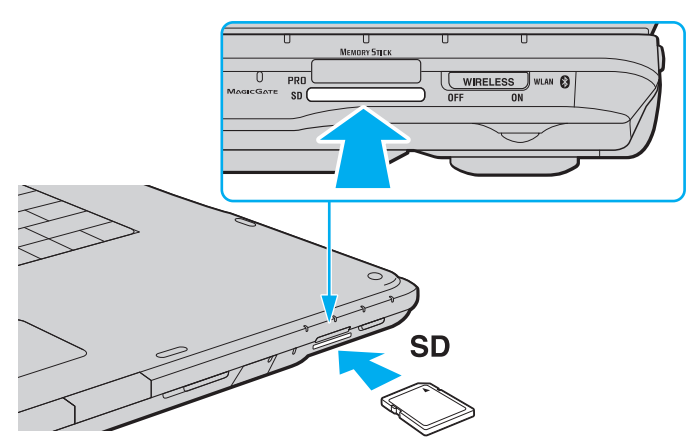

**3** Σπρώξτε προσεκτικά την κάρτα SD στην υποδοχή μέχρι να ασφαλίσει στη θέση της. Μην πιέζετε με δύναμη την κάρτα μέσα στην υποδοχή.

✍

Εάν η κάρτα μνήμης δεν μπορεί να εισαχθεί εύκολα στην υποδοχή, αφαιρέστε την προσεκτικά και βεβαιωθείτε ότι την τοποθετείτε με τη σωστή κατεύθυνση.

<span id="page-71-0"></span>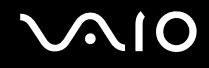

# Αφαίρεση κάρτας μνήμης

**!** Μην αφαιρείτε μια κάρτα μνήμης ενώ η ενδεικτική λυχνία κάρτας μνήμης **SD** είναι αναμμένη. Εάν το κάνετε, η κάρτα ή τα δεδομένα της ενδέχεται να καταστραφούν.

#### Αφαίρεση κάρτας μνήμης

- **1** Βεβαιωθείτε ότι η ενδεικτική λυχνία κάρτας **SD** είναι σβηστή.
- **2** Πατήστε το εκτεινόμενο τμήμα της κάρτας μνήμης έτσι, ώστε να βγει από την υποδοχή.
- **3** Όταν η κάρτα βγει, τραβήξτε την προσεκτικά έξω από την υποδοχή.
# <span id="page-72-0"></span>Χρήση του Internet

## Δημιουργία σύνδεσης για το Internet μέσω τηλεφώνου

Για να συνδεθείτε με το Internet, πρέπει να συνδέσετε τον υπολογιστή σας με τηλεφωνική γραμμή μέσω τηλεφωνικού καλωδίου (δεν παρέχεται). Αφού συνδέσετε το τηλεφωνικό καλώδιο, είστε έτοιμοι να συνδεθείτε με το Internet.

## Σύνδεση του τηλεφωνικού καλωδίου

- **1** Συνδέστε το ένα άκρο του τηλεφωνικού καλωδίου (1) στη θύρα του μόντεμ τ<sup>η</sup> στον υπολογιστή.
- **2** Συνδέστε το άλλο άκρο στην πρίζα στον τοίχο (2).

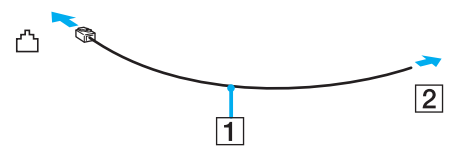

#### ✍

Ο υπολογιστής δεν λειτουργεί με διαχωρισμένες γραμμές, δεν μπορεί να συνδεθεί με τηλεφωνική συσκευή κερματοδέκτη και ενδεχομένως να μην λειτουργεί με πολλαπλές τηλεφωνικές γραμμές ή τηλεφωνικό κέντρο (PBX). Ορισμένες από αυτές τις συνδέσεις ενδέχεται να δημιουργήσουν αυξημένο ηλεκτρικό φορτίο, με αποτέλεσμα την πιθανή πρόκληση βλάβης στο εσωτερικό μόντεμ.

Εάν συνδέσετε τηλεφωνικό καλώδιο που διέρχεται μέσω διαχωριστή (splitter), το μόντεμ ή η συνδεδεμένη συσκευή ενδεχομένως να μη λειτουργεί σωστά.

## Δημιουργία σύνδεσης με το Internet μέσω τηλεφώνου

- **1** Κάντε κλικ στο κουμπί **Έναρξη** και **Πίνακας Ελέγχου**.
- **2** Κάντε κλικ στο κουμπί **Σύνδεση στο Internet** από το **Δίκτυο και Internet**. Εμφανίζεται το παράθυρο **Σύνδεση στο Internet**.
- **3** Κάντε κλικ στο κουμπί **Κλήση**.
- **4** Ακολουθήστε τις οδηγίες στην οθόνη.

# <span id="page-73-0"></span>Χρήση ασύρματου LAN (WLAN)

Χρησιμοποιώντας το ασύρματο LAN (WLAN) της Sony, όλες οι ψηφιακές συσκευές σας που διαθέτουν ενσωματωμένη δυνατότητα ασύρματου LAN μπορούν να επικοινωνούν ελεύθερα μεταξύ τους μέσω ενός δικτύου. Το WLAN αποτελεί ένα δίκτυο στο οποίο κάποιος χρήστης έχει τη δυνατότητα να συνδεθεί σε ένα Τοπικό Δίκτυο (LAN), μέσω ασύρματης σύνδεσης (με ραδιοκύματα). Με τον τρόπο αυτόν, δεν χρειάζεται πλέον να τραβάτε καλώδια ή σύρματα μέσα από τοίχους και οροφές.

Το WLAN της Sony υποστηρίζει όλες τις κανονικές δυνατότητες συνδεσιμότητας Ethernet, αλλά με τα πρόσθετα πλεονεκτήματα της φορητότητας και της περιαγωγής. Μπορείτε να συνεχίσετε να έχετε πρόσβαση σε πληροφορίες, πόρους Internet/Intranet και δικτύου, ακόμα και κατά τη διάρκεια μιας σύσκεψης ή καθώς κινείστε από το ένα μέρος στο άλλο.

Μπορείτε να επικοινωνείτε χωρίς σημείο πρόσβασης, γεγονός που σημαίνει ότι είναι δυνατή η επικοινωνία με περιορισμένο αριθμό υπολογιστών (ad-hoc). Εναλλακτικά, μπορείτε να επικοινωνείτε μέσω σημείου πρόσβασης που σας επιτρέπει να δημιουργείτε πλήρη υποδομή δικτύου.

#### ✍

Σε ορισμένες χώρες/περιοχές, ενδέχεται να υπάρχουν περιορισμοί από τους τοπικούς κανονισμούς αναφορικά με τη χρήση των προϊόντων WLAN (π.χ. περιορισμένος αριθμός καναλιών). Επομένως, προτού ενεργοποιήσετε τη δυνατότητα WLAN, διαβάστε προσεκτικά τον οδηγό **Regulations Guide**.

<span id="page-74-0"></span>To WLAN χρησιμοποιεί το πρότυπο IEEE 802.11a /b/g ή την πρόχειρη μορφή του προτύπου IEEE 802.11n , το οποίο καθορίζει την τεχνολογία που χρησιμοποιείται. Στο πρότυπο περιλαμβάνεται μέθοδοι κρυπτογράφησης Wired Equivalent Privacy (WEP), που αποτελεί ένα πρωτόκολλο για ασφάλεια, Wi-Fi Protected Access 2 (WPA2) και Wi-Fi Protected Access (WPA). Προτείνονται από κοινού από τις IEEE και Wi-Fi Alliance, ενώ η WPA2 και η WPA είναι προδιαγραφές προτύπων που βασίζονται σε διαλειτουργικές βελτιώσεις ασφάλειας που αυξάνουν το επίπεδο προστασίας των δεδομένων και τον έλεγχο πρόσβασης σε υπάρχοντα δίκτυα WiFi. Η WPA έχει σχεδιαστεί ώστε να είναι συμβατή με την επόμενη προδιαγραφή IEEE 802.11i. Χρησιμοποιεί τη βελτιωμένη κρυπτογράφηση δεδομένων TKIP (Temporal Key Integrity Protocol - πρωτόκολλο ακεραιότητας προσωρινού κλειδιού) σε συνδυασμό με την ταυτοποίηση χρήστη 802.1X και EAP (Extensible Authentication Protocol - Πρωτόκολλο εκτεταμένης ταυτοποίησης). Η κρυπτογράφηση των δεδομένων προστατεύει την ευάλωτη ασύρματη σύνδεση μεταξύ των πελατών και των σημείων πρόσβασης. Επιπλέον, υπάρχουν άλλοι τυπικοί μηχανισμοί ασφαλείας δικτύων LAN για την εξασφάλιση της προστασίας του προσωπικού απορρήτου όπως: κωδικός πρόσβασης προστασίας, διατερματική κρυπτογράφηση, εικονικά ιδιωτικά δίκτυα και πιστοποίηση ταυτότητας. Η WPA2, η δεύτερη γενιά της WPA, παρέχει μεγαλύτερη προστασία δεδομένων και έλεγχο πρόσβασης στο δίκτυο και έχει επίσης σχεδιαστεί για να παρέχει ασφάλεια σε όλες τις εκδόσεις συσκευών 802.11, συμπεριλαμβανομένων των 802.11b, 802.11a, 802.11g και 802.11n, multi-band και multi-mode. Επιπλέον, βάσει του εγκεκριμένου προτύπου IEEE 802.11i, η WPA2 παρέχει ασφάλεια όμοια με αυτή που απαιτείται σε κυβερνητικό επίπεδο εφαρμόζοντας τον αλγόριθμό κρυπτογράφησης AES συμβατό με FIPS 140-2 και τη μέθοδο πιστοποίησης που βασίζεται στο 802.1X του Εθνικού Ινστιτούτου Προτύπων και Τεχνολογίας (National Institute of Standards and Technology/NIST). Η WPA2 είναι συμβατή με την WPA.

\* Ανατρέξτε στην ηλεκτρονική τεκμηρίωση **Προδιαγραφές** για να διαπιστώσετε εάν το μοντέλο σας υποστηρίζει το πρότυπο IEEE 802.11a και/ή την πρόχειρη μορφή του προτύπου IEEE 802.11n.

To IEEE 802.11b/g είναι ένα πρότυπο ασύρματου LAN, και χρησιμοποιεί το εύρος ζώνης 2,4 GHz. Το πρότυπο IEEE 802.11g παρέχει επικοινωνίες υψηλών ταχυτήτων, μεγαλύτερων από αυτών του προτύπου IEEE 802.11b.

Το IEEE 802.11a είναι ένα ασύρματο πρότυπο LAN, χρησιμοποιεί εύρος ζώνης 5 GHz, και παρέχει επικοινωνίες υψηλών ταχυτήτων μέχρι 54 Mbps.

Το IEEE 802.11n είναι ένα ασύρματο πρότυπο LAN, χρησιμοποιεί εύρος ζώνης 2,4 ή 5 GHz, και παρέχει επικοινωνίες υψηλών ταχυτήτων μέχρι 300 Mbps\* .

\* Οι πραγματικές ταχύτητες επικοινωνία ποικίλουν ανάλογα με τις ρυθμίσεις των σημείων πρόσβασεις κ.ο.κ.

<span id="page-75-0"></span>Ο υπολογιστής σας μπορεί να χρησιμοποιήσει την τεχνολογία Intel® Next-Gen Wireless-N technology<sup>\*</sup> η οποία είναι συμβατή με το πρότυπο IEEE 802.11a/b/g και την πρόχειρη μορφή του προτύπου IEEE 802.11n.

\* Χρησιμοποιείται μόνο σε μοντέλα που υποστηρίζουν την πρόχειρη μορφή του προτύπου IEEE 802.11n.

Οι συσκευές ασύρματου LAN που χρησιμοποιούν το εύρος ζώνης 2,4 GHz, καθώς και εκείνες που χρησιμοποιούν το εύρος ζώνης 5 GHz δεν μπορούν να επικοινωνήσουν μεταξύ τους, επειδή οι συχνότητες είναι διαφορετικές.

Το εύρος ζώνης 2,4 GHz που χρησιμοποιείται από συσκευές συμβατές με ασύρματο LAN χρησιμοποιείται επίσης από διάφορες άλλες συσκευές. Παρότι στις συσκευές που είναι συμβατές με ασύρματο LAN χρησιμοποιούνται τεχνολογίες που ελαχιστοποιούν την παρεμβολή από άλλες συσκευές που χρησιμοποιούν το ίδιο εύρος ζώνης, τέτοια παρεμβολή μπορεί να προκαλέσει μικρότερη ταχύτητα επικοινωνίας, στενότερη εμβέλεια επικοινωνίας ή διακοπτόμενες ασύρματες συνδέσεις.

Η ταχύτητα επικοινωνίας διαφέρει ανάλογα με την απόσταση μεταξύ των συσκευών επικοινωνίας, την ύπαρξη εμποδίων μεταξύ τέτοιων συσκευών, τη διαμόρφωση της συσκευής, τις συνθήκες ραδιοεπικοινωνίας και το λογισμικό που χρησιμοποιείται. Επιπλέον, μπορεί να διακοπεί η επικοινωνία ανάλογα με τις συνθήκες ραδιοεπικοινωνίας.

Η εμβέλεια επικοινωνίας διαφέρει ανάλογα με την πραγματική απόσταση μεταξύ των συσκευών επικοινωνίας, την ύπαρξη εμποδίων μεταξύ τέτοιων συσκευών, τις συνθήκες ραδιοεπικοινωνίας, το γειτονικό περιβάλλον που περιλαμβάνει την ύπαρξη τοίχων και των υλικών τοίχων και το λογισμικό που χρησιμοποιείται.

Η χρήση προϊόντων IEEE 802.11b και IEEE 802.11g στο ίδιο ασύρματο δίκτυο μπορεί να μειώσει την ταχύτητα επικοινωνίας λόγω ραδιοπαρεμβολής. Λαμβάνοντας αυτό υπόψη, τα προϊόντα IEEE 802.11g είναι σχεδιασμένα για να μειώνουν την ταχύτητα επικοινωνίας προκειμένου να εξασφαλίσουν επικοινωνία με προϊόντα IEEE 802.11b. Εάν αλλάξετε το ασύρματο κανάλι στο σημείο πρόσβασης, μπορεί να αυξηθεί η ταχύτητα επικοινωνίας όταν αυτή δεν είναι η αναμενόμενη.

<span id="page-76-0"></span>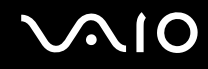

## Επικοινωνία χωρίς Σημείο Πρόσβασης (Ad-hoc)

Ένα προσωρινό (ad-hoc) δίκτυο, είναι ένα δίκτυο στο οποίο δημιουργείται ένα τοπικό δίκτυο αποκλειστικά από τις ίδιες τις ασύρματες συσκευές, χωρίς άλλη κεντρική συσκευή ελέγχου ή σημείο πρόσβασης. Κάθε συσκευή επικοινωνεί απευθείας με τις υπόλοιπες συσκευές του δικτύου. Μπορείτε εύκολα να εγκαταστήσετε ένα νέο δίκτυο στο σπίτι.

- ❑ Εάν η ασύρματη σύνδεση δημιουργηθεί από τον υπολογιστή VAIO, θα επιλεγεί το κανάλι 11.
- ❑ Εάν η ασύρματη σύνδεση έχει γίνει από συσκευή ομότιμου ασύρματου LAN,τότε για την επικοινωνία του ασύρματου LAN θα χρησιμοποιηθεί το κανάλι που έχει επιλεγεί από τη συσκευή ομότιμου ασύρματου LAN.

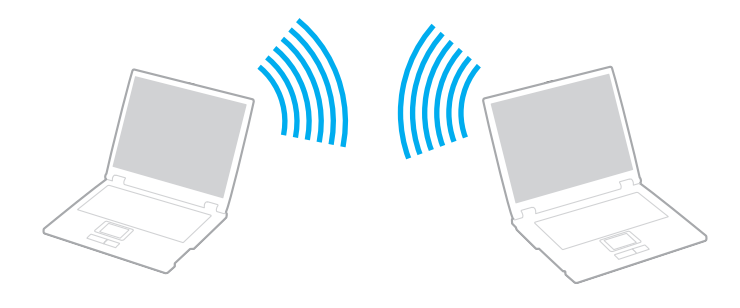

<span id="page-77-0"></span>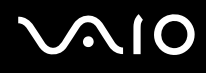

## Επικοινωνία χωρίς σημείο πρόσβασης (ad-hoc)

**!** Το πρότυπο IEEE 802.11n, χρησιμοποιώντας εύρος ζώνης 2,4 ή 5 GHz, δεν είναι διαθέσιμο σε δίκτυα ad-hoc.

- **1** Ενεργοποιήστε το διακόπτη **WIRELESS** ή **WIRELESS LAN**. Θα ανάψει η ενδεικτική λυχνία Wireless LAN.
- **2** Κάντε διπλό κλικ στο (<sup>1</sup> (B / 1 m) στη γραμμή εργασιών για να εμφανιστεί το παράθυρο Wireless Device Switch.
- **3** Κάντε τις επιλογές ασύρματου δικτύου που επιθυμείτε και κάντε κλικ στο κουμπί **OK**.
- **4** Κάντε κλικ στο κουμπί **Έναρξη** και **Πίνακας Ελέγχου**.
- **5** Κάντε κλικ στην επιλογή **Προβολή κατάστασης δικτύου και εργασιών** κάτω από το **Δίκτυο και Internet**.
- **6** Κάντε κλικ στο **Ρύθμιση σύνδεσης ή δικτύου** στο αριστερό πλαίσιο. Εμφανίζεται το παράθυρο **Ρύθμιση σύνδεσης ή δικτύου**.
- **7** Κάντε μια επιλογή για να καθορίσετε τις ρυθμίσεις του προσωρινου (ad-hoc) δικτύου και κάντε κλικ στο **Επόμενο**.
- **8** Ακολουθήστε τις οδηγίες στην οθόνη.

#### ✍

Ανατρέξτε στην ηλεκτρονική τεκμηρίωση **Προδιαγραφές** για να διαπιστώσετε εάν το μοντέλο σας υποστηρίζει τη δυνατότητα Bluetooth, το πρότυπο IEEE 802.11a/b/g ή/και την πρόχειρη μορφή του προτύπου IEEE 802.11n.

<span id="page-78-0"></span>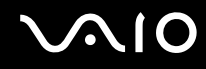

## Επικοινωνία με Σημείο Πρόσβασης (υποδομή)

Το δίκτυο υποδομής είναι ένα δίκτυο το οποίο επεκτείνει το υπάρχον ενσύρματο τοπικό δίκτυο σε ασύρματες συσκευές, μέσω ενός σημείου πρόσβασης (δεν παρέχεται), για παράδειγμα του Sony Access Point. Το σημείο πρόσβασης γεφυρώνει τα ασύρματα με τα ενσύρματα LAN και δρα ως κεντρικός ελεγκτής για το ασύρματο LAN. Το σημείο πρόσβασης συντονίζει τη μετάδοση και τη λήψη από πολλαπλές ασύρματες συσκευές, εντός μιας συγκεκριμένης εμβέλειας.

Το σημείο πρόσβασης θα επιλέξει το κανάλι που θα χρησιμοποιείται σε ένα δίκτυο υποδομής.

**!** Για λεπτομέρειες σχετικά με την επιλογή του καναλιού που θα χρησιμοποιείται από το σημείο πρόσβασης, ανατρέξτε στο εγχειρίδιο του σημείου πρόσβασης.

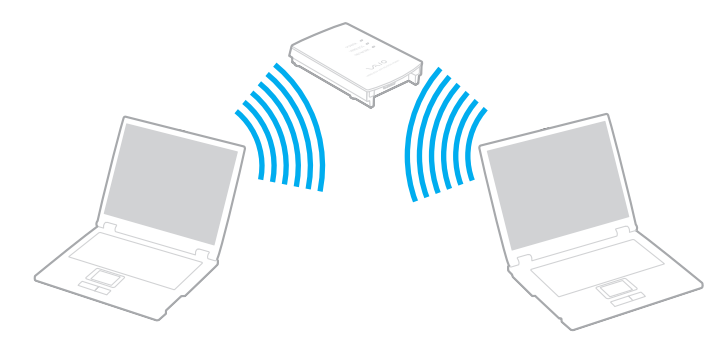

<span id="page-79-0"></span>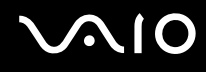

## Σύνδεση με ασύρματο δίκτυο

- **1** Βεβαιωθείτε ότι έχει εγκατασταθεί ένα σημείο πρόσβασης. Για περισσότερες πληροφορίες, ανατρέξτε στο εγχειρίδιο που συνοδεύει το σημείο πρόσβασης που διαθέτετε.
- **2** Ενεργοποιήστε το διακόπτη **WIRELESS** ή **WIRELESS LAN**. Θα ανάψει η ενδεικτική λυχνία Wireless LAN.
- **3** Κάντε διπλό κλικ στο ( / ) στη γραμμή εργασιών για να εμφανιστεί το παράθυρο **Wireless Device Switch**.
- **4** Κάντε τις επιλογές ασύρματου δικτύου που επιθυμείτε και κάντε κλικ στο κουμπί **OK**.
- **5** Κάντε δεξί κλικ στο **τη ή στο στη γραμμη εργασιών και επιλέξτε <b>Σύνδεση σε δίκτυο**.
- **6** Επιλέξτε το επιθυμητό σημείο πρόσβασης και κάντε κλικ στο **Σύνδεση**.

#### ✍

Ανατρέξτε στην ηλεκτρονική τεκμηρίωση **Προδιαγραφές** για να διαπιστώσετε εάν το μοντέλο σας υποστηρίζει τη δυνατότητα Bluetooth, το πρότυπο IEEE 802.11a/b/g ή/και την πρόχειρη μορφή του προτύπου IEEE 802.11n.

<span id="page-80-0"></span>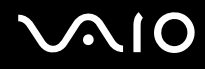

# Διακοπή του της ασύρματης επικοινωνίας LAN

## Για να διακόψετε την ασύρματη επικοινωνία LAN

Απενεργοποιήστε το διακόπτη **WIRELESS** ή **WIRELESS LAN**.

**!** Αν απενεργοποιήσετε τη λειτουργία ασύρματου LAN ενώ πραγματοποιείτε πρόσβαση σε απομακρυσμένα έγγραφα, αρχεία ή πόρους, ενδέχεται τα δεδομένα σας να χαθούν.

#### $\mathbb{Z}_n$

Για έλεγχο ταυτότητας WPA-PSK ή WPA2-PSK, πρέπει να πληκτρολογήσετε μια φράση πρόσβασης. Στη φράση πρόσβασης γίνεται διάκριση πεζών-κεφαλαίων και πρέπει να αποτελείται από 8 έως 63 αλφαριθμητικούς χαρακτήρες ή μέχρι 64 χρησιμοποιώντας αριθμούς από το 0 έως το 9 και γράμματα από το A έως το F.

# <span id="page-81-0"></span>Χρήση της λειτουργίας Bluetooth

Η λειτουργία Bluetooth διατίθεται μόνο σε επιλεγμένα μοντέλα. Ανατρέξτε στην ηλεκτρονική τεκμηρίωση **Προδιαγραφές** για να διαπιστώσετε εάν το μοντέλο σας υποστηρίζει τη λειτουργία Bluetooth.

Είναι δυνατή η επίτευξη ασύρματης επικοινωνίας μεταξύ του υπολογιστή σας και άλλων συσκευών Bluetooth όπως είναι κάποιος άλλος υπολογιστής ή ένα κινητό τηλέφωνο. Μπορείτε να μεταφέρετε δεδομένα μεταξύ αυτών των συσκευών χωρίς καλώδια και μέχρι απόσταση 10 μέτρων σε ανοιχτό χώρο.

## Εκκίνηση επικοινωνιών Bluetooth

- **1** Ενεργοποιήστε το διακόπτη **WIRELESS**.
- **2** Κάντε διπλό κλικ στο (<sub>Με</sub>ί (ΒΙ/ | Μα) στη γραμμή εργασιών για να εμφανιστεί το παράθυρο Wireless Device Switch.
- **3** Ενεργοποιήστε την επιλογή **Enable Bluetooth Device**.
- **4** Πατήστε **OK**.

# <span id="page-82-0"></span>Πληροφορίες σχετικά με τη χρήση της λειτουργίας Bluetooth

- ❑ Ο ρυθμός μεταφοράς δεδομένων διαφέρει, ανάλογα με τις ακόλουθες συνθήκες:
	- ❑ Εμπόδια όπως τοίχοι που βρίσκονται μεταξύ των συσκευών
	- ❑ Απόσταση μεταξύ συσκευών
	- ❑ Υλικό που χρησιμοποιείται στους τοίχους
	- ❑ Εγγύτητα σε μικροκύματα και ασύρματα τηλέφωνα
	- ❑ Παρεμβολή ραδιοσυχνοτήτων και άλλες περιβαλλοντικές συνθήκες
	- ❑ Διαμόρφωση συσκευών
	- ❑ Τύπος εφαρμογής λογισμικού
	- ❑ Τύπος λειτουργικού συστήματος
	- ❑ Χρησιμοποίηση λειτουργιών ασύρματου LAN και Bluetooth ταυτόχρονα στον υπολογιστή
	- ❑ Μέγεθος αρχείου που ανταλλάσσεται
- ❑ Σημειώνεται ότι λόγω των περιορισμών του προτύπου Bluetooth, είναι δυνατή η καταστροφή μεγάλων αρχείων κατά την διάρκεια συνεχούς μετάδοσης λόγω ηλεκτρομαγνητικών παρεμβολών από το περιβάλλον.
- ❑ Όλες οι συσκευές Bluetooth πρέπει να πιστοποιούνται προκειμένου να επιβεβαιώνεται ότι τηρούνται τα ισχύοντα απαιτούμενα πρότυπα. Ακόμη και αν τηρούνται τα πρότυπα, η απόδοση της συσκευής, τα τεχνικά χαρακτηριστικά και οι διαδικασίες λειτουργίας μπορεί να διαφέρουν. Ενδεχομένως να μην είναι δυνατή η ανταλλαγή δεδομένων σε όλες τις περιπτώσεις.
- ❑ Η εικόνα και ο ήχος μπορεί να μη συγχρονιστούν, εάν αναπαράγετε βίντεο στον υπολογιστή σας με έξοδο ήχου από τη συνδεδεμένη συσκευή Bluetooth. Πρόκειται για γενικό χαρακτηριστικό της τεχνολογίας Bluetooth.

<span id="page-83-0"></span>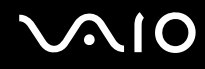

❑ Η ζώνη 2,4 GHz με την οποία λειτουργούν οι συσκευές Bluetooth ή συσκευές ασύρματου LAN χρησιμοποιείται από διάφορες συσκευές. Οι συσκευές Bluetooth χρησιμοποιούν την τεχνολογία για να ελαχιστοποιούν τις παρεμβολές από άλλες συσκευές που χρησιμοποιούν το ίδιο μήκος κύματος. Ωστόσο, η ταυτόχρονη χρήση της λειτουργίας Bluetooth και συσκευών ασύρματης επικοινωνίας ενδέχεται να προκαλέσει ραδιοπαρεμβολή και να έχει ως αποτέλεσμα μικρότερη ταχύτητα και απόσταση επικοινωνίας από τις τυπικές τιμές.

#### $\mathbb{Z}_n$

Διαβάστε τον οδηγό **Regulations Guide** πριν χρησιμοποιήσετε τη λειτουργία Bluetooth.

- ❑ Η λειτουργία Bluetooth μπορεί να μην λειτουργεί ανάλογα με τις συσκευές τρίτων κατασκευαστών ή την έκδοση λογισμικού που χρησιμοποιείται από τρίτες εταιρείες.
- ❑ Ως γενικό χαρακτηριστικό της τεχνολογίας Bluetooth, η σύνδεση πολλών συσκευών Bluetooth στον υπολογιστή σας μπορεί να προκαλέσει συμφόρηση του εύρους ζώνης, με αποτέλεσμα την κακή απόδοση των συσκευών.

<span id="page-84-0"></span>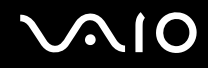

## Ασφάλεια Bluetooth

Η ασύρματη τεχνολογία Bluetooth διαθέτει μια λειτουργία πιστοποίησης ταυτότητας που σας επιτρέπει να είστε βέβαιος με ποιον επικοινωνείτε. Με τη λειτουργία πιστοποίησης ταυτότητας, μπορείτε να αποφύγετε την πρόσβαση στον υπολογιστή σας από οποιαδήποτε ανώνυμη συσκευή Bluetooth.

Την πρώτη φορά που δύο συσκευές Bluetooth επικοινωνούν, πρέπει να καθοριστεί ένας κοινός κωδικός (κωδικός που απαιτείται για την πιστοποίηση ταυτότητας) και για τις δύο συσκευές που θα καταχωρηθούν. Εφόσον καταχωρηθεί μια συσκευή δεν απαιτείται εκ νέου εισαγωγή του κωδικού.

✍

Ο κωδικός μπορεί να είναι διαφορετικός κάθε φορά, αλλά πρέπει να είναι ο ίδιος στα δύο άκρα.

Για μερικές συσκευές, όπως ένα ποντίκι, δεν χρειάζεται να εισαχθεί κωδικός.

## <span id="page-85-0"></span>Επικοινωνία με άλλη συσκευή Bluetooth

Μπορείτε να συνδέσετε τον υπολογιστή σας με μια συσκευή Bluetooth, όπως έναν άλλο υπολογιστή, κινητό τηλέφωνο, PDA, ακουστικά, ποντίκι ή ψηφιακή φωτογραφική μηχανή χωρίς κανένα καλώδιο.

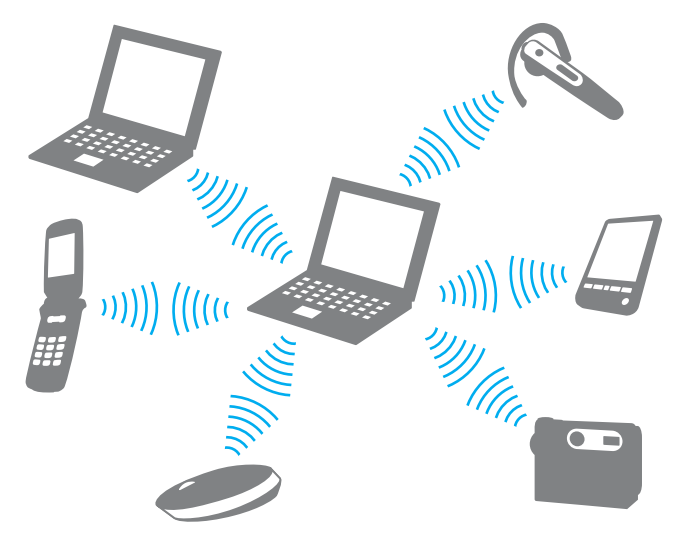

Επικοινωνία με άλλη συσκευή Bluetooth

Για να επικοινωνήσετε με μια άλλη συσκευή Bluetooth, πρώτα θα πρέπει να ρυθμίσετε τη λειτουργία Bluetooth. Για τη ρύθμιση και τη χρήση της λειτουργίας Bluetooth, αναζητήστε πληροφορίες χρησιμοποιώντας τη **Βοήθεια και υποστήριξη των Windows**. Για να ανοίξετε τη **Βοήθεια και υποστήριξη των Windows**, κάντε κλικ στο **Έναρξη** και **Βοήθεια και υποστήριξη**.

<span id="page-86-0"></span>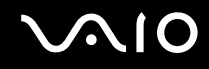

## Τερματισμός των επικοινωνιών Bluetooth

Για να τερματίσετε τις επικοινωνίες Bluetooth Κλείστε τη συσκευή Bluetooth που επικοινωνεί με τον υπολογιστή σας.

## <span id="page-87-0"></span>Χρήση των ακουστικών Bluetooth

Είναι ιδιαίτερα βολικά τα ακουστικά Bluetooth (δεν παρέχεται) κατά τη διάρκεια βιντεοδιασκέψεων μέσω Internet χρησιμοποιώντας λογισμικό ανταλλαγής άμεσων μηνυμάτων. Για λεπτομέρειες σχετικά με τη χρήση των ακουστικών Bluetooth, ανατρέξτε στο εγχειρίδιο που συνοδεύει τα ακουστικά Bluetooth.

Σύνδεση των ακουστικών στον υπολογιστή

- **1** Πατήστε και κρατήστε πατημένο το κουμπί λειτουργίας τουλάχιστον για πέντε δευτερόλεπτα προκειμένου να ενεργοποιήσετε τα ακουστικά Bluetooth.
- **2** Πατήστε και κρατήστε πατημένα τα κουμπιά της έντασης για τουλάχιστον πέντε δευτερόλεπτα έως ότου η ενδεικτική λυχνία αναβοσβήσει με κόκκινο και πράσινο χρώμα.
- **3** Κάντε κλικ στο κουμπί **Έναρξη**, επιλέξτε **Πίνακας ελέγχου**, **Υλικό και Ήχος** και **Συσκευές Bluetooth** (Bluetooth Devices). Εμφανίζεται το παράθυρο **Συσκευές Bluetooth** (Bluetooth Devices).
- **4** Κάντε κλικ στο στοιχείο **Προσθήκη** (Add) στην καρτέλα **Συσκευές** (Devices). Εμφανίζεται το παράθυρο **Οδηγός προσθήκης συσκευής Bluetooth** (Add Bluetooth Device Wizard).
- **5** Κάντε κλικ για να επιλέξετε το πλαίσιο ελέγχου **Η συσκευή μου είναι ρυθμισμένη και έτοιμη για ανίχνευση** (My device is set up and ready to be found) και, στη συνέχεια, κάντε κλικ στο κουμπί **Επόμενο** (Next). Ο οδηγός αναζητά συσκευές Bluetooth που βρίσκονται εντός εμβέλειας και εμφανίζει τις διαθέσιμες συσκευές, εάν υπάρχουν.
- **6** Επιλέξτε το όνομα της συσκευής για τα ακουστικά σας Bluetooth και στη συνέχεια κάντε κλικ στο **Επόμενο** (Next).
- **7** Πληκτρολογήστε «0000» για **Χρήση του κωδικού που αναφέρεται στην τεκμηρίωση** (Use the passkey found in the documentation) και κατόπιν κάντε κλικ στο κουμπί **Επόμενο** (Next).
- **8** Κάντε κλικ στο κουμπί **Τέλος** (Finish). Το εικονίδιο των ακουστικών εμφανίζεται στην καρτέλα **Συσκευές** (Devices) στο παράθυρο **Συσκευές Bluetooth** (Bluetooth Devices).
- **9** Ακολουθήστε τις οδηγίες στην οθόνη όταν εμφανιστεί το παράθυρο ρυθμίσεων για τα ακουστικά.

<span id="page-88-0"></span>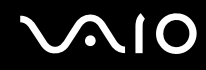

Αποσύνδεση των ακουστικών από τον υπολογιστή

**1** Κάντε κλικ στο κουμπί **Έναρξη**, επιλέξτε **Πίνακας ελέγχου**, **Υλικό και Ήχος** και **Συσκευές Bluetooth** (Bluetooth Devices).

Εμφανίζεται το παράθυρο **Συσκευές Bluetooth** (Bluetooth Devices).

- **2** Επιλέξτε το εικονίδιο των ακουστικών και επιλέξτε **Αποσύνδεση** (Disconnect).
- **3** Πατήστε **OK**.

# <span id="page-89-0"></span>**210**

# Χρήση περιφερειακών συσκευών

Μπορείτε να προσθέσετε δυνατότητες στον υπολογιστή σας VAIO, χρησιμοποιώντας τις διάφορες θύρες που υπάρχουν στον υπολογιστή.

- ❑ **Σύνδεση εξωτερικών ηχείων [\(σελίδα 91\)](#page-90-1)**
- ❑ **Σύνδεση εξωτερικής οθόνης [\(σελίδα 92\)](#page-91-0)**
- ❑ **Επιλογή καταστάσεων προβολής [\(σελίδα 98\)](#page-97-0)**
- ❑ **Χρήση της λειτουργίας πολλαπλών οθονών [\(σελίδα 99\)](#page-98-0)**
- ❑ **Σύνδεση εξωτερικού μικροφώνου [\(σελίδα 101\)](#page-100-0)**
- ❑ **Σύνδεση συσκευής Ενιαίου Σειριακού Διαύλου (USB) [\(σελίδα 102\)](#page-101-0)**
- ❑ **Σύνδεση εκτυπωτή [\(σελίδα 105\)](#page-104-0)**
- ❑ **Σύνδεση συσκευής i.LINK [\(σελίδα 106\)](#page-105-0)**
- ❑ **Σύνδεση σε τοπικό δίκτυο (LAN) [\(σελίδα 108\)](#page-107-0)**

# <span id="page-90-1"></span><span id="page-90-0"></span>Σύνδεση εξωτερικών ηχείων

Μπορείτε να βελτιώσετε την ποιότητα του ήχου του υπολογιστή σας συνδέοντας εξωτερικά ηχεία.

## Σύνδεση εξωτερικών ηχείων

- **1** Συνδέστε το καλώδιο των ηχείων (1) στην υποδοχή των ακουστικών (2)  $\Omega$ .
- **2** Συνδέστε το άλλο άκρο του καλωδίου ηχείων στο εξωτερικό ηχείο (3).
- **3** Μειώστε την ένταση ήχου των ηχείων προτού τα θέσετε σε λειτουργία.

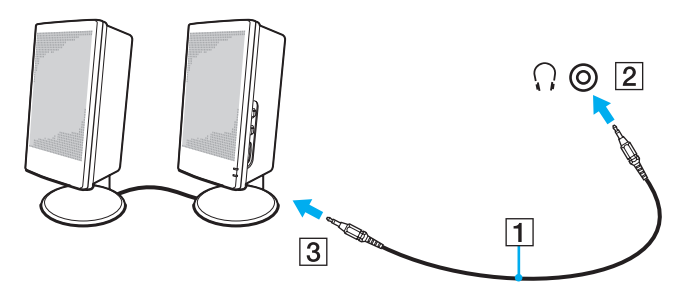

#### ✍

Βεβαιωθείτε ότι τα ηχεία που διαθέτετε προορίζονται για χρήση με υπολογιστή.

#### **!**

Μην τοποθετείτε δισκέτες επάνω στα ηχεία, διότι το μαγνητικό τους πεδίο μπορεί να καταστρέψει τα δεδομένα που βρίσκονται αποθηκευμένα σε αυτές.

# <span id="page-91-1"></span><span id="page-91-0"></span>Σύνδεση εξωτερικής οθόνης

Μπορείτε να συνδέσετε εξωτερική οθόνη (δεν παρέχεται) στον υπολογιστή σας. Για παράδειγμα, μπορείτε να χρησιμοποιήσετε τον υπολογιστή με οθόνη υπολογιστή ή με συσκευή προβολής.

 $\mathbb{Z}_\mathbb{D}$ <br>Συνδέστε το καλώδιο του ρεύματος, αφού πρώτα έχετε συνδέσει όλα τα υπόλοιπα καλώδια.

Οι εξωτερικές οθόνες χρησιμοποιούνται ως δεύτερες οθόνες.

Αποκλειστικά στο λειτουργικό σύστημα Windows, μπορείτε επίσης να χρησιμοποιήσετε μια εξωτερική οθόνη για να ρυθμίσετε πολλαπλές οθόνες.

# <span id="page-92-0"></span>Σύνδεση οθόνης υπολογιστή

Μπορείτε να συνδέσετε μια οθόνη υπολογιστή στον υπολογιστή σας.

## Σύνδεση οθόνης υπολογιστή

- **1** Εάν χρειάζεται, συνδέστε το ένα άκρο του καλωδίου ρεύματος (1) στην οθόνη και το άλλο άκρο στην πρίζα.
- **2** Εάν θέλετε να συνδέσετε μια οθόνη VGA, συνδέστε το καλώδιο της οθόνης (2) (δεν παρέχεται) στη θύρα οθόνης (VGA)  $(3)$   $\Box$  στον υπολογιστή.
- **3** Εάν θέλετε να συνδέσετε οθόνη TFT/DVI, χρησιμοποιήστε ένα καλώδιο HDMI (δεν παρέχεται) και έναν προσαρμογέα HDMI σε DVI-D (δεν παρέχεται) για να συνδέσετε την οθόνη TFT/DVI στη θύρα **HDMI** του υπολογιστή σας.

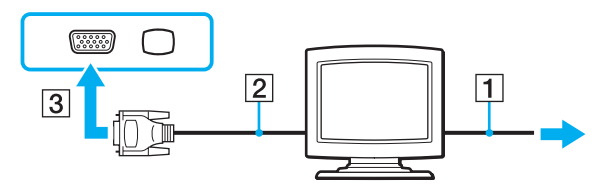

### $\mathbb{Z}_n$

Το DVI-D σημαίνει Digital Visual Interface – Digital (Ψηφιακή Οπτική Διασύνδεση – Μόνο Ψηφιακή). Είναι ένα είδος θύρας DVI που υποστηρίζει μόνο ψηφιακά σήματα εικόνας και όχι αναλογικά. Έχει 24 ακίδες.

Η θύρα DVI-I (Digital Visual Interface – Integrated, δηλαδή «Ψηφιακή Οπτική Διασύνδεση – Ψηφιακή & Αναλογική») υποστηρίζει ψηφιακά σήματα εικόνας, καθώς και αναλογικά σήματα. Έχει 29 ακίδες.

# <span id="page-93-0"></span>Σύνδεση οθόνης υπολογιστή πολυμέσων

Μπορείτε να συνδέσετε μια οθόνη υπολογιστή πολυμέσων με ενσωματωμένα ηχεία και μικρόφωνο στον υπολογιστή σας.

## Σύνδεση οθόνης υπολογιστή πολυμέσων

- **1** Συνδέστε το ηλεκτρικό καλώδιο της οθόνης υπολογιστή πολυμέσων (1) σε μια πρίζα εναλλασσόμενου ρεύματος.
- **2** Συνδέστε το καλώδιο της οθόνης (2) (δεν παρέχεται) στη θύρα οθόνης (VGA) (3) του υπολογιστή.
- **3** Συνδέστε το καλώδιο του ηχείου (4) στην υποδοχή ακουστικών (5)  $\Omega$  του υπολογιστή.
- 4 Συνδέστε το καλώδιο του μικροφώνου (6) στην υποδοχή μικροφώνου (7) λ του υπολογιστή.

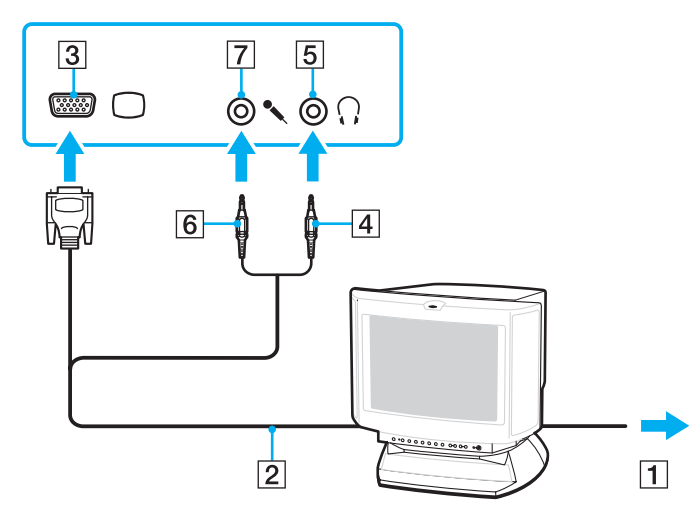

# <span id="page-94-0"></span>Σύνδεση τηλεόρασης

Μπορείτε να συνδέσετε μια τηλεόραση στον υπολογιστή σας.

## Σύνδεση τηλεόρασης στον υπολογιστή

- **1** Συνδέστε το καλώδιο ρεύματος της τηλεόρασης στην πρίζα.
- **2** Συνδέστε το ένα άκρο του καλωδίου S Video (δεν παρέχεται) στη θύρα **S VIDEO OUTPUT** στον υπολογιστή και το άλλο άκρο στην τηλεόραση.
- **3** Συνδέστε το ένα άκρο του καλωδίου ήχου (δεν παρέχεται) στην υποδοχή ακουστικών στον υπολογιστή και το άλλο άκρο στην τηλεόραση.
- **4** Αλλάξτε το κανάλι εισόδου της τηλεόρασης σε εξωτερική πηγή.
- **5** Ρυθμίστε τη διαμόρφωση της τηλεόρασης.

Εάν η τηλεόρασή σας διαθέτει θύρα HDMI, μπορείτε στη συνέχεια να χρησιμοποιήσετε ένα καλώδιο HDMI (δεν παρέχεται) για να συνδέσετε την τηλεόραση στον υπολογιστή σας.

## Σύνδεση τηλεόρασης συμβατής με HDMI στον υπολογιστή σας

- **1** Συνδέστε το καλώδιο ρεύματος της τηλεόρασης στην πρίζα.
- **2** Συνδέστε το ένα άκρο του καλωδίου HDMI στη θύρα **HDMI** του υπολογιστή σας και το άλλο άκρο στην τηλεόραση.
- **3** Αλλάξτε το κανάλι εισόδου της τηλεόρασης σε εξωτερική πηγή.
- **4** Ρυθμίστε τη διαμόρφωση της τηλεόρασης.

**!** Εάν η τηλεόρασή σας διαθέτει θύρα HDMI και θύρα DVI-D, προτείνουμε να χρησιμοποιήσετε την θύρα HDMI.

Το καλώδιο HDMI μεταφέρει τόσο σήματα εικόνας όσο και σήματα ήχου.

Σε περίπτωση που χρησιμοποιείται πρόγραμμα συσκευής εκτός αυτών που παρέχονται από τη Sony, ενδέχεται να μην εμφανίζεται εικόνα και να μην ακούγεται ήχος. Να χρησιμοποιείτε πάντα το πρόγραμμα οδήγησης συσκευής που παρέχεται από τη Sony για ενημερώσεις.

<span id="page-95-0"></span>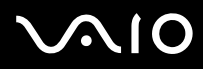

#### ✍

Ανατρέξτε στο εγχειρίδιο που συνοδεύει τα περιφερειακά, για περισσότερες πληροφορίες σχετικά με την εγκατάσταση και τον τρόπο χρήσης.

Μπορείτε να συνδέσετε την έξοδο HDMI σε έναν ενισχυτή AV, οπότε ο ήχος θα ακούγεται από τον ενισχυτή, και στη συνέχεια να συνδέσετε το άλλο καλώδιο HDMI από τον ενισχυτή στην τηλεόραση, για το σήμα της εικόνας.

Εάν η ανάλυση της οθόνης του υπολογιστή είναι υψηλότερη από 1024 x 768 πίξελ, ένα τμήμα της εικόνας δεν θα εμφανίζεται στην τηλεόραση. Εάν επιθυμείτε να προβάλετε ολόκληρη την εικόνα, αλλάξτε την ανάλυση της οθόνης του υπολογιστή σε 1024 x 768 πίξελ ή μικρότερη.

# <span id="page-96-0"></span>Σύνδεση συσκευής προβολής

Μπορείτε να συνδέσετε μια συσκευή προβολής (για παράδειγμα τη συσκευή προβολής LCD της Sony) στον υπολογιστή σας.

## Σύνδεση συσκευής προβολής

- **1** Συνδέστε στην πρίζα το καλώδιο τροφοδοσίας (1) της συσκευής προβολής.
- **2** Συνδέστε το καλώδιο σήματος RGB (2) (δεν παρέχεται) στη θύρα οθόνης (VGA) (3) του υπολογιστή.
- **3** Συνδέστε ένα καλώδιο ήχου (4) (δεν παρέχεται) στην υποδοχή ακουστικών (5)  $\Omega$  στον υπολογιστή.
- **4** Συνδέστε το καλώδιο σήματος RGB και το καλώδιο ήχου στην υποδοχή και τη θύρα της συσκευής προβολής (6).

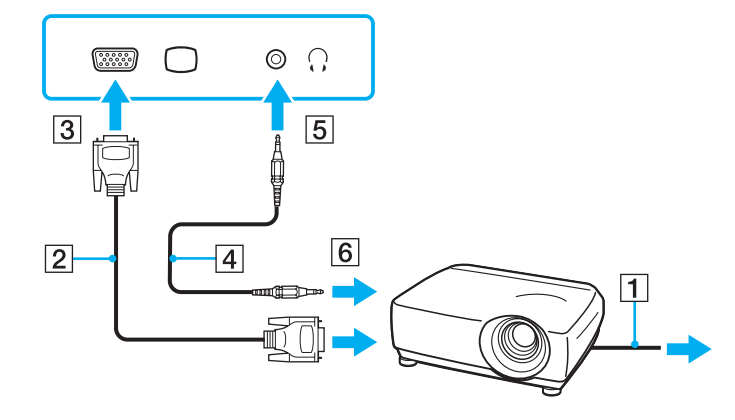

# <span id="page-97-1"></span><span id="page-97-0"></span>Επιλογή καταστάσεων προβολής

Μπορείτε να επιλέξετε την οθόνη που θα χρησιμοποιηθεί ως πρωτεύουσα οθόνη σε περίπτωση σύνδεσης εξωτερικής οθόνης (επιτραπέζιας οθόνης, τηλεόρασης, κ.λπ.) στον υπολογιστή.

Εάν θέλετε να εργαστείτε στην οθόνη του υπολογιστή και στην εξωτερική οθόνη ταυτόχρονα, ανατρέξτε στην ενότητα **Χρήση της λειτουργίας πολλαπλών οθονών [\(σελίδα 99\)](#page-98-0)** για περισσότερες πληροφορίες.

## Επιλογή οθόνης

- **1** Κάντε κλικ στο κουμπί **Έναρξη** και **Πίνακας Ελέγχου**.
- **2** Κάντε κλικ στο κουμπί **Πρόσθετες επιλογές**.
- **3** Κάντε κλικ στο **Πίνακας Ελέγχου NVIDIA** (NVIDIA Control Panel).
- **4** Επιλέξτε τη ρύθμιση οθόνης κάτω από το **Οθόνη** (Display).
- **5** Ακολουθήστε τις οδηγίες στην οθόνη για να αλλάξετε τις ρυθμίσεις.

### ✍

Ενδέχεται να μην μπορείτε να εμφανίσετε το ίδιο περιεχόμενο ταυτόχρονα στην οθόνη του υπολογιστή και στην εξωτερική οθόνη ή στη συσκευή προβολής, ανάλογα με τον τύπο της εξωτερικής οθόνης ή της συσκευής προβολής.

Ενεργοποιήστε τις περιφερειακές συσκευές πριν ενεργοποιήσετε τον υπολογιστή.

# <span id="page-98-1"></span><span id="page-98-0"></span>Χρήση της λειτουργίας πολλαπλών οθονών

Η λειτουργία πολλαπλών οθονών σάς επιτρέπει να διανέμετε τμήματα της επιφάνειας εργασίας σας σε άλλες οθόνες. Για παράδειγμα, εάν έχετε μια εξωτερική οθόνη συνδεδεμένη στη θύρα οθόνης (VGA), η οθόνη του υπολογιστή σας και η εξωτερική οθόνη μπορούν να λειτουργούν ως μία οθόνη.

Μπορείτε να μετακινείτε το δρομέα από τη μια οθόνη στην άλλη. Η δυνατότητα αυτή σας επιτρέπει να μεταφέρετε αντικείμενα, όπως ένα ανοιχτό παράθυρο κάποιας εφαρμογής ή μια γραμμή εργαλείων, από τη μια οθόνη στην άλλη.

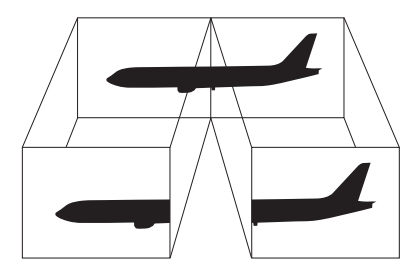

#### ✍

Η εξωτερική σας οθόνη μπορεί να μην υποστηρίζει τη λειτουργία πολλαπλών οθονών.

Ορισμένες εφαρμογές μπορεί να μην είναι συμβατές με τις ρυθμίσεις της λειτουργίας πολλαπλών οθονών.

Βεβαιωθείτε ότι ο υπολογιστής δεν μεταβαίνει σε κατάσταση Αναστολής λειτουργίας ή Αδρανοποίησης ενώ χρησιμοποιείτε τη λειτουργία πολλαπλών οθονών, διαφορετικά υπάρχει το ενδεχόμενο ο υπολογιστής σας να μην επανέλθει σε Κανονική κατάσταση.

Εάν έχετε ορίσει διαφορετικά χρώματα για κάθε οθόνη, μη χωρίζετε ένα παράθυρο σε δύο οθόνες, διαφορετικά η εφαρμογή είναι πιθανό να μη λειτουργήσει σωστά.

Ορίστε λιγότερα χρώματα ή χαμηλότερη ανάλυση για κάθε οθόνη.

<span id="page-99-0"></span>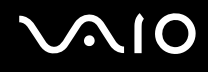

## Επιλογή της λειτουργίας πολλαπλών οθονών

- **1** Κάντε κλικ στο κουμπί **Έναρξη** και **Πίνακας Ελέγχου**.
- **2** Κάντε κλικ στο **Προσαρμογή ανάλυσης οθόνης** κάτω από το **Εμφάνιση και Εξατομίκευση**. Εμφανίζεται το παράθυρο **Ρυθμίσεις εμφάνισης**.
- **3** Κάντε δεξί κλικ στην οθόνη **2** και επιλέξτε **Συνδεδεμένη**.

#### **4** Πατήστε **OK**.

Στο παράθυρο επιβεβαίωσης που εμφανίζεται, πατήστε **Ναι**.

#### ✍

Μπορείτε επίσης να αλλάξετε μία από τις αντιστοιχίσεις των κουμπιών **S** για να ενεργοποιείτε τη λειτουργία πολλαπλών οθονών με το αντίστοιχο κουμπί **S**. Για να αλλάξετε τις αντιστοιχίσεις κουμπιών **S**, πατήστε και κρατήστε πατημένο οποιοδήποτε κουμπί **S** για να εμφανίσετε το παράθυρο για την αλλαγή της αντιστοίχισης. Για λεπτομέρειες σχετικά με τα κουμπιά **S**, ανατρέξτε στην ενότητα **Χρήση των κουμπιών ειδικών λειτουργιών [\(σελίδα 34\)](#page-33-0)**.

Επιπλέον, μπορείτε να ρυθμίσετε τα χρώματα και την ανάλυση για κάθε οθόνη και να προσαρμόσετε την κατάσταση λειτουργίας πολλαπλών οθονών όπως θέλετε.

# <span id="page-100-1"></span><span id="page-100-0"></span>Σύνδεση εξωτερικού μικροφώνου

Εάν χρειαστεί να χρησιμοποιήσετε συσκευή εισόδου ήχου, για παράδειγμα για να έχετε συνομιλία στο Internet, πρέπει να συνδέσετε εξωτερικό μικρόφωνο (δεν παρέχεται).

Σύνδεση εξωτερικού μικροφώνου

Συνδέστε το καλώδιο του μικροφώνου (1) στην υποδοχή μικροφώνου (2)  $\blacklozenge$ .

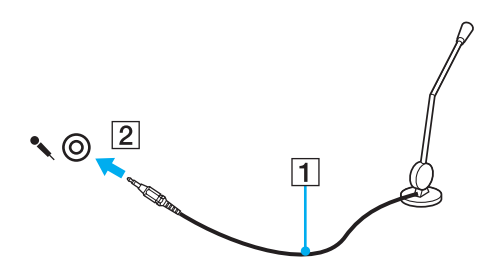

✍

Βεβαιωθείτε ότι το μικρόφωνο που διαθέτετε έχει σχεδιαστεί για χρήση με υπολογιστή.

# <span id="page-101-1"></span><span id="page-101-0"></span>Σύνδεση συσκευής Ενιαίου Σειριακού Διαύλου (USB)

Για να αποφύγετε την πρόκληση βλάβης στον υπολογιστή ή/και στις συσκευές USB, τηρήστε τα εξής:

- ❑ Όταν μετακινείτε τον υπολογιστή, ενώ υπάρχουν συνδεδεμένες συσκευές USB, να αποφεύγετε τυχόν κραδασμούς ή άσκηση δύναμης στις θύρες USB.
- ❑ Μην τοποθετείτε τον υπολογιστή σε σάκο ή σε τσάντα μεταφοράς όταν είναι συνδεδεμένες σε αυτόν συσκευές USB.

# Σύνδεση ποντικιού USB

## Για να συνδέσετε ένα ποντίκι USB

- **1** Επιλέξτε τη θύρα USB (1) που επιθυμείτε να χρησιμοποιήσετε.
- **2** Συνδέστε το καλώδιο του ποντικιού USB (2) στη θύρα USB. Τώρα μπορείτε να χρησιμοποιήσετε το ποντίκι USB (δεν παρέχεται) (3).

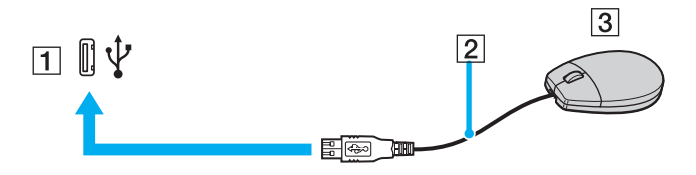

<span id="page-102-0"></span>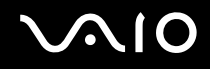

## Σύνδεση μονάδας δισκέτας USB

Μπορείτε να αγοράσετε μια μονάδα δισκέτας USB και να τη συνδέσετε με τον υπολογιστή σας.

Σύνδεση μονάδας δισκέτας USB

- **1** Επιλέξτε τη θύρα USB (1) που επιθυμείτε να χρησιμοποιήσετε.
- **2** Συνδέστε το καλώδιο της μονάδας δισκέτας USB (2) στη θύρα USB. Η μονάδα δισκέτας USB (3) είναι πλέον έτοιμη προς χρήση.

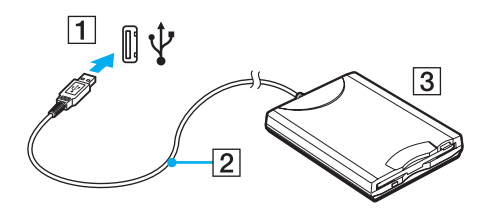

**!** Όταν χρησιμοποιείτε μονάδα δισκέτας USB, μην ασκείτε δύναμη στη θύρα USB. Αυτό μπορεί να προκαλέσει βλάβη.

# <span id="page-103-0"></span>Αποσύνδεση μονάδας δισκέτας USB

Μπορείτε να αποσυνδέσετε μια μονάδα δισκέτας USB όταν ο υπολογιστής βρίσκεται σε λειτουργία ή εκτός λειτουργίας. Η αποσύνδεση της μονάδας όταν ο υπολογιστής βρίσκεται σε κατάσταση εξοικονόμησης ενέργειας (Αναστολή λειτουργίας ή Αδρανοποίηση) ενδέχεται να προκαλέσει βλάβη στον υπολογιστή.

## Αποσύνδεση μονάδας δισκέτας USB

## $\n *A*$

Για να αποσυνδέσετε μια μονάδα δισκέτας USB όταν ο υπολογιστής βρίσκεται εκτός λειτουργίας, παραβλέψτε τα βήματα 1 έως 8.

- **1** Κλείστε όλες τις εφαρμογές που χρησιμοποιούν τη μονάδα δισκέτας.
- **2** Κάντε διπλό κλικ στο εικονίδιο **Ασφαλής κατάργηση συσκευών υλικού** στη γραμμή εργασιών. Εμφανίζεται το παράθυρο **Ασφαλής κατάργηση συσκευών υλικού**.
- **3** Επιλέξτε τη μονάδα δισκέτας που θέλετε να αποσυνδέσετε.
- **4** Κάντε κλικ στο κουμπί **Διακοπή**. Εμφανίζεται το παράθυρο **Διακοπή συσκευής υλικού**.
- **5** Βεβαιωθείτε ότι είναι δυνατή η ασφαλής αφαίρεση της μονάδας δισκέτας από το σύστημα.
- **6** Πατήστε **OK**. Θα εμφανιστεί μήνυμα που θα δηλώνει ότι είναι ασφαλής η αφαίρεση της συσκευής υλικού.
- **7** Πατήστε **OK**.
- **8** Κάντε κλικ στο κουμπί **Κλείσιμο** για να κλείσετε το παράθυρο **Ασφαλής κατάργηση συσκευών υλικού**.
- **9** Αποσυνδέστε τη μονάδα δισκέτας από τον υπολογιστή.

# <span id="page-104-1"></span><span id="page-104-0"></span>Σύνδεση εκτυπωτή

Για την εκτύπωση εγγράφων, μπορεί να συνδεθεί στον υπολογιστή ένας εκτυπωτής συμβατός με Windows.

## Σύνδεση εκτυπωτή μέσω θύρας USB

Μπορείτε να συνδέσετε στον υπολογιστή έναν εκτυπωτή USB συμβατό με την έκδοση των Windows που χρησιμοποιείτε.

## Σύνδεση εκτυπωτή μέσω θύρας USB

- **1** Συνδέστε στην πρίζα το καλώδιο τροφοδοσίας (1) του εκτυπωτή.
- **2** Επιλέξτε τη θύρα USB (3)  $\dot{\Psi}$  που επιθυμείτε να χρησιμοποιήσετε.
- **3** Συνδέστε το ένα άκρο του καλωδίου εκτυπωτή USB (2) (δεν παρέχεται) στη θύρα USB και το άλλο άκρο στον εκτυπωτή σας.

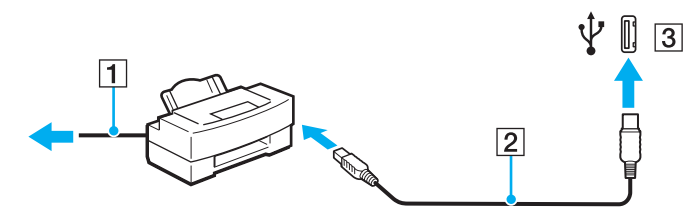

# <span id="page-105-1"></span><span id="page-105-0"></span>Σύνδεση συσκευής i.LINK

## Πληροφορίες σχετικά με τη σύνδεση συσκευών i.LINK

- ❑ Ο υπολογιστής σας είναι εφοδιασμένος με μια θύρα i.LINK, την οποία μπορείτε να χρησιμοποιήσετε για να συνδεθείτε με μια συσκευή i.LINK όπως μια ψηφιακή βιντεοκάμερα.
- ❑ Η θύρα i.LINK του υπολογιστή δεν τροφοδοτεί με ρεύμα εξωτερικές συσκευές, οι οποίες γενικά τροφοδοτούνται από θύρες i.LINK.
- ❑ Η θύρα i.LINK υποστηρίζει ταχύτητες μεταφοράς δεδομένων έως και 400 Mbps, όμως η πραγματική ταχύτητα μεταφοράς εξαρτάται από την ταχύτητα μεταφοράς δεδομένων της εξωτερικής συσκευής.
- ❑ Τα προαιρετικά καλώδια i.LINK ενδέχεται να μην είναι διαθέσιμα σε ορισμένες χώρες ή περιοχές.
- ❑ Η σύνδεση i.LINK με άλλες συμβατές συσκευές δεν είναι πλήρως εγγυημένη.
- ❑ Η σύνδεση i.LINK διαφέρει ανάλογα με τις εφαρμογές, το λειτουργικό σύστημα και τις συμβατές συσκευές i.LINK που χρησιμοποιείτε. Για περισσότερες πληροφορίες, ανατρέξτε στο εγχειρίδιο που συνοδεύει το λογισμικό σας.
- ❑ Προτού συνδέσετε περιφερειακές συσκευές προσωπικού υπολογιστή που είναι συμβατές με i.LINK (π.χ., μονάδα σκληρού δίσκου ή μονάδα CD-RW), ελέγξτε τις συνθήκες λειτουργίας και τη συμβατότητα λειτουργικών συστημάτων αυτών των συσκευών.

<span id="page-106-0"></span>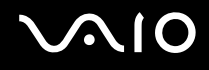

## Σύνδεση ψηφιακής βιντεοκάμερας

## Για να συνδέσετε μια ψηφιακή βιντεοκάμερα

Συνδέστε το ένα άκρο του καλωδίου i.LINK (1) (δεν παρέχεται) στη θύρα i.LINK (2) του υπολογιστή και το άλλο άκρο στις θύρες DV In/Out (3) της ψηφιακής βιντεοκάμερας.

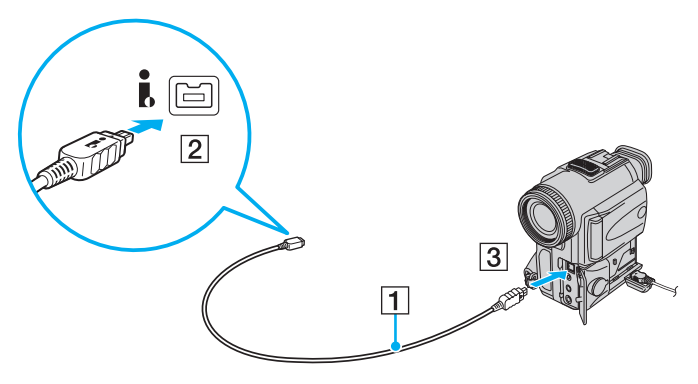

#### ✍

Στις ψηφιακές βιντεοκάμερες της Sony, οι θύρες **DV Out**, **DV In/Out** ή **i.LINK** είναι συμβατές με i.LINK.

Η ψηφιακή βιντεοκάμερα της Sony που παρουσιάζεται εδώ αποτελεί ένα παράδειγμα, όμως η ψηφιακή βιντεοκάμερα που έχετε στην κατοχή σας μπορεί να χρειάζεται να συνδεθεί διαφορετικά.

Όταν χρησιμοποιείτε σύνδεση i.LINK, δεν μπορείτε να προσπελάσετε τις εικόνες που είναι αποθηκευμένες σε Memory Stick.

# <span id="page-107-1"></span><span id="page-107-0"></span>Σύνδεση σε τοπικό δίκτυο (LAN)

Μπορείτε να συνδέσετε τον υπολογιστή σας σε δίκτυα τύπου 1000BASE-T/100BASE-TX/10BASE-T με ένα καλώδιο δικτύου Ethernet. Συνδέστε το ένα άκρο ενός καλωδίου δικτύου (δεν παρέχεται) στη θύρα δικτύου (Ethernet) στον υπολογιστή σας και το άλλο άκρο στο δίκτυο. Για λεπτομέρειες σχετικά με τις απαιτούμενες ρυθμίσεις και συσκευές για τη σύνδεση με το δίκτυο, απευθυνθείτε στο διαχειριστή του δικτύου σας.

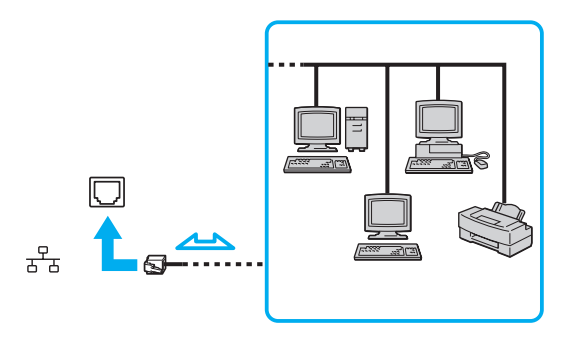

#### ✍

Ο υπολογιστής μπορεί να συνδεθεί στο δίκτυο με τις προεπιλεγμένες ρυθμίσεις.

**!**

Οι τηλεφωνικές γραμμές δεν επιτρέπεται να συνδεθούν στη θύρα δικτύου (Ethernet) του υπολογιστή σας. Εάν η υποδοχή δικτύου (LAN) συνδεθεί με τις τηλεφωνικές γραμμές που αναφέρονται παρακάτω, σε περίπτωση που περάσει ηλεκτρικό ρεύμα υψηλής έντασης στην υποδοχή μπορεί να προκληθεί ζημιά, υπερθέρμανση ή φωτιά.

- Τηλεφωνικές γραμμές οικιακής (ενδοεπικοινωνία) ή επιχειρησιακής χρήσης (εταιρικό τηλέφωνο πολλαπλών γραμμών)
- Συνδρομητική γραμμή δημόσιου τηλεφώνου
- PBX (ιδιωτικό τηλεφωνικό κέντρο)

Μην συνδέετε καλώδιο τηλεφώνου στη θύρα δικτύου.
# <span id="page-108-0"></span>Προσαρμογή του υπολογιστή VAIO

Αυτή η ενότητα περιγράφει εν συντομία πώς να αλλάξετε τις κύριες ρυθμίσεις του υπολογιστή σας VAIO. Μεταξύ άλλων, μπορείτε να μάθετε πώς να χρησιμοποιείτε και να προσαρμόζετε τον τρόπο εμφάνισης του λογισμικού και των βοηθητικών προγραμμάτων Sony, κ.λπ.

- ❑ **Ρύθμιση του κωδικού πρόσβασης [\(σελίδα 110\)](#page-109-1)**
- ❑ **Ρύθμιση του υπολογιστή με χρήση της εφαρμογής VAIO Control Center [\(σελίδα 114\)](#page-113-0)**
- ❑ **Χρήση των ρυθμίσεων εξοικονόμησης ενέργειας [\(σελίδα 115\)](#page-114-0)**
- ❑ **Διαχείριση ενέργειας με την εφαρμογή VAIO Power Management [\(σελίδα 120\)](#page-119-0)**
- ❑ **Ρύθμιση της γλώσσας σας στα Windows Vista Ultimate [\(σελίδα 122\)](#page-121-0)**
- ❑ **Ρύθμιση του μόντεμ [\(σελίδα 123\)](#page-122-0)**

## <span id="page-109-1"></span><span id="page-109-0"></span>Ρύθμιση του κωδικού πρόσβασης

Χρησιμοποιήστε τις λειτουργίες του BIOS για να ρυθμίσετε τον κωδικό πρόσβασης.

Αφού έχετε ρυθμίσει τον κωδικό πρόσβασης, θα σας ζητηθεί να τον εισαγάγετε αφού εμφανιστεί το λογότυπο VAIO για να εκκινήσετε τον υπολογιστή σας. Ο κωδικός πρόσβασης ενεργοποίησης προστατεύει τον υπολογιστή σας από μη εξουσιοδοτημένη πρόσβαση.

## <span id="page-110-0"></span>Προσθήκη του κωδικού πρόσβασης ενεργοποίησης

Ο κωδικός πρόσβασης ενεργοποίησης στόχο έχει την προστασία του υπολογιστή σας από μη εξουσιοδοτημένη πρόσβαση.

**!** Αφού ορίσετε τον κωδικό πρόσβασης ενεργοποίησης, δεν μπορείτε να εκκινήσετε τον υπολογιστή χωρίς να εισαγάγετε τον κωδικό πρόσβασης. Βεβαιωθείτε ότι δεν θα ξεχάσετε τον κωδικό. Σημειώστε τον κωδικό πρόσβασής σας και κρατήστε τον απόρρητο.

Εάν ξεχάσετε τον κωδικό πρόσβασης ενεργοποίησης και χρειάζεστε βοήθεια για να τον επαναφέρετε, θα υπάρξει μια χρέωση επαναφοράς κωδικού πρόσβασης και ενδέχεται να χρειαστεί να σταλεί ο υπολογιστής σας για επισκευή προκειμένου να πραγματοποιηθεί η επαναφορά του κωδικού πρόσβασης.

Προσθήκη του κωδικού πρόσβασης ενεργοποίησης

- **1** Θέστε τον υπολογιστή σε λειτουργία.
- **2** Πατήστε το πλήκτρο **F2** όταν εμφανιστεί το λογότυπο VAIO. Εμφανίζεται η οθόνη ρύθμισης του BIOS. Εάν η οθόνη δεν εμφανιστεί, επανεκκινήστε τον υπολογιστή και πατήστε το πλήκτρο **F2** αρκετές φορές όταν εμφανιστεί το λογότυπο VAIO.
- **3** Πατήστε το πλήκτρο < ή , για να επιλέξετε **Security** για να εμφανιστεί η καρτέλα **Security**, επιλέξτε **Set Machine Password**, και στη συνέχεια πατήστε το πλήκτρο **Enter**.
- **4** Στην οθόνη εισαγωγής κωδικού πρόσβασης, εισαγάγετε τον κωδικό πρόσβασης δύο φορές και πατήστε **Enter**. Ο κωδικός πρόσβασης μπορεί να αποτελείται από έως και 32 αλφαριθμητικούς χαρακτήρες (συμπεριλαμβανομένων των διαστημάτων).
- **5** Όταν εμφανιστεί το μήνυμα επιβεβαίωσης, πατήστε το πλήκτρο **Enter**.

#### ✍

Το επόμενο βήμα είναι να διαμορφώσετε τον υπολογιστή σας ώστε να σας προτρέπει για την εισαγωγή του κωδικού πρόσβασης όταν τον θέτετε σε λειτουργία ή όταν εμφανίζεται η οθόνη ρύθμισης BIOS.

<span id="page-111-0"></span>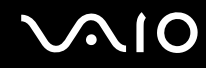

- **6** Επιλέξτε **Password when Power On** κάτω από την επιλογή **Security**. Πατήστε το πλήκτρο διαστήματος για να αλλάξετε τη ρύθμιση από **Disabled** σε **Enabled**.
- **7** Πατήστε το πλήκτρο < ή , για να επιλέξετε **Exit**, επιλέξτε **Exit Setup**, και μετά πατήστε το πλήκτρο **Enter**. Όταν εμφανιστεί το μήνυμα επιβεβαίωσης, πατήστε το πλήκτρο **Enter**.

## <span id="page-112-0"></span>Αλλαγή/κατάργηση του κωδικού πρόσβασης ενεργοποίησης

Για αλλαγή ή κατάργηση του κωδικού πρόσβασης ενεργοποίησης

- **1** Θέστε τον υπολογιστή σε λειτουργία.
- **2** Πατήστε το πλήκτρο **F2** όταν εμφανιστεί το λογότυπο VAIO. Εμφανίζεται η οθόνη ρύθμισης του BIOS. Εάν η οθόνη δεν εμφανιστεί, επανεκκινήστε τον υπολογιστή και πατήστε το πλήκτρο **F2** αρκετές φορές όταν εμφανιστεί το λογότυπο VAIO.
- **3** Εισαγάγετε τον τρέχοντα κωδικό και πατήστε το πλήκτρο **Enter**.
- **4** Πατήστε το πλήκτρο < ή , για να επιλέξετε **Security** για να εμφανιστεί η καρτέλα **Security**, επιλέξτε **Set Machine Password**, και στη συνέχεια πατήστε το πλήκτρο **Enter**.
- **5** Στην οθόνη εισαγωγής κωδικού, εισαγάγετε τον τρέχοντα κωδικό μία φορά και έπειτα έναν νέο κωδικό πρόσβασης δύο φορές και στη συνέχεια πατήστε **Enter**. Για να καταργήσετε τον κωδικό πρόσβασης, αφήστε τα πεδία **Enter New Password** και **Confirm New Password** κενά και πατήστε το πλήκτρο **Enter**. Όταν ζητηθεί επιβεβαίωση για την αποθήκευση των αλλαγών, πατήστε το πλήκτρο **Enter**.
- **6** Πατήστε το πλήκτρο < ή , για να επιλέξετε **Exit**, επιλέξτε **Exit Setup**, και μετά πατήστε το πλήκτρο **Enter**. Όταν εμφανιστεί το μήνυμα επιβεβαίωσης, πατήστε το πλήκτρο **Enter**.

# <span id="page-113-1"></span><span id="page-113-0"></span>Ρύθμιση του υπολογιστή με χρήση της εφαρμογής VAIO Control Center

Το βοηθητικό πρόγραμμα **VAIO Control Center** σάς επιτρέπει να έχετε πρόσβαση στις πληροφορίες του συστήματος και να καθορίσετε τις προτιμήσεις σας για τη συμπεριφορά του συστήματος.

#### Χρήση της εφαρμογής VAIO Control Center

- **1** Κάντε κλικ στο κουμπί **Έναρξη**, επιλέξτε **Όλα τα προγράμματα** και **VAIO Control Center**. Εμφανίζεται το παράθυρο **VAIO Control Center**.
- **2** Επιλέξτε το επιθυμητό στοιχείο ελέγχου και αλλάξτε τις ρυθμίσεις του.
- **3** Όταν ολοκληρώσετε τις αλλαγές, κάντε κλικ στο **OK**. Η ρύθμιση του στοιχείου έχει πλέον αλλάξει.

#### ✍

Για περισσότερες πληροφορίες σχετικά με κάθε επιλογή, ανατρέξτε στο αρχείο βοήθειας στο **VAIO Control Center**.

Ορισμένα από τα στοιχεία ελέγχου δεν θα είναι ορατά εάν ανοίξετε το **VAIO Control Center** ως τυπικός χρήστης.

### Αλλαγή της προεπιλεγμένης συμπεριφοράς της λυχνίας για το λογότυπο SONY

Σε μοντέλα με τη λυχνία για το λογότυπο **SONY**, ανάβει όταν ενεργοποιείτε τον υπολογιστή σας. Μπορείτε να αλλάξετε την προεπιλεγμένη ενέργεια της λυχνίας και να παραμείνει σβηστή, ακολουθώντας τα εξής βήματα:

- **1** Κάντε κλικ στο κουμπί **Έναρξη**, επιλέξτε **Όλα τα προγράμματα** και **VAIO Control Center**. Εμφανίζεται το παράθυρο **VAIO Control Center**.
- **2** Κάντε διπλό κλικ στο **Display** και **Logo Lamp Control**.
- **3** Ακολουθήστε τις οδηγίες στην οθόνη.

## <span id="page-114-1"></span><span id="page-114-0"></span>Χρήση των ρυθμίσεων εξοικονόμησης ενέργειας

Όταν ο υπολογιστής τροφοδοτείται με ρεύμα από μπαταρία, μπορείτε να χρησιμοποιήσετε τις ρυθμίσεις διαχείρισης ενέργειας για να παρατείνετε τη διάρκεια ζωής της μπαταρίας. Εκτός από τον κανονικό τρόπο λειτουργίας, ο οποίος σας επιτρέπει να θέτετε εκτός λειτουργίας συγκεκριμένες συσκευές, ο υπολογιστής διαθέτει δύο ξεχωριστές ρυθμίσεις για την εξοικονόμηση ενέργειας: Αναστολή λειτουργίας και Αδρανοποίηση. Εάν για την τροφοδοσία ρεύματος χρησιμοποιείτε την μπαταρία, θα πρέπει να γνωρίζετε ότι ο υπολογιστής μεταβαίνει αυτόματα σε κατάσταση Αδρανοποίησης όταν εξαντληθεί η φόρτιση της μπαταρίας, ανεξάρτητα από τη ρύθμιση διαχείρισης ενέργειας που έχετε επιλέξει.

**!** Εάν το επίπεδο φόρτισης της μπαταρίας πέσει κάτω από το 10%, πρέπει είτε να συνδέσετε το μετασχηματιστή εναλλασσόμενου ρεύματος για να φορτιστεί η μπαταρία είτε να σβήσετε τον υπολογιστή και να τοποθετήσετε μια πλήρως φορτισμένη μπαταρία.

### Χρήση της Κανονικής κατάστασης

Αυτή είναι η κανονική κατάσταση λειτουργίας του υπολογιστή. Η πράσινη ενδεικτική λυχνία σε αυτόν τον τρόπο λειτουργίας είναι αναμμένη. Για να εξοικονομήσετε ενέργεια κατά το χρονικό διάστημα που δεν εργάζεστε, μπορείτε να θέσετε εκτός λειτουργίας κάποια συγκεκριμένη συσκευή, όπως την οθόνη LCD ή τη μονάδα σκληρού δίσκου.

## <span id="page-115-0"></span>Χρήση της κατάστασης Αναστολής λειτουργίας

Η κατάσταση Αναστολής λειτουργίας θέτει εκτός λειτουργίας την οθόνη LCD, ενώ θέτει τις συσκευές αποθήκευσης και την κεντρική μονάδα επεξεργασίας σε κατάσταση χαμηλής κατανάλωσης ενέργειας. Σε αυτήν τη ρύθμιση αναβοσβήνει η φαιοκίτρινη λυχνία λειτουργίας.

**!** Εάν δεν σκοπεύετε να χρησιμοποιήσετε τον υπολογιστή για μεγάλη χρονική περίοδο ενώ αποσυνδέεται από την παροχή εναλλασσόμενου ρεύματος, θέστε τον σε κατάσταση Αδρανοποίησης ή απενεργοποιήστε τον.

#### Ενεργοποίηση της κατάστασης Αναστολής λειτουργίας

Κάντε κλικ στο **Έναρξη**, το βέλος δίπλα από το κουμπί **Κλείδωμα**, και **Αναστολή λειτουργίας**.

#### ✍

Όταν ο υπολογιστής βρίσκεται σε κατάσταση Αναστολής λειτουργίας, δεν μπορείτε να τοποθετήσετε κάποιον δίσκο.

Ο υπολογιστής επανέρχεται από την κατάσταση Αναστολής λειτουργίας ταχύτερα απ' ό,τι από την κατάσταση Αδρανοποίησης.

Στην κατάσταση Αναστολής λειτουργίας καταναλώνεται περισσότερη ενέργεια από όση στην κατάσταση Αδρανοποίησης.

Εάν παρέχεται ένα τηλεχειριστήριο με τον υπολογιστή σας, μπορείτε εναλλακτικά να πατήσετε το κουμπί αναστολής λειτουργίας στο τηλεχειριστήριο για να θέσετε τον υπολογιστή σε κατάσταση Αναστολής λειτουργίας.

**!** Εάν εξαντληθεί η μπαταρία ενώ ο υπολογιστής βρίσκεται σε κατάσταση Αναστολής λειτουργίας, θα χάσετε όλα τα δεδομένα που δεν είχατε αποθηκεύσει. Δεν είναι δυνατό να επιστρέψετε στην προηγούμενη κατάσταση εργασίας. Για να μη χάνετε δεδομένα, θα πρέπει να τα αποθηκεύετε συχνά.

#### Επιστροφή στην Κανονική κατάσταση

Πατήστε οποιοδήποτε πλήκτρο.

**!** Εάν πατήσετε και κρατήσετε πατημένο το κουμπί λειτουργίας για περισσότερο από τέσσερα δευτερόλεπτα, ο υπολογιστής θα τεθεί αυτόματα εκτός λειτουργίας. Θα χάσετε όλα τα δεδομένα δεν είχατε αποθηκεύσει.

<span id="page-116-0"></span>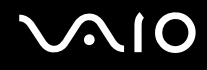

Εάν ο υπολογιστής δεν χρησιμοποιηθεί για μια συγκεκριμένη χρονική περίοδο, θα εισέλθει σε κατάσταση Αναστολής λειτουργίας. Για να το τροποποιήσετε, αλλάξτε τις ρυθμίσεις της κατάστασης Αναστολής λειτουργίας.

Αλλαγή των ρυθμίσεων της κατάστασης Αναστολής λειτουργίας

- **1** Κάντε δεξί κλικ στο εικονίδιο Bluetooth στη γραμμή εργασιών και επιλέξτε **Επιλογές ενέργειας**.
- **2** Κάντε κλικ στο κουμπί **Αλλαγή ρυθμίσεων σχεδίου** κάτω από το τρέχον σχέδιο ενέργειας.
- **3** Αλλάξτε την ώρα που ο υπολογιστής θα εισέλθει σε αναστολή λειτουργίας και κάντε κλικ στο **Αποθήκευση αλλαγών**.

## <span id="page-117-0"></span>Χρήση της κατάστασης Αδρανοποίησης

Στην κατάσταση Αδρανοποίησης, η κατάσταση του συστήματος αποθηκεύεται στη μονάδα σκληρού δίσκου και ο υπολογιστής τίθεται εκτός λειτουργίας. Ακόμη και όταν εξαντληθεί η μπαταρία, δεν θα χαθούν δεδομένα. Η ενδεικτική λυχνία λειτουργίας είναι σβηστή όταν ο υπολογιστής βρίσκεται σε αυτήν την κατάσταση.

#### $\mathbb{Z}_n$

Εάν δεν σκοπεύετε να χρησιμοποιείτε τον υπολογιστή για μεγάλη χρονική περίοδο, θέστε τον σε κατάσταση Αδρανοποίησης. Με αυτήν την κατάσταση εξοικονόμησης ενέργειας εξοικονομείτε χρόνο για την απενεργοποίηση και την επαναλειτουργία μετά από κατάσταση αδρανοποίησης.

#### Ενεργοποίηση της κατάστασης Αδρανοποίησης

Πατήστε τα πλήκτρα **Fn**+**F12**.

Ο υπολογιστής εισέρχεται σε κατάσταση Αδρανοποίησης.

Εναλλακτικά μπορείτε να κάνετε κλικ στο **Έναρξη**, το βέλος δίπλα από το κουμπί **Κλείδωμα**, και **Αδρανοποίηση** για να τοποθετήσετε τον υπολογιστή σε κατάσταση αδρανοποίησης.

#### ✍

Όταν ο υπολογιστής βρίσκεται σε κατάσταση Αδρανοποίησης, δεν μπορείτε να τοποθετήσετε κάποιον δίσκο.

Για την ενεργοποίηση της κατάστασης Αδρανοποίησης απαιτείται περισσότερος χρόνος από όσο για την κατάσταση Αναστολής λειτουργίας.

Στην κατάσταση Αδρανοποίησης καταναλώνεται περισσότερη ενέργεια από όση στην κατάσταση Αναστολής λειτουργίας.

**!** Μην μετακινείτε τον υπολογιστή πριν σβήσει η ενδεικτική λυχνία λειτουργίας.

# <span id="page-118-0"></span>**VIO**

#### Επιστροφή στην Κανονική κατάσταση

#### Πατήστε το κουμπί λειτουργίας.

Ο υπολογιστής επανέρχεται στην κανονική κατάσταση.

**!** Εάν πατήσετε και κρατήσετε πατημένο το κουμπί λειτουργίας για περισσότερο από τέσσερα δευτερόλεπτα, ο υπολογιστής θα τεθεί αυτόματα εκτός λειτουργίας.

#### ✍

Για να επανέλθει το σύστημα από την κατάσταση Αδρανοποίησης στην Κανονική κατάσταση, απαιτείται περισσότερος χρόνος απ' ό, τι από την κατάσταση Αναστολής λειτουργίας.

## <span id="page-119-1"></span><span id="page-119-0"></span>Διαχείριση ενέργειας με την εφαρμογή VAIO Power Management

Η διαχείριση ενέργειας σας βοηθά να δημιουργείτε συνδυασμούς ενέργειας για τον υπολογιστή σας για λειτουργία με ρεύμα ή μπαταρίες, ώστε να πληροί τις απαιτήσεις κατανάλωσης ενέργειας.

Η εφαρμογή **VAIO Power Management** είναι ένα λογισμικό που αναπτύχθηκε αποκλειστικά για τους υπολογιστές VAIO. Με αυτό το λογισμικό μπορείτε να βελτιώσετε τις λειτουργίες διαχείρισης ενέργειας των Windows, ώστε να εξασφαλίσετε καλύτερη λειτουργία του υπολογιστή σας και μεγαλύτερη διάρκεια ζωής της μπαταρίας. Για περισσότερες πληροφορίες σχετικά με την εφαρμογή **VAIO Power Management**, ανατρέξτε στο εγχειρίδιο βοήθειας του λογισμικού **VAIO Power Management**.

## Επιλογή σχεδίου ενέργειας

Κατά την εκκίνηση του υπολογιστή, στη γραμμή εργασιών εμφανίζεται το εικονίδιο κατάστασης ενέργειας. Το εικονίδιο αυτό υποδηλώνει το είδος πηγής ενέργειας που χρησιμοποιείται εκείνη τη στιγμή, π.χ. εναλλασσόμενο ρεύμα. Κάντε κλικ σε αυτό το εικονίδιο για να εμφανιστεί το παράθυρο που δείχνει την κατάσταση ενέργειας.

Οι λειτουργίες του **VAIO Power Management** προστίθενται στις **Ιδιότητες επιλογών ενέργειας** των Windows.

#### Για να επιλέξετε ένα σχέδιο ενέργειας

- **1** Κάντε δεξί κλικ στο εικονίδιο Bluetooth στη γραμμή εργασιών και επιλέξτε **Επιλογές ενέργειας**.
- **2** Επιλέξτε το σχέδιο ενέργειας που θέλετε.

<span id="page-120-0"></span>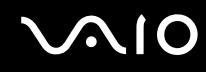

Για να αλλάξετε τις ρυθμίσεις σχεδίου ενέργειας

**1** Κάντε κλικ στο κουμπί **Αλλαγή ρυθμίσεων σχεδίου** κάτω από το σχέδιο ενέργειας που θέλετε στο παράθυρο **Επιλογές ενέργειας**.

Αλλάξτε τις ρυθμίσεις κατάστασης Αναστολής λειτουργίας και εμφάνισης όπως απαιτείται.

- **2** Εάν χρειάζεται να αλλάξετε τις ρυθμίσεις για προχωρημένους, κάντε κλικ στο **Αλλαγή ρυθμίσεων παροχής ενέργειας για προχωρημένους** και μεταβείτε στο βήμα 3. Διαφορετικά, κάντε κλικ στο **Αποθήκευση αλλαγών**.
- **3** Κάντε κλικ στην καρτέλα **VAIO Power Management**. Αλλάξτε τις ρυθμίσεις για κάθε στοιχείο.
- **4** Πατήστε **OK**.

## <span id="page-121-1"></span><span id="page-121-0"></span>Ρύθμιση της γλώσσας σας στα Windows Vista Ultimate

Σε μοντέλα με διαθέσιμα τα Windows Vista Ultimate, μπορείτε να κάνετε λήψη και εγκατάσταση του πακέτου γλώσσας που θέλετε. Ανατρέξτε στην ηλεκτρονική τεκμηρίωση **Προδιαγραφές** για να μάθετε εάν είναι εγκατεστημένα τα Windows Vista Ultimate στον υπολογιστή σας.

**!** Για λήψη του πακέτου γλώσσας, ο υπολογιστής σας πρέπει να έχει σύνδεση στο Internet. Για πληροφορίες σχετικά με το πώς να συνδέσετε τον υπολογιστή σας στο Internet, ανατρέξτε στο **Χρήση του Internet [\(σελίδα 73\)](#page-72-0)**.

#### Για να εγκαταστήσετε το πακέτο γλώσσας

- **1** Κάντε κλικ στο **Έναρξη**, **Πίνακας ελέχου**, **Συντήρηση συστήματος**, και **Κέντρο υποδοχής**.
- **2** Κάντε διπλό κλικ στο εικονίδιο **Έξτρα των Windows Ultimate**.
- **3** Κάντε κλικ στο **Διαθέσιμα έξτρα**.
- **4** Επιλέξτε το πακέτο γλώσσας που θέλετε και κάντε κλικ στο στοιχείο **Εγκατάσταση**. Εάν εμφανιστεί το παράθυρο **Windows Update και Έξτρα των Windows Ultimate**, υπάρχουν κάποιες κρίσιμες ενημερώσεις που πρέπει να εγκαταστήσετε στον υπολογιστή σας. Ολοκληρώστε πρώτα την εγκατάσταση των ενημερώσεων, και στη συνέχεια κάντε κλικ στο **Προβολή διαθέσιμων έξτρα** για να εμφανιστούν τα διαθέσιμα πακέτα γλωσσών και να συνεχίσετε.

## <span id="page-122-1"></span><span id="page-122-0"></span>Ρύθμιση του μόντεμ

Πριν χρησιμοποιήσετε το εσωτερικό μόντεμ (δεν είναι όλα τα μόντεμ ενσωματωμένα) ή κάθε φορά που χρησιμοποιείτε το μόντεμ ενώ ταξιδεύετε, βεβαιωθείτε ότι η χώρα ή η περιοχή που έχει οριστεί στο παράθυρο **Επιλογές Τηλεφώνου και Mόντεμ** συμφωνεί με τη χώρα από την οποία χρησιμοποιείτε το μόντεμ.

Αλλαγή των ρυθμίσεων χώρας του μόντεμ σας

- **1** Κάντε κλικ στο κουμπί **Έναρξη** και **Πίνακας Ελέγχου**.
- **2** Κάντε κλικ στο στοιχείο **Υλικό και Ήχος**.
- **3** Κάντε κλικ στο **Επιλογές Τηλεφώνου και Mόντεμ**. Εμφανίζεται το παράθυρο **Πληροφορίες τοποθεσίας**.
- **4** Εισαγάγετε τις απαιτούμενες πληροφορίες και στη συνέχεια κάντε κλικ στο **ΟΚ**. Εμφανίζεται το παράθυρο **Επιλογές Τηλεφώνου και Mόντεμ**.
- **5** Επιλέξτε την περιοχή σας στην καρτέλα **Κανόνες κλήσης**.

**6** Κάντε κλικ στο κουμπί **Επεξεργασία** για να αλλάξετε την παρούσα ρύθμιση. Εμφανίζεται το παράθυρο **Επεξεργασία τοποθεσίας**. ή

Κάντε κλικ στο κουμπί **Δημιουργία** για να ρυθμίσετε το μόντεμ σας. Εμφανίζεται το παράθυρο **Νέα τοποθεσία**.

**7** Ελέγξτε τις ρυθμίσεις της χώρας/περιοχής και βεβαιωθείτε ότι συμφωνούν με το μέρος από όπου χρησιμοποιείτε το μόντεμ.

✍

Ο παλμικός τρόπος κλήσης μπορεί να μην υποστηρίζεται σε μερικές χώρες ή περιοχές.

**8** Εάν τροποποιήσατε τις ρυθμίσεις της τοποθεσίας σας, κάντε κλικ στο κουμπί **Εφαρμογή** και μετά στο **OK**. Εμφανίζεται το παράθυρο **Επιλογές Τηλεφώνου και Mόντεμ**.

<span id="page-123-0"></span>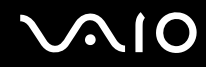

- **9** Βεβαιωθείτε ότι το μόντεμ σας περιέχεται στη λίστα της καρτέλας **Μόντεμ**. Εάν το μόντεμ σας δεν περιέχεται, κάντε κλικ στο κουμπί **Προσθήκη** και ακολουθήστε τον οδηγό.
- **10** Κάντε κλικ στα κουμπιά **Εφαρμογή/ΟΚ**. Το μόντεμ σας διαμορφώθηκε.

**!** Πριν εφαρμόσετε τις ρυθμίσεις νέας χώρας, βεβαιωθείτε ότι η τηλεφωνική σας γραμμή είναι αποσυνδεδεμένη από τον υπολογιστή.

# <span id="page-124-0"></span>Αναβάθμιση του υπολογιστή VAIO

Ο υπολογιστής VAIO και οι υπομονάδες μνήμης χρησιμοποιούν εξαρτήματα υψηλής ακρίβειας και τεχνολογία ηλεκτρονικών υποδοχών σύνδεσης. Για να αποφύγετε ακύρωση της εγγύησης κατά τη διάρκεια ισχύς της εγγύησης του προϊόντος λόγω κακού χειρισμού, συνιστάται:

- ❑ Θα πρέπει να απευθυνθείτε στον αντιπρόσωπο προκειμένου να εγκαταστήσετε μια νέα υπομονάδα μνήμης.
- ❑ Δεν θα πρέπει να την εγκαταστήσετε οι ίδιοι, εάν δεν είστε εξοικειωμένοι με τις εργασίες αναβάθμισης της μνήμης ενός υπολογιστή.
- ❑ Δεν πρέπει να αγγίζετε τις υποδοχές σύνδεσης και να μην ανοίγετε το κάλυμμα της θήκης της υπομονάδας μνήμης.

Για πληροφορίες σχετικά με τον τύπο της λειτουργικής μονάδας και την ποσότητα της εγκατεστημένης μνήμης στο μοντέλο του υπολογιστή σας, ανατρέξτε στην ηλεκτρονική τεκμηρίωση **Προδιαγραφές**.

Επικοινωνήστε με τη VAIO-Link εάν χρειάζεστε βοήθεια.

## <span id="page-125-0"></span>Προσθήκη και αφαίρεση μνήμης

Εάν θέλετε να επεκτείνετε τις λειτουργίες του υπολογιστή σας, μπορείτε να αυξήσετε τη μνήμη εγκαθιστώντας προαιρετικά στοιχεία μνήμης. Πριν αναβαθμίσετε τη μνήμη του υπολογιστή σας, διαβάστε τις σημειώσεις και τις διαδικασίες στις σελίδες που ακολουθούν.

## Πληροφορίες σχετικά με την προσθήκη/αφαίρεση υπομονάδων μνήμης

- ❑ Να είστε προσεκτικοί κατά την αλλαγή της μνήμης. Η λανθασμένη εγκατάσταση υπομονάδων μνήμης μπορεί να προκαλέσει βλάβες στον υπολογιστή σας. Τέτοιου είδους βλάβες ενδέχεται να ακυρώσουν την εγγύηση του κατασκευαστή.
- ❑ Χρησιμοποιείτε μόνο μνήμες που είναι συμβατές με τον υπολογιστή σας. Εάν μια μνήμη δεν μπορεί να ανιχνευθεί από τον υπολογιστή ή το λειτουργικό σύστημα Windows παρουσιάζει ασταθή λειτουργία, αποταθείτε στο κατάστημα αγοράς ή στον κατασκευαστή της μονάδας μνήμης.
- ❑ Η ηλεκτροστατική εκφόρτιση (ΗΛΕΚ) μπορεί να καταστρέψει τα ηλεκτρονικά εξαρτήματα. Πριν αγγίξετε μια μονάδα μνήμης, βεβαιωθείτε για τα εξής:
	- ❑ Οι διαδικασίες που περιγράφονται σε αυτό το έντυπο προϋποθέτουν εξοικείωση του χρήστη με τη γενική ορολογία που σχετίζεται με τους προσωπικούς υπολογιστές και με την ασφαλή πρακτική, καθώς και συμμόρφωση με τους κανονισμούς χρήσης και τροποποίησης ηλεκτρονικού εξοπλισμού.
	- ❑ Σβήστε τον υπολογιστή και αποσυνδέστε τον από την πηγή τροφοδοσίας (μπαταρία ή μετασχηματιστής εναλλασσόμενου ρεύματος) και από τυχόν τηλεπικοινωνιακές συνδέσεις, δίκτυα ή μόντεμ, προτού αφαιρέσετε κάποιο κάλυμμα από τον υπολογιστή. Εάν δεν κάνετε τα παραπάνω είναι πιθανό να τραυματιστείτε ή να προκληθεί βλάβη στον εξοπλισμό.
	- ❑ Η ΗΛΕΚ μπορεί να καταστρέψει τις υπομονάδες μνήμης και άλλα εξαρτήματα. Εγκαταστήστε την υπομονάδα μνήμης μόνο σε σταθμό εργασίας που προστατεύεται από τον στατικό ηλεκτρισμό. Εάν δεν υπάρχει διαθέσιμος τέτοιος σταθμός, μην εργάζεστε σε χώρο όπου υπάρχουν χαλιά και μην χειρίζεστε υλικά που παράγουν ή φέρουν στατικό ηλεκτρισμό (μεμβράνη περιτυλίγματος, για παράδειγμα). Να είστε γειωμένοι, διατηρώντας επαφή με κάποιο μεταλλικό τμήμα χωρίς βαφή του πλαισίου, ενόσω εκτελείτε τη διαδικασία.
	- ❑ Μην ανοίγετε τη συσκευασία της υπομονάδας μνήμης προτού να είστε έτοιμοι να αλλάξετε την υπομονάδα. Η συσκευασία προστατεύει την υπομονάδα από ΗΛΕΚ.

<span id="page-126-0"></span>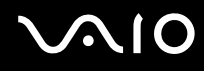

- ❑ Χρησιμοποιήστε την ειδική σακούλα που διατίθεται με την υπομονάδα μνήμης ή τυλίξτε την υπομονάδα σε αλουμινόχαρτο προκειμένου να είναι προστατευμένη από ΗΛΕΚ.
- ❑ Εάν οι υποδοχές της υπομονάδας μνήμης ή άλλα εσωτερικά εξαρτήματα του υπολογιστή έρθουν σε επαφή με υγρά ή οποιεσδήποτε ξένες ουσίες ή αντικείμενα, αυτό θα έχει ως αποτέλεσμα να προκληθεί βλάβη στον υπολογιστή και το κόστος των επισκευών δεν καλύπτεται από την εγγύηση.
- ❑ Μην τοποθετείτε την υπομονάδα μνήμης σε μέρη που είναι εκτεθειμένα σε:
	- ❑ Πηγές θερμότητας, όπως καλοριφέρ ή αεραγωγούς
	- ❑ Άμεσο ηλιακό φως
	- ❑ Υπερβολική σκόνη
	- ❑ Μηχανικούς κραδασμούς ή καταπονήσεις
	- ❑ Ισχυρούς μαγνήτες ή ηχεία που δεν έχουν μαγνητική θωράκιση
	- ❑ Θερμοκρασία περιβάλλοντος υψηλότερη από 35°C ή χαμηλότερη από 5°C
	- ❑ Υψηλά επίπεδα υγρασίας
- ❑ Χειριστείτε την υπομονάδα μνήμης με προσοχή. Για να αποφεύγετε την πρόκληση τραυματισμών στα χέρια και τα δάχτυλά σας, μην αγγίζετε τα άκρα των εξαρτημάτων και των καρτών κυκλωμάτων που βρίσκονται στο εσωτερικό του υπολογιστή.

<span id="page-127-0"></span>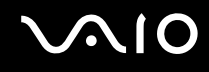

## Αφαίρεση και εγκατάσταση υπομονάδας μνήμης

#### Για να αλλάξετε ή να προσθέσετε μια υπομονάδα μνήμης

- **1** Θέστε τον υπολογιστή εκτός λειτουργίας και αποσυνδέστε όλες τις περιφερειακές συσκευές.
- **2** Αποσυνδέστε τον υπολογιστή και αφαιρέστε την μπαταρία.
- **3** Περιμένετε μέχρις ότου κρυώσει ο υπολογιστής.
- **4** Ξεβιδώστε τη βίδα (στην εικόνα επισημαίνεται με το βέλος) στο κάτω μέρος του υπολογιστή και αφαιρέστε το κάλυμμα της θήκης της μνήμης.

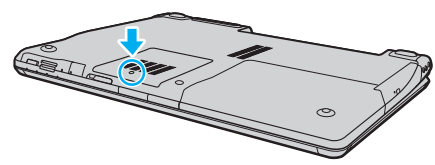

- **5** Αγγίξτε ένα μεταλλικό αντικείμενο για να εκφορτιστεί ο στατικός ηλεκτρισμός.
- **6** Αφαιρέστε την εγκατεστημένη υπομονάδα μνήμης ως εξής:
	- ❑ Τραβήξτε τις ασφάλειες κατά τη διεύθυνση των βελών (1). Η υπομονάδα μνήμης απελευθερώνεται.
	- ❑ Βεβαιωθείτε ότι η υπομονάδα μνήμης κλίνει προς τα επάνω και μετά τραβήξτε την έξω προς την διεύθυνση του βέλους (2).

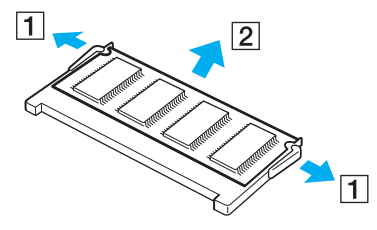

# <span id="page-128-0"></span>**AIO**

- **7** Αφαιρέστε τη νέα υπομονάδα μνήμης από τη συσκευασία της.
- **8** Σύρετε την υπομονάδα μνήμης μέσα στην υποδοχή και σπρώξτε την προς τα μέσα μέχρι να κάνει κλικ στη θέση της.

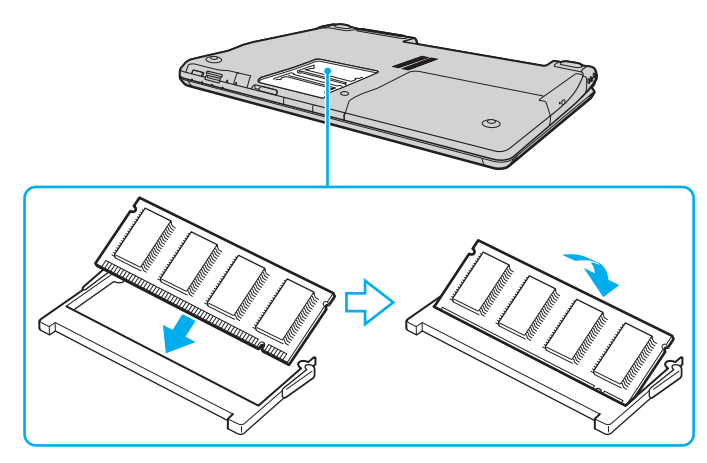

**!** Εάν χρησιμοποιείτε μόνο μία υπομονάδα μνήμης, βεβαιωθείτε ότι την έχετε τοποθετήσει στην υποδοχή που βρίσκεται πιο κοντά στο πίσω μέρος του υπολογιστή σας.

Μην αγγίζετε κανένα τμήμα της μητρικής πλακέτας.

Βεβαιωθείτε ότι εισαγάγετε την άκρη σύνδεσης της υπομονάδας μνήμης στην υποδοχή ενώ ευθυγραμμίζετε την εγκοπή στην υπομονάδα με μια μικρή προεξοχή στην ανοιχτή υποδοχή.

- **9** Βάλτε το κάλυμμα της θήκης της υπομονάδας μνήμης στη θέση του.
- **10** Σφίξτε τη βίδα στην κάτω επιφάνεια του υπολογιστή.
- **11** Τοποθετήστε ξανά την μπαταρία και ανάψτε τον υπολογιστή.

<span id="page-129-0"></span>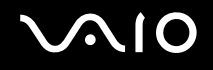

## Προβολή του μεγέθους της μνήμης

#### Για να προβάλετε το μέγεθος της μνήμης

- **1** Θέστε τον υπολογιστή σε λειτουργία.
- **2** Κάντε κλικ στο κουμπί **Έναρξη**, επιλέξτε **Όλα τα προγράμματα** και **VAIO Control Center**. Εμφανίζεται το παράθυρο **VAIO Control Center**.
- **3** Κάντε διπλό κλικ στο εικονίδιο **System Information** κάτω από τον φάκελο **System Information**. Μπορείτε να δείτε το μέγεθος της μνήμης του συστήματος. Εάν η πρόσθετη μνήμη δεν εμφανίζεται, επαναλάβετε όλη τη διαδικασία εγκατάστασης και επανεκκινήστε τον υπολογιστή.

# <span id="page-130-0"></span>Προφυλάξεις

Σε αυτήν την ενότητα αναφέρονται οι κατευθυντήριες οδηγίες για την ασφάλεια, καθώς και οι προφυλάξεις που πρέπει να λαμβάνετε για την προστασία του υπολογιστή σας VAIO από πιθανή βλάβη.

- ❑ **Χειρισμός της οθόνης LCD [\(σελίδα 132\)](#page-131-1)**
- ❑ **Χρήση της πηγής ενέργειας [\(σελίδα 133\)](#page-132-0)**
- ❑ **Χειρισμός του υπολογιστή [\(σελίδα 134\)](#page-133-0)**
- ❑ **Χρήση της ενσωματωμένης κάμερας MOTION EYE [\(σελίδα 136\)](#page-135-0)**
- ❑ **Χειρισμός δισκετών [\(σελίδα 137\)](#page-136-0)**
- ❑ **Χειρισμός δίσκων [\(σελίδα 138\)](#page-137-0)**
- ❑ **Χρήση της μπαταρίας [\(σελίδα 139\)](#page-138-0)**
- ❑ **Χρήση των ακουστικών [\(σελίδα 140\)](#page-139-0)**
- ❑ **Χειρισμός του Memory Stick [\(σελίδα 141\)](#page-140-0)**
- ❑ **Χειρισμός του σκληρού δίσκου [\(σελίδα 142\)](#page-141-0)**
- ❑ **Ενημέρωση του υπολογιστή [\(σελίδα 143\)](#page-142-0)**

<span id="page-131-0"></span>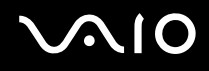

## <span id="page-131-1"></span>Χειρισμός της οθόνης LCD

- ❑ Μην αφήνετε την οθόνη LCD στραμμένη στον ήλιο. Μπορεί να υποστεί φθορά. Να είστε προσεκτικοί όταν χρησιμοποιείτε τον υπολογιστή σας κοντά σε παράθυρο.
- ❑ Μη χαράσσετε την επιφάνεια της οθόνης LCD και μην ασκείτε πίεση σε αυτήν. Αυτό θα μπορούσε να προκαλέσει πρόβλημα στη λειτουργία της.
- ❑ Η χρήση του υπολογιστή σε συνθήκες χαμηλής θερμοκρασίας μπορεί να προκαλέσει την εμφάνιση μιας υπολειμματικής εικόνας στην οθόνη LCD. Αυτό δεν αποτελεί βλάβη. Όταν ο υπολογιστής επανέλθει σε φυσιολογική θερμοκρασία, η οθόνη επανέρχεται στη φυσιολογική της κατάσταση.
- ❑ Μια υπολειμματική εικόνα μπορεί να εμφανιστεί, όταν στην οθόνη LCD προβάλλεται για μεγάλο χρονικό διάστημα η ίδια εικόνα. Η υπολειμματική εικόνα σε λίγο χάνεται. Για να αποφύγετε την εμφάνιση υπολειμματικών εικόνων μπορείτε να χρησιμοποιήσετε τη δυνατότητα προστασίας οθόνης.
- ❑ Η οθόνη LCD θερμαίνεται κατά τη διάρκεια της λειτουργίας της. Αυτό είναι φυσιολογικό φαινόμενο και δεν αποτελεί ένδειξη βλάβης.
- ❑ Η οθόνη LCD κατασκευάζεται με χρήση τεχνολογίας υψηλής ακρίβειας. Ενδέχεται, ωστόσο, να βλέπετε μικροσκοπικά μαύρα στίγματα ή/και φωτεινά στίγματα (κόκκινα, μπλε ή πράσινα) τα οποία εμφανίζονται συνεχώς στην οθόνη LCD. Αυτό αποτελεί φυσιολογικό αποτέλεσμα της διαδικασίας κατασκευής και δεν αποτελεί ένδειξη βλάβης.
- ❑ Αποφύγετε να τρίβετε την οθόνη LCD. Μπορεί να υποστεί φθορά. Για να σκουπίσετε την επιφάνεια της οθόνης LCD χρησιμοποιήστε ένα μαλακό, στεγνό ύφασμα.
- ❑ Μην αλλάζετε τη ρύθμιση προσανατολισμού της οθόνης LCD στο παράθυρο **Ρυθμίσεις Tablet PC** ακόμη κι αν υπάρχουν επιλογές αλλαγής διαθέσιμες για ενεργοποίηση, καθώς ο υπολογιστής σας μπορεί να παρουσιάσει ασταθή λειτουργία. Η Sony δεν φέρει ευθύνη για τυχόν βλάβες που προκύπτουν από αυτή την αλλαγή.

# <span id="page-132-1"></span><span id="page-132-0"></span>Χρήση της πηγής ενέργειας

- ❑ Ανατρέξτε στην ηλεκτρονική τεκμηρίωση **Προδιαγραφές** για πληροφορίες σχετικά με τον τρόπο τροφοδοσίας του μοντέλου του υπολογιστή σας.
- ❑ Μη χρησιμοποιείτε την υποδοχή εναλλασσόμενου ρεύματος από κοινού με άλλες συσκευές που καταναλώνουν ενέργεια, όπως κάποιο φωτοτυπικό ή συσκευή καταστροφής εγγράφων.
- ❑ Μπορείτε να αγοράσετε ένα πολύπριζο που να διαθέτει προστασία από υπέρταση. Η συσκευή αυτή βοηθάει στο να αποφευχθεί η πρόκληση ζημιάς στον υπολογιστή από απότομη αύξηση της τάσης, όπως μπορεί να συμβεί κατά τη διάρκεια ηλεκτρικής καταιγίδας.
- ❑ Μην τοποθετείτε βαριά αντικείμενα επάνω στο καλώδιο ρεύματος.
- ❑ Για να αποσυνδέσετε το καλώδιο ρεύματος, τραβήξτε το πιάνοντάς το από το φις. Ποτέ μη βγάζετε το φις από την πρίζα τραβώντας το από το καλώδιο.
- ❑ Αποσυνδέστε τον υπολογιστή από την πρίζα, εάν δεν πρόκειται να τον χρησιμοποιήσετε για μεγάλο χρονικό διάστημα.
- ❑ Χρησιμοποιήστε πρίζα με εύκολη πρόσβαση.
- ❑ Όταν ο μετασχηματιστής εναλλασσόμενου ρεύματος δεν χρησιμοποιείται, βγάλτε τον από την πρίζα.
- ❑ Χρησιμοποιείτε το μετασχηματιστή εναλλασσόμενου ρεύματος που παρέχεται με τον υπολογιστή σας ή γνήσια προϊόντα της Sony. Μη χρησιμοποιείτε άλλο μετασχηματιστή εναλλασσόμενου ρεύματος επειδή μπορεί να προκληθεί βλάβη.

## <span id="page-133-1"></span><span id="page-133-0"></span>Χειρισμός του υπολογιστή

- ❑ Καθαρίζετε το περίβλημα με ένα μαλακό ύφασμα το οποίο είναι είτε στεγνό είτε ελαφρά εμποτισμένο με ένα ήπιο διάλυμα απορρυπαντικού. Μη χρησιμοποιείτε σκληρά σφουγγαράκια, λειαντική σκόνη ή διαλυτικό υγρό, όπως οινόπνευμα ή βενζίνη, καθώς μπορούν να καταστρέψουν το φινίρισμα του υπολογιστή σας.
- ❑ Εάν σας πέσει ένα συμπαγές αντικείμενο ή κάποιο υγρό επάνω στον υπολογιστή, θέστε τον υπολογιστή εκτός λειτουργίας και, στη συνέχεια, αποσυνδέστε τον από το ρεύμα. Ενδέχεται να χρειαστεί να ελεγχθεί ο υπολογιστής από εξειδικευμένο τεχνικό προσωπικό προτού τον λειτουργήσετε ξανά.
- ❑ Μην αφήσετε τον υπολογιστή να πέσει κάτω και μην τοποθετείτε αντικείμενα επάνω σε αυτόν.
- ❑ Μην τοποθετείτε τον υπολογιστή σε μέρος που είναι εκτεθειμένος σε:
	- ❑ Πηγές θερμότητας όπως καλοριφέρ ή αεραγωγούς
	- ❑ Άμεσο ηλιακό φως
	- ❑ Υπερβολική σκόνη
	- ❑ Υγρασία ή βροχή
	- ❑ Μηχανικούς κραδασμούς ή καταπονήσεις
	- ❑ Ισχυρούς μαγνήτες ή ηχεία που δεν έχουν μαγνητική θωράκιση
	- ❑ Θερμοκρασία περιβάλλοντος υψηλότερη από 35°C ή χαμηλότερη από 5°C
	- ❑ Υψηλά επίπεδα υγρασίας
- ❑ Μην τοποθετείτε ηλεκτρονικές συσκευές κοντά στον υπολογιστή. Το ηλεκτρομαγνητικό πεδίο του υπολογιστή μπορεί να προκαλέσει πρόβλημα στη λειτουργία τους.
- ❑ Φροντίστε να υπάρχει επαρκής κυκλοφορία του αέρα, προκειμένου να μην αυξηθεί η θερμοκρασία στο εσωτερικό του υπολογιστή. Μην τοποθετείτε τον υπολογιστή επάνω σε πορώδεις επιφάνειες όπως χαλιά ή κουβέρτες ή κοντά σε υλικά όπως κουρτίνες ή σεντόνια τα οποία ενδέχεται να φράξουν τις οπές αερισμού.

<span id="page-134-0"></span>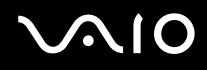

- ❑ Ο υπολογιστής χρησιμοποιεί ραδιοκύματα υψηλής συχνότητας και μπορεί να προκαλέσει παρεμβολές στη λήψη ραδιοφωνικών ή τηλεοπτικών κυμάτων. Εάν συμβεί κάτι τέτοιο, τοποθετήστε τον υπολογιστή στην κατάλληλη απόσταση από τη συσκευή στην οποία προκαλεί παρεμβολές.
- ❑ Να χρησιμοποιείτε αποκλειστικά τις καθορισμένες περιφερειακές συσκευές και τα καλώδια διασύνδεσης, διαφορετικά ενδέχεται να παρουσιαστούν προβλήματα.
- ❑ Μη χρησιμοποιείτε κομμένα ή φθαρμένα καλώδια σύνδεσης.
- ❑ Εάν ο υπολογιστής μεταφερθεί από έναν ψυχρό χώρο απευθείας σε έναν θερμό, ενδέχεται να δημιουργηθεί συμπύκνωση υγρασίας στο εσωτερικό του. Σε αυτήν την περίπτωση, αφήστε να περάσει τουλάχιστον μία ώρα προτού θέσετε σε λειτουργία τον υπολογιστή. Εάν προκύψει κάποιο πρόβλημα, αποσυνδέστε τον υπολογιστή από το ρεύμα και επικοινωνήστε με την υπηρεσία VAIO-Link.
- ❑ Βεβαιωθείτε ότι έχετε αποσυνδέσει το καλώδιο ρεύματος προτού ξεκινήσετε να καθαρίζετε τον υπολογιστή.
- ❑ Προκειμένου να αποφευχθεί η απώλεια δεδομένων, εάν ο υπολογιστής σας υποστεί βλάβη, να δημιουργείτε τακτικά εφεδρικά αντίγραφα των δεδομένων σας.

# <span id="page-135-1"></span><span id="page-135-0"></span>Χρήση της ενσωματωμένης κάμερας MOTION EYE

- ❑ Μην αγγίζετε το προστατευτικό κάλυμμα του φακού της ενσωματωμένης κάμερας **MOTION EYE**, γιατί μπορεί να προκληθούν γρατσουνιές στο κάλυμμα οι οποίες θα εμφανίζονται στις καταγεγραμμένες εικόνες.
- ❑ Μην αφήνετε εκτεθειμένο στο άμεσο ηλιακό φως το σκόπευτρο της ενσωματωμένης κάμερας **MOTION EYE** ανεξάρτητα από την κατάσταση ενέργειας του υπολογιστή, γιατί μπορεί να προκληθεί δυσλειτουργία στην κάμερα.
- ❑ Η ενσωματωμένη κάμερα **MOTION EYE** απενεργοποιείται όταν εισάγονται βίντεο ή σταθερές εικόνες σε μια συσκευή με συμβατότητα i.LINK συνδεδεμένη στη θύρα i.LINK.
- ❑ Καθαρίστε προστατευτικό κάλυμμα του φακού της ενσωματωμένης κάμερας **MOTION EYE** με ένα μαλακό πινέλο. Εάν το κάλυμμα είναι πάρα πολύ βρώμικο, σκουπίστε το με ένα μαλακό στεγνό ύφασμα. Μην τρίβετε το κάλυμμα, γιατί είναι πολύ ευαίσθητο στις πιέσεις.

<span id="page-136-1"></span>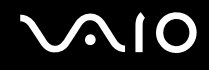

## <span id="page-136-0"></span>Χειρισμός δισκετών

- ❑ Μην ανοίγετε το κάλυμμα με το χέρι και μην αγγίζετε την επιφάνεια της δισκέτας.
- ❑ Να φυλάσσετε τις δισκέτες μακριά από μαγνήτες.
- ❑ Να φυλάσσετε τις δισκέτες μακριά από το άμεσο ηλιακό φως και άλλες πηγές θερμότητας.
- ❑ Να φυλάσσετε τις δισκέτες μακριά από υγρά. Δεν πρέπει να βραχούν. Όταν δεν χρησιμοποιείτε τη δισκέτα, να τη βγάζετε πάντα από τη μονάδα δισκετών και να τη φυλάσσετε σε θήκη.
- ❑ Εάν η δισκέτα έχει αυτοκόλλητη ετικέτα, βεβαιωθείτε ότι η ετικέτα είναι σωστά επικολλημένη. Εάν δεν είναι καλά επικολλημένη μια γωνία της ετικέτας και προεξέχει, η ετικέτα μπορεί να προσκολληθεί στο εσωτερικό της μονάδας δισκετών και να προκαλέσει βλάβη στη δισκέτα σας ή δυσλειτουργία.

<span id="page-137-1"></span>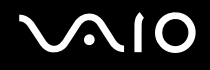

## <span id="page-137-0"></span>Χειρισμός δίσκων

- ❑ Μην αγγίζετε την επιφάνεια του δίσκου.
- ❑ Μην αφήνετε το δίσκο να πέσει κάτω και μην τον λυγίζετε.
- ❑ Τα δαχτυλικά αποτυπώματα και η σκόνη στην επιφάνεια του δίσκου μπορούν να προκαλέσουν σφάλματα ανάγνωσης. Να κρατάτε πάντοτε το δίσκο από τις άκρες του και την κεντρική οπή, όπως φαίνεται στην εικόνα:

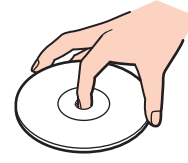

- ❑ Η σωστή φροντίδα του δίσκου είναι απαραίτητη προκειμένου να είναι πάντα αξιόπιστος. Μην χρησιμοποιείτε διαλύτες όπως π.χ. βενζίνη, διαλυτικά βαφής, προϊόντα καθαρισμού που διατίθενται στο εμπόριο ή αντιστατικά σπρέι, καθώς ενδέχεται να προκαλέσουν φθορά στο δίσκο.
- ❑ Για τον κανονικό καθαρισμό, κρατήστε το δίσκο από την άκρη του και χρησιμοποιήστε ένα μαλακό ύφασμα για να σκουπίσετε την επιφάνεια από το κέντρο προς την περιφέρεια.
- ❑ Εάν ο δίσκος είναι πολύ λερωμένος, εμποτίστε ένα μαλακό ύφασμα με νερό, στύψτε το καλά και χρησιμοποιήστε το για να σκουπίσετε την επιφάνεια του δίσκου από το κέντρο προς την περιφέρεια. Σκουπίστε την υγρασία που έχει απομείνει χρησιμοποιώντας ένα στεγνό μαλακό ύφασμα.
- ❑ Μην επικολλάτε ποτέ αυτοκόλλητες ετικέτες σε ένα δίσκο. Κάτι τέτοιο θα επηρεάσει ανεπανόρθωτα τη χρήση του δίσκου.

# <span id="page-138-1"></span><span id="page-138-0"></span>Χρήση της μπαταρίας

- ❑ Ποτέ μην αφήνετε τις μπαταρίες εκτεθειμένες σε θερμοκρασίες υψηλότερες των 60°C, όπως μέσα σε ένα αυτοκίνητο σταθμευμένο κάτω από τον ήλιο ή εκτεθειμένες άμεσα στο φως του ηλίου.
- ❑ Η διάρκεια ζωής της μπαταρίας είναι μικρότερη σε ψυχρό περιβάλλον. Αυτό οφείλεται στη μειωμένη απόδοση της μπαταρίας σε χαμηλές θερμοκρασίες.
- ❑ Να φορτίζετε τις μπαταρίες σε θερμοκρασίες μεταξύ 10°C και 30°C. Στις χαμηλότερες θερμοκρασίες απαιτείται μεγαλύτερος χρόνος φόρτισης.
- ❑ Ορισμένες επαναφορτιζόμενες μπαταρίες δεν πληρούν τα πρότυπα ποιότητας και ασφάλειας της Sony. Για λόγους ασφαλείας αυτός ο υπολογιστής λειτουργεί μόνο με γνήσιες μπαταρίες Sony που έχουν σχεδιαστεί για αυτό το μοντέλο. Όταν τοποθετείτε ένα διαφορετικό τύπο μπαταρίας, η μπαταρία δεν φορτίζεται και ο υπολογιστής δεν λειτουργεί.
- ❑ Κατά τη διάρκεια της χρήσης ή της φόρτισης, το εσωτερικό της μπαταρίας θερμαίνεται. Αυτό είναι φυσιολογικό φαινόμενο και δεν αποτελεί λόγο ανησυχίας.
- ❑ Να φυλάσσετε την μπαταρία μακριά από όλες τις πηγές ενέργειας.
- ❑ Φροντίστε η μπαταρία να διατηρείται στεγνή.
- ❑ Μην ανοίγετε και μην επιχειρείτε να αποσυναρμολογήσετε την μπαταρία.
- ❑ Μην εκθέτετε την μπαταρία σε μηχανικές κρούσεις.
- ❑ Εάν δεν πρόκειται να χρησιμοποιήσετε τον υπολογιστή για μεγάλο χρονικό διάστημα, αφαιρέστε την μπαταρία από τον υπολογιστή για να αποφύγετε να προκληθεί βλάβη στην μπαταρία.
- ❑ Εάν μετά από την πλήρη φόρτιση της μπαταρίας, η ισχύς της παραμένει χαμηλή, είναι πιθανό η μπαταρία να φθάνει στο τέλος της διάρκειας ζωής της και να πρέπει να αντικατασταθεί.
- ❑ Δεν χρειάζεται να αποφορτίσετε την μπαταρία προτού τη φορτίσετε.
- ❑ Εάν δεν έχετε χρησιμοποιήσει την μπαταρία για μεγάλο χρονικό διάστημα, επαναφορτίστε την μπαταρία.

<span id="page-139-1"></span>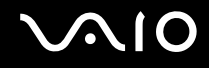

## <span id="page-139-0"></span>Χρήση των ακουστικών

- ❑ **Οδική ασφάλεια** Μη χρησιμοποιείτε τα ακουστικά ενώ οδηγείτε, κάνετε ποδήλατο ή χειρίζεστε αυτοκινούμενο όχημα. Ενδέχεται να προκληθούν προβλήματα στην κυκλοφορία και σε μερικές περιοχές η χρήση τους απαγορεύεται. Επίσης, ενδέχεται να είναι επικίνδυνο να ακούτε δυνατά μουσική ενώ περπατάτε, ειδικά στις διαβάσεις πεζών.
- ❑ **Αποφυγή βλάβης της ακοής** Αποφύγετε να χρησιμοποιείτε τα ακουστικά έχοντας την ένταση του ήχου σε υψηλά επίπεδα. Οι ειδικοί για τα θέματα ακοής συνιστούν να μη χρησιμοποιείτε τα ακουστικά για μεγάλα χρονικά διαστήματα και με αυξημένη ένταση του ήχου. Εάν παρουσιαστεί ένα κουδούνισμα στα αυτιά σας, μειώστε την ένταση του ήχου ή διακόψτε τη χρήση τους.

## <span id="page-140-1"></span><span id="page-140-0"></span>Χειρισμός του Memory Stick

- ❑ Μην αγγίζετε με το δάχτυλο ή με μεταλλικά αντικείμενα την υποδοχή σύνδεσης του Memory Stick.
- ❑ Ως αυτοκόλλητη ετικέτα να χρησιμοποιείτε μόνον εκείνη που παρέχεται μαζί με το Memory Stick.
- ❑ Μη λυγίζετε, μην αφήνετε να πέσει κάτω και μην ασκείτε ισχυρές καταπονήσεις στο Memory Stick.
- ❑ Μην αποσυναρμολογείτε και μην τροποποιείτε το Memory Stick.
- ❑ Προσέξτε να μη βρέξετε το Memory Stick.
- ❑ Μη χρησιμοποιείτε ή αποθηκεύετε το Memory Stick σε μέρος που είναι εκτεθειμένο σε:
	- ❑ Στατικός ηλεκτρισμός
	- ❑ Ηλεκτρικός θόρυβος
	- ❑ Υπερβολικά υψηλές θερμοκρασίες, όπως μέσα σε σταθμευμένο αυτοκίνητο που βρίσκεται εκτεθειμένο στον ήλιο
	- ❑ Άμεσο ηλιακό φως
	- ❑ Υψηλά επίπεδα υγρασίας
	- ❑ Διαβρωτικές ουσίες
- ❑ Να χρησιμοποιείτε τη θήκη φύλαξης που παρέχεται μαζί με το Memory Stick.
- ❑ Βεβαιωθείτε ότι έχετε δημιουργήσει αντίγραφα ασφαλείας των πολύτιμων δεδομένων σας.
- ❑ Φυλάσσετε τα αποθηκευτικά μέσα και τους προσαρμογείς Memory Stick μακριά από τα παιδιά. Υπάρχει κίνδυνος κατάποσης.
- ❑ Όταν χρησιμοποιείτε Memory Stick Duo, μη γράφετε πάνω στις ετικέτες τους με στυλό που έχουν λεπτή μύτη. Η άσκηση πίεσης στα μέσα Memory Stick Duo ενδέχεται να προκαλέσει βλάβη σε εσωτερικά εξαρτήματά τους.

## <span id="page-141-1"></span><span id="page-141-0"></span>Χειρισμός του σκληρού δίσκου

Η μονάδα σκληρού δίσκου διαθέτει υψηλή αποθηκευτική πυκνότητα και διαβάζει ή γράφει δεδομένα σε σύντομο χρονικό διάστημα. Όμως, μπορεί εύκολα να υποστεί βλάβη εξαιτίας μηχανικών δονήσεων, κρούσεων ή λόγω σκόνης.

Μολονότι η μονάδα σκληρού δίσκου διαθέτει εσωτερική συσκευή ασφαλείας για την αποτροπή της απώλειας δεδομένων εξαιτίας μηχανικών κραδασμών, κρούσεων ή λόγω σκόνης, θα πρέπει να είστε προσεκτικοί όταν χειρίζεστε τον υπολογιστή.

#### Αποφυγή πρόκλησης βλάβης στη μονάδα σκληρού δίσκου

- ❑ Μην υποβάλλετε τον υπολογιστή σας σε αιφνίδιες κινήσεις.
- ❑ Διατηρείτε τον υπολογιστή μακριά από μαγνήτες.
- ❑ Μην τοποθετείτε τον υπολογιστή σε μέρος όπου θα υφίσταται μηχανικούς κραδασμούς και η θέση του θα είναι ασταθής.
- ❑ Μη μετακινείτε τον υπολογιστή ενώ βρίσκεται σε λειτουργία.
- ❑ Μη θέτετε τον υπολογιστή εκτός λειτουργίας και μην τον επανεκκινείτε όταν πραγματοποιεί ανάγνωση ή εγγραφή δεδομένων στη μονάδα σκληρού δίσκου.
- ❑ Μη χρησιμοποιείτε τον υπολογιστή σε μέρος εκτεθειμένο σε ακραίες αλλαγές της θερμοκρασίας.

#### ✍

Εάν η μονάδα σκληρού δίσκου υποστεί βλάβη, τα δεδομένα δεν είναι δυνατόν να ανακτηθούν.

# <span id="page-142-1"></span><span id="page-142-0"></span>Ενημέρωση του υπολογιστή

Επιβεβαιώστε ότι οι τελευταίες ενημερώσεις έχουν εγκατασταθεί στον υπολογιστή σας χρησιμοποιώντας τις ακόλουθες εφαρμογές λογισμικού έτσι ώστε ο υπολογιστής σας να λειτουργεί πιο αποτελεσματικά.

Για να επιβεβαιώσετε ότι έχουν εγκατασταθεί στον υπολογιστή σας, ακολουθήστε αυτά τα βήματα για κάθε εφαρμογή λογισμικού:

#### ❑ **Windοws Update**

Κάντε κλικ στο **Έναρξη**, **Όλα τα προγράμματα**, και **Windows Update** και στη συνέχεια ακολουθήστε τις οδηγίες στην οθόνη.

#### ❑ **VAIO Update 3**

Κάντε κλικ στο **Έναρξη**, **Όλα τα προγράμματα**, **VAIO Update 3**, και **VAIO Update Options** και στη συνέχεια ακολουθήστε τις οδηγίες στην οθόνη.

Εάν δεν έχετε εγκαταστήσει τις τελευταίες ενημερώσεις, εγκαταστήστε τες με τα παραπάνω λογισμικά. Για να πραγματοποιήσετε λήψη και εγκατάσταση των ενημερώσεων στον υπολογιστή, ο υπολογιστής πρέπει να είναι συνδεδεμένος με το Internet. Για πληροφορίες σχετικά με το πώς να συνδέσετε τον υπολογιστή σας στο Internet, ανατρέξτε στο **Χρήση του Internet [\(σελίδα 73\)](#page-72-0)**.

# <span id="page-143-0"></span>Αντιμετώπιση προβλημάτων

Αυτή η ενότητα περιγράφει τους τρόπους επίλυσης συνηθισμένων προβλημάτων που ενδέχεται να αντιμετωπίσετε χρησιμοποιώντας τον υπολογιστή σας VAIO. Για πολλά προβλήματα οι λύσεις είναι απλές. Δοκιμάστε τα παρακάτω πριν επικοινωνήσετε με την υπηρεσία VAIO-Link.

- ❑ **Υπολογιστής [\(σελίδα 146\)](#page-145-0)**
- ❑ **Ασφάλεια Συστήματος [\(σελίδα 152\)](#page-151-0)**
- ❑ **Μπαταρία [\(σελίδα 153\)](#page-152-0)**
- ❑ **Ενσωματωμένη κάμερα MOTION EYE [\(σελίδα 155\)](#page-154-0)**
- ❑ **Internet [\(σελίδα 158\)](#page-157-0)**
- ❑ **Σύνδεση σε δίκτυο [\(σελίδα 160\)](#page-159-0)**
- ❑ **Τεχνολογία Bluetooth [\(σελίδα 163\)](#page-162-0)**
- ❑ **Οπτικοί δίσκοι [\(σελίδα 168\)](#page-167-0)**
- ❑ **Οθόνη [\(σελίδα 172\)](#page-171-0)**
- ❑ **Εκτύπωση [\(σελίδα 177\)](#page-176-0)**
- ❑ **Μικρόφωνο [\(σελίδα 178\)](#page-177-0)**
- ❑ **Ποντίκι [\(σελίδα 179\)](#page-178-0)**
- ❑ **Ηχεία [\(σελίδα 180\)](#page-179-0)**
- ❑ **Επιφάνεια αφής [\(σελίδα 182\)](#page-181-0)**
- ❑ **Πληκτρολόγιο [\(σελίδα 183\)](#page-182-0)**
- ❑ **Δισκέτες [\(σελίδα 184\)](#page-183-0)**
- ❑ **Κάρτες PC [\(σελίδα 185\)](#page-184-0)**
- ❑ **Ήχος/Εικόνα [\(σελίδα 187\)](#page-186-0)**
<span id="page-144-0"></span>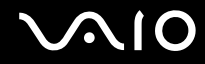

- ❑ **Memory Stick [\(σελίδα 190\)](#page-189-0)**
- ❑ **Περιφερειακά [\(σελίδα 191\)](#page-190-0)**

# <span id="page-145-0"></span>Υπολογιστής

## Τι πρέπει να κάνω εάν ο υπολογιστής μου δεν μπορεί να ξεκινήσει να λειτουργεί;

- ❑ Βεβαιωθείτε ότι ο υπολογιστής σας είναι σωστά συνδεδεμένος με μια πηγή ρεύματος και ότι έχει τεθεί σε λειτουργία. Βεβαιωθείτε ότι η ένδειξη ρεύματος δείχνει ότι ο υπολογιστής βρίσκεται σε λειτουργία.
- ❑ Βεβαιωθείτε ότι η μπαταρία είναι σωστά εγκατεστημένη και φορτισμένη.
- ❑ Βεβαιωθείτε ότι η μονάδα δισκέτας (εάν υπάρχει) είναι κενή.
- ❑ Εάν ο υπολογιστής σας συνδέεται με πολύπριζο ή συσκευή αδιάλειπτης παροχής ρεύματος (UPS), βεβαιωθείτε ότι το πολύπριζο ή το UPS συνδέεται με μια πηγή ρεύματος και ότι βρίσκεται σε λειτουργία.
- ❑ Εάν χρησιμοποιείτε μια εξωτερική οθόνη, βεβαιωθείτε ότι συνδέεται με κάποια πηγή ρεύματος και ότι έχει τεθεί σε λειτουργία. Βεβαιωθείτε ότι έχετε ρυθμίσει σωστά τη φωτεινότητα και την αντίθεση. Για περισσότερες πληροφορίες, ανατρέξτε στο εγχειρίδιο που συνοδεύει την οθόνη σας.
- ❑ Αποσυνδέστε το μετασχηματιστή εναλλασσόμενου ρεύματος και αφαιρέστε την μπαταρία. Περιμένετε τρία έως πέντε λεπτά. Τοποθετήστε πάλι την μπαταρία, συνδέστε εκ νέου το μετασχηματιστή εναλλασσόμενου ρεύματος και στη συνέχεια πατήστε το κουμπί λειτουργίας για να ενεργοποιήσετε τον υπολογιστή σας.
- ❑ Η συγκέντρωση υγρασίας ενδέχεται να προκαλέσει βλάβη στον υπολογιστή σας. Σε αυτή την περίπτωση, μη χρησιμοποιήσετε τον υπολογιστή για τουλάχιστον μία ώρα.
- ❑ Αφαιρέστε τις επιπλέον μονάδες μνήμες που ενδεχομένως να έχετε εγκαταστήσει.
- ❑ Βεβαιωθείτε ότι χρησιμοποιείτε τον παρεχόμενο προσαρμογέα εναλλασσόμενου ρεύματος της Sony. Για την ασφάλειά σας, χρησιμοποιείτε μόνο την αυθεντική επαναφορτιζόμενη μπαταρία της Sony και το μετασχηματιστή εναλλασσόμενου ρεύματος, που παρέχονται από τη Sony για τον υπολογιστή VAIO που έχετε στη διάθεσή σας.

## <span id="page-146-0"></span>Τι πρέπει να κάνω εάν εμφανιστεί ένα σφάλμα BIOS κατά την εκκίνηση του υπολογιστή μου;

Εάν εμφανιστεί το μήνυμα «Press <F1> to resume, <F2> to setup» στο κάτω μέρος της οθόνης, εκτελέστε τα εξής βήματα:

- **1** Πατήστε το πλήκτρο **F2**. Εμφανίζεται η οθόνη ρύθμισης του BIOS. Εάν η οθόνη δεν εμφανιστεί, επανεκκινήστε τον υπολογιστή και πατήστε το πλήκτρο **F2** αρκετές φορές όταν εμφανιστεί το λογότυπο VAIO.
- **2** Ρυθμίστε την ημερομηνία (μήνας/ημέρα/έτος). Πατήστε το πλήκτρο **Enter**.
- **3** Πατήστε το πλήκτρο ↓ για να επιλέξετε System Time και στη συνέχεια ρυθμίστε την ώρα (ώρα: λεπτά: δευτερόλεπτα). Πατήστε το πλήκτρο **Enter**.
- **4** Πατήστε το πλήκτρο , για να επιλέξετε την καρτέλα **Exit** και στη συνέχεια πατήστε το πλήκτρο **F9**. Όταν εμφανιστεί το μήνυμα επιβεβαίωσης, πατήστε το πλήκτρο **Enter**.
- **5** Επιλέξτε **Exit Setup** και πατήστε το πλήκτρο **Enter**. Όταν εμφανιστεί το μήνυμα επιβεβαίωσης, πατήστε το πλήκτρο **Enter**. Ο υπολογιστής επανεκκινείται.

Εάν αυτό συμβαίνει συχνά, επικοινωνήστε με την υπηρεσία VAIO-Link.

### Τι πρέπει να κάνω εάν η ενδεικτική λυχνία λειτουργίας (Πράσινη) ανάβει αλλά στην οθόνη δεν εμφανίζεται τίποτα;

Ακολουθήστε τα παρακάτω βήματα:

- **1** Πατήστε και κρατήστε πατημένο το κουμπί λειτουργίας για περισσότερο από τέσσερα δευτερόλεπτα για να ελέγξετε ότι η ενδεικτική λυχνία λειτουργίας θα σβήσει. Στη συνέχεια ανάψτε και πάλι τον υπολογιστή σας.
- **2** Εάν εξακολουθεί να μην εμφανίζεται τίποτα στην οθόνη σας, αποσυνδέστε το μετασχηματιστή εναλλασσόμενου ρεύματος, αφαιρέστε την μπαταρία και αφήστε τον υπολογιστή ανενεργό για ένα λεπτό. Στη συνέχεια τοποθετήστε την μπαταρία, συνδέστε το μετασχηματιστή εναλλασσόμενου ρεύματος, και θέστε και πάλι σε λειτουργία τον υπολογιστή.

<span id="page-147-0"></span>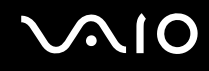

## Τι πρέπει να κάνω εάν ο υπολογιστής μου ή το λογισμικό δεν ανταποκρίνονται;

- ❑ Εάν ο υπολογιστής σας σταματήσει να ανταποκρίνεται ενώ μια εφαρμογή λογισμικού βρίσκεται σε λειτουργία, πατήστε τα πλήκτρα **Alt**+**F4** για να κλείσετε το παράθυρο της εφαρμογής.
- ❑ Εάν τα πλήκτρα **Alt**+**F4** δεν λειτουργούν, κάντε κλικ στο **Έναρξη**, το βέλος διπλό από το κουμπί **Κλείδωμα**, και **Τερματισμός** για να απενεργοποιήσετε τον υπολογιστή σας.
- ❑ Εάν ο υπολογιστής σας δεν απενεργοποιείται, πατήστε τα πλήκτρα **Ctrl**+**Alt**+**Delete** και κάντε κλικ στο βέλος δίπλα από το κουμπί **Τερματισμός λειτουργίας** και **Τερματισμός λειτουργίας**. Εάν εμφανιστεί το παράθυρο **Ασφάλεια των Windows**, κάντε κλικ στο **Τερματισμός λειτουργίας**.

**!** Η απενεργοποίηση του υπολογιστή σας με τα πλήκτρα **Ctrl**+**Alt**+**Delete** ή το κουμπί λειτουργίας μπορεί να έχει ως αποτέλεσμα την απώλεια μη αποθηκευμένων δεδομένων.

- ❑ Εάν ο υπολογιστής σας εξακολουθεί να μην απενεργοποιείται, πατήστε και κρατήστε πατημένο το κουμπί λειτουργίας μέχρι να απενεργοποιηθεί ο υπολογιστής.
- ❑ Αφαιρέστε το μετασχηματιστή εναλλασσόμενου ρεύματος και την μπαταρία.
- ❑ Δοκιμάστε να εγκαταστήσετε εκ νέου το λογισμικό.
- ❑ Επικοινωνήστε με τον εκδότη του λογισμικού ή τον καθορισμένο παροχέα για τεχνική υποστήριξη.

<span id="page-148-0"></span>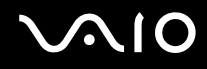

## Γιατί ο υπολογιστής μου δεν μπορεί να περάσει στην κατάσταση Αναστολής λειτουργίας ή Αδρανοποίησης;

Ο υπολογιστής σας μπορεί να παρουσιάσει ασταθή λειτουργία εάν η κατάσταση λειτουργίας αλλάξει πριν ο υπολογιστής περάσει πλήρως στην κατάσταση Αναστολής λειτουργίας ή Αδρανοποίησης.

Επαναφορά του υπολογιστή σας στην κανονική λειτουργική σταθερότητα

- **1** Κλείστε όλες τις ανοιχτές εφαρμογές.
- **2** Κάντε κλικ στο **Έναρξη**, το βέλος δίπλα από το κουμπί **Κλείδωμα**, και **Επανεκκίνηση**.
- **3** Εάν ο υπολογιστής σας δεν κάνει επανεκκίνηση, πατήστε τα πλήκτρα **Ctrl**+**Alt**+**Delete** και κάντε κλικ στο βέλος δίπλα από το κουμπί **Τερματισμός** και **Επανεκκίνηση**.
- **4** Εάν το πρόβλημα δεν λυθεί με αυτή τη διαδικασία, πατήστε και κρατήστε πατημένο το κουμπί λειτουργίας μέχρι να απενεργοποιηθεί ο υπολογιστής.

**!** Η απενεργοποίηση του υπολογιστή σας με το κουμπί λειτουργίας μπορεί να έχει ως αποτέλεσμα την απώλεια μη αποθηκευμένων δεδομένων.

### Τι πρέπει να κάνω εάν η ενδεικτική λυχνία της μπαταρίας αναβοσβήνει και ο υπολογιστής δεν μπορεί να ξεκινήσει να λειτουργεί;

- ❑ Αυτό το πρόβλημα μπορεί να οφείλεται στο ότι η μπαταρία δεν είναι σωστά τοποθετημένη. Για να το επιλύσετε, απενεργοποιήστε τον υπολογιστή και αφαιρέστε την μπαταρία. Στη συνέχεια, τοποθετήστε και πάλι την μπαταρία στον υπολογιστή. Για λεπτομέρειες, ανατρέξτε στην ενότητα **Τοποθέτηση της μπαταρίας [\(σελίδα 24\)](#page-23-0)**.
- ❑ Εάν το πρόβλημα δεν επιλυθεί αφού εκτελέσετε και τα πιο πάνω βήματα, σημαίνει ότι η μπαταρία που έχετε εγκαταστήσει δεν είναι συμβατή. Αφαιρέστε την μπαταρία και επικοινωνήστε με την υπηρεσία VAIO-Link.

<span id="page-149-0"></span>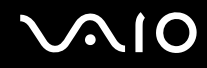

#### Τι πρέπει να κάνω εάν εμφανιστεί ένα παράθυρο μηνύματος, το οποίο ειδοποιεί για μη συμβατότητα ή λανθασμένη τοποθέτηση της μπαταρίας και ο υπολογιστής εισέλθει σε κατάσταση Αδρανοποίησης;

- ❑ Αυτό το πρόβλημα μπορεί να οφείλεται στο ότι η μπαταρία δεν είναι σωστά τοποθετημένη. Για να το επιλύσετε, απενεργοποιήστε τον υπολογιστή και αφαιρέστε την μπαταρία. Στη συνέχεια, τοποθετήστε και πάλι την μπαταρία στον υπολογιστή. Για λεπτομέρειες, ανατρέξτε στην ενότητα **Τοποθέτηση της μπαταρίας [\(σελίδα 24\)](#page-23-0)**.
- ❑ Εάν το πρόβλημα δεν επιλυθεί αφού εκτελέσετε και τα πιο πάνω βήματα, σημαίνει ότι η μπαταρία που έχετε εγκαταστήσει δεν είναι συμβατή. Αφαιρέστε την μπαταρία και επικοινωνήστε με την υπηρεσία VAIO-Link.

#### Γιατί το παράθυρο «Ιδιότητες συστήματος» εμφανίζει χαμηλότερη ταχύτητα CPU από τη μέγιστη;

Αυτό είναι φυσιολογικό. Επειδή η CPU του υπολογιστή σας χρησιμοποιεί έναν τύπο τεχνολογίας ελέγχου ταχύτητας CPU για λόγους εξοικονόμησης ενέργειας, το παράθυρο «Ιδιότητες συστήματος» ενδέχεται να εμφανίζει την τρέχουσα ταχύτητα της CPU αντί για τη μέγιστη ταχύτητα.

#### Τι πρέπει να κάνω εάν δεν γίνεται εκκίνηση των Windows και εμφανίζεται ένα μήνυμα όταν κάνω εκκίνηση του υπολογιστή μου;

Εάν εισαγάγετε λανθασμένο κωδικό πρόσβασης ενεργοποίησης τρεις φορές διαδοχικά, εμφανίζεται το μήνυμα **Enter Onetime Password**. Εάν εισάγετε λανθασμένο κωδικό πρόσβασης ενεργοποίησης τρεις φορές διαδοχικά, εμφανίζεται το μήνυμα **System Disabled** και τα Windows δεν πραγματοποιούν εκκίνηση. Πατήστε και κρατήστε πατημένο το κουμπί λειτουργίας για περισσότερο από τέσσερα δευτερόλεπτα για να ελέγξετε ότι η ενδεικτική λυχνία λειτουργίας θα σβήσει. Περιμένετε για 10 ή 15 δευτερόλεπτα, στη συνέχεια επανεκκινήστε τον υπολογιστή σας και εισαγάγετε τον σωστό κωδικό πρόσβασης. Όταν εισάγετε τον κωδικό πρόσβασης, βεβαιωθείτε ότι η ενδεικτική λυχνία Num lock και η ενδεικτική λυχνία Caps lock είναι σβηστές. Εάν κάποια από αυτές τις λυχνίες είναι αναμμένη, πατήστε το πλήκτρο **Num Lk** ή το πλήκτρο **Caps Lock** για να απενεργοποιήσετε την ενδεικτική λυχνία πριν εισαγάγετε τον κωδικό πρόσβασης.

<span id="page-150-0"></span>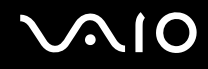

### Τι θα πρέπει να κάνω εάν το λογισμικό παιχνιδιών που διαθέτω δεν λειτουργεί ή καταρρέει συνεχώς;

- ❑ Μεταβείτε στην τοποθεσία Web του παιχνιδιού για να βρείτε επιδιορθώσεις ή ενημερώσεις των οποίων μπορείτε να κάνετε λήψη.
- ❑ Βεβαιωθείτε ότι έχετε εγκαταστήσει το πιο πρόσφατο πρόγραμμα οδήγησης εικόνας.
- ❑ Σε ορισμένα μοντέλα VAIO, γίνεται κοινή χρήση της μνήμης γραφικών με το σύστημα. Σε αυτή την περίπτωση δεν μπορεί να υπάρχει εγγύηση για τη βέλτιστη απόδοση των γραφικών.

## Τι θα πρέπει να κάνω εάν δεν μπορώ να θυμηθώ τον κωδικό πρόσβασης BIOS;

Εάν έχετε ξεχάσει τον κωδικό πρόσβασης BIOS, επικοινωνήστε με την υπηρεσία VAIO-Link για να τον επαναφέρετε. Θα επιβαρυνθείτε με μια χρέωση επαναφοράς.

## Γιατί χρειάζεται να παρέλθει κάποιος χρόνος πριν ξεκινήσει ο υπολογιστής μου;

Αν έχει ενεργοποιηθεί το Personal Firewall της οικογένειας προγραμμάτων Norton Internet Security, ενδέχεται να χρειαστεί λίγος χρόνος μέχρι να εμφανιστεί η επιφάνεια εργασίας, λόγω των απαραίτητων ελέγχων ασφάλειας του δικτύου.

#### Γιατί η οθόνη δεν σβήνει όταν παρέλθει η ώρα που έχει επιλεγεί για αυτόματη απενεργοποίηση;

Η **Αρχική προστασία οθόνης της VAIO** απενεργοποιεί τη ρύθμιση του χρονοδιακόπτη, που μπορείτε να επιλέξετε χρησιμοποιώντας τις επιλογές ενέργειας των Windows, για την απενεργοποίηση της οθόνης σας. Αλλάξτε την **Αρχική προστασία οθόνης της VAIO**.

#### Τι πρέπει να κάνω εάν δεν μπορώ να πραγματοποιήσω εκκίνηση του υπολογιστή μου από τη μονάδα δισκέτας USB που είναι συνδεδεμένη με τον υπολογιστή;

Για να πραγματοποιήσετε εκκίνηση του υπολογιστή από τη μονάδα δισκέτας USB, πρέπει να αλλάξετε τη συσκευή εκκίνησης.

Ενεργοποιήστε τον υπολογιστή σας και πατήστε το πλήκτρο **F11** αρκετές φορές μόλις πριν εμφανιστεί το λογότυπο VAIO.

## <span id="page-151-0"></span>Ασφάλεια Συστήματος

## Πώς μπορώ να προστατεύσω τον υπολογιστή μου από απειλές όπως ιούς;

Το λειτουργικό σύστημα Microsoft Windows είναι προεγκατεστημένο στον υπολογιστή σας. Ο καλύτερος τρόπος για να προστατεύσετε τον υπολογιστή σας από απειλές κατά της ασφάλειας, όπως ιούς, είναι να κάνετε λήψη και να εγκαθιστάτε τακτικά τις πιο πρόσφατες ενημερώσεις των Windows.

Μπορείτε να κάνετε λήψη σημαντικών ενημερώσεων των Windows κάνοντας τα ακόλουθα:

**!** Ο υπολογιστής σας πρέπει να είναι συνδεδεμένος στο Internet για να μπορείτε να λάβετε ενημερώσεις.

- **1** Συνδεθείτε στο Internet.
- **2** Κάντε διπλό κλικ στο εικονίδιο **Ειδοποιήσεις ασφάλειας των Windows** στη γραμμή εργασιών.
- **3** Ακολουθήστε τις οδηγίες που εμφανίζονται στην οθόνη για να ρυθμίσετε αυτόματες ή προγραμματισμένες ενημερώσεις.

## Πώς μπορώ να διατηρήσω ενημερωμένο το λογισμικό κατά των ιών;

Μπορείτε να διατηρήσετε ενημερωμένο το πρόγραμμα λογισμικού **Norton Internet Security** με τις πιο πρόσφατες ενημερώσεις από τη Symantec Corporation.

#### Λήψη και εγκατάσταση της πιο πρόσφατης ενημέρωσης ασφαλείας

- **1** Κάντε κλικ στο κουμπί **Έναρξη**, **Όλα τα προγράμματα**, **Norton Internet Security** και **Norton Internet Security**.
- **2** Κάντε κλικ στο στοιχείο για να ενημερώσετε το λογισμικό στο αριστερό πλαίσιο.
- **3** Ακολουθήστε τις οδηγίες που εμφανίζονται στην οθόνη για να επιλέξετε και να κάνετε λήψη ενημερώσεων.

## <span id="page-152-0"></span>Μπαταρία

## Πώς μπορώ να δω την κατάσταση φόρτισης της μπαταρίας;

Ανατρέξτε στην ενότητα **Φόρτιση της μπαταρίας [\(σελίδα 26\)](#page-25-0)**.

## Πότε χρησιμοποιεί ο υπολογιστής εναλλασσόμενο ρεύμα;

Όταν ο υπολογιστής συνδέεται απευθείας στο μετασχηματιστή ρεύματος, χρησιμοποιεί εναλλασσόμενο ρεύμα, ακόμα και όταν υπάρχει μπαταρία.

## Πότε θα πρέπει να επαναφορτίσω τη μπαταρία;

- ❑ Όταν το επίπεδο της μπαταρίας πέσει κάτω από το 10%.
- ❑ Όταν αναβοσβήνουν οι ενδεικτικές λυχνίες μπαταρίας και λειτουργίας.
- ❑ Όταν δεν έχετε χρησιμοποιήσει την μπαταρία για μεγάλο χρονικό διάστημα.

## Πότε θα πρέπει να αντικαταστήσω την μπαταρία;

Εάν η ισχύς της μπαταρίας εξακολουθεί να είναι χαμηλή μετά τη φόρτιση, είναι πιθανό η μπαταρία να φθάνει στο τέλος της διάρκειας ζωής της και να πρέπει να αντικατασταθεί.

<span id="page-153-0"></span>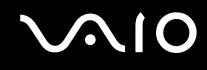

## Θα πρέπει να ανησυχήσω εάν η μπαταρία που έχω τοποθετήσει είναι ζεστή;

Όχι, είναι φυσιολογικό για την μπαταρία να είναι ζεστή όταν τροφοδοτεί τον υπολογιστή σας.

#### Μπορεί ο υπολογιστής μου να περάσει στην κατάσταση αδρανοποίησης ενώ χρησιμοποιεί την ισχύ της μπαταρίας;

Ο υπολογιστής σας μπορεί να περάσει στην κατάσταση αδρανοποίησης ενώ χρησιμοποιεί την ισχύ της μπαταρίας, αλλά ορισμένα προγράμματα λογισμικού και περιφερειακές συσκευές αποτρέπουν το σύστημα από το να περνάει στην κατάσταση αδρανοποίησης. Εάν χρησιμοποιείτε ένα πρόγραμμα που αποτρέπει το σύστημα από το να περάσει στην κατάσταση Αδρανοποίησης, αποθηκεύετε τακτικά τα δεδομένα σας για να αποφύγετε κάθε ενδεχόμενο να χαθούν δεδομένα. Ανατρέξτε στην ενότητα **Χρήση της κατάστασης Αδρανοποίησης [\(σελίδα 118\)](#page-117-0)** για πληροφορίες σχετικά με το πώς μπορείτε με μη αυτόματο τρόπο να ενεργοποιήστε την κατάσταση Αδρανοποίησης.

## <span id="page-154-0"></span>Ενσωματωμένη κάμερα MOTION EYE

#### Γιατί το παράθυρο προβολής δεν εμφανίζει εικόνες ή εμφανίζει εικόνες χαμηλής ποιότητας;

- ❑ Η ενσωματωμένη κάμερα **MOTION EYE** δεν μπορεί να χρησιμοποιηθεί από περισσότερες από μία εφαρμογές λογισμικού. Εάν μια άλλη εφαρμογή λογισμικού χρησιμοποιεί την κάμερα, τερματίστε την εφαρμογή πριν να χρησιμοποιήσετε την ενσωματωμένη κάμερα **MOTION EYE**.
- ❑ Η μνήμη βίντεο του υπολογιστή ίσως να μην επαρκεί για την εμφάνιση εικόνων από την ενσωματωμένη κάμερα **MOTION EYE**. Η μείωση της ανάλυσης ή των χρωμάτων της οθόνης LCD μπορεί να βοηθήσει.
- ❑ Το παράθυρο προβολής ενδεχομένως να εμφανίζει ορισμένους θορύβους, για παράδειγμα, οριζόντιες γραμμές, εάν προβάλετε ένα αντικείμενο που κινείται γρήγορα. Αυτό είναι φυσιολογικό φαινόμενο και δεν αποτελεί ένδειξη βλάβης.
- ❑ Εάν το πρόβλημα παραμένει, επανεκκινήστε τον υπολογιστή.

### Γιατί οι καταγεγραμμένες εικόνες είναι χαμηλής ποιότητας;

- ❑ Οι εικόνες που έχουν καταγραφεί κάτω από λάμπα φθορίου μπορεί να εμφανίζουν αντανάκλαση του φωτός.
- ❑ Ενδέχεται να εμφανίζεται ένα σκοτεινό τμήμα στις εικόνες ως θόρυβος.
- ❑ Εάν το προστατευτικό κάλυμμα του φακού είναι βρώμικο, δεν μπορείτε να έχετε καθαρές λήψεις. Καθαρίστε το κάλυμμα. Ανατρέξτε στην ενότητα **Χρήση της ενσωματωμένης κάμερας MOTION EYE [\(σελίδα 136\)](#page-135-0)**.

## Γιατί οι καταγεγραμμένες εικόνες περιέχουν διακεκομμένα καρέ και διακοπές ήχου;

- ❑ Οι ρυθμίσεις εφέ στην εφαρμογή λογισμικού σας ενδέχεται να έχουν προκαλέσει τα διακεκομμένα καρέ. Δείτε το αρχείο βοήθειας στην εφαρμογή λογισμικού σας για περισσότερες λεπτομέρειες.
- ❑ Ενδεχομένως να εκτελούνται περισσότερες εφαρμογές λογισμικού από όσες μπορεί να χειριστεί ο υπολογιστής σας. Τερματίστε τις εφαρμογές που δεν χρησιμοποιείτε τη δεδομένη στιγμή.
- ❑ Η λειτουργία διαχείρισης ενέργειας του υπολογιστή σας ενδέχεται να είναι ενεργοποιημένη. Ελέγξτε τις επιδόσεις της μονάδας CPU.

## <span id="page-155-0"></span>Γιατί η αναπαραγωγή ταινιών εμφανίζει διακεκομμένα καρέ όταν ο υπολογιστής λειτουργεί με την μπαταρία;

Η μπαταρία έχει αποφορτιστεί. Συνδέστε τον υπολογιστή σε μια πηγή εναλλασσόμενου ρεύματος.

### Γιατί οι καταγεγραμμένες εικόνες από την ενσωματωμένη κάμερα MOTION EYE τρεμοπαίζουν;

Αυτό συμβαίνει όταν χρησιμοποιείτε την κάμερα κάτω από φωτισμό φθορίου λόγω της ασυμφωνίας μεταξύ της συχνότητας φωτισμού εξόδου και της ταχύτητας του κλείστρου.

Για να μειώσετε το θόρυβο τρεμοπαίγματος, αλλάξτε την κατεύθυνση εστίασης της κάμερας ή τη φωτεινότητα των εικόνων της κάμερας. Σε ορισμένες εφαρμογές λογισμικού, μπορείτε να ορίσετε μια κατάλληλη τιμή σε μία από τις ιδιότητες της κάμερας [π.χ. **Πηγή φωτός** (LightSource), **Flickness**, κ.λπ.] για να περιορίσετε το θόρυβο τρεμοπαίγματος.

### Γιατί η είσοδος δεδομένων βίντεο από την ενσωματωμένη κάμερα MOTION EYE αναστέλλεται για λίγα δευτερόλεπτα;

Η είσοδος βίντεο μπορεί να ανασταλεί για λίγα δευτερόλεπτα εάν:

- ❑ χρησιμοποιηθεί ένα πλήκτρο συντόμευσης μαζί με το πλήκτρο **Fn**.
- ❑ αυξηθεί το φορτίο της μονάδας CPU.

Αυτό είναι φυσιολογικό φαινόμενο και δεν αποτελεί ένδειξη βλάβης.

<span id="page-156-0"></span>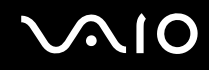

## Γιατί η χρήση της ενσωματωμένης κάμερας MOTION EYE δεν είναι δυνατή;

- ❑ Η ενσωματωμένη κάμερα **MOTION EYE** δεν μπορεί να χρησιμοποιηθεί από περισσότερες από μία εφαρμογές λογισμικού. Εάν μια άλλη εφαρμογή λογισμικού χρησιμοποιεί την κάμερα, τερματίστε την εφαρμογή πριν να χρησιμοποιήσετε την ενσωματωμένη κάμερα **MOTION EYE**.
- ❑ Εάν το πρόβλημα επιμείνει, θα πρέπει να εγκαταστήσετε το πρόγραμμα οδήγησης για την κάμερα. Ακολουθήστε τα παρακάτω βήματα:
	- **1** Κάντε κλικ στο κουμπί **Έναρξη**, επιλέξτε **Πίνακας ελέγχου**, **Υλικό και Ήχος** και **Διαχείριση Συσκευών**.
	- **2** Κάντε διπλό κλικ στο **Συσκευές απεικόνισης**.
	- **3** Κάντε δεξί κλικ στο όνομα της συσκευής για την κάμερά σας και στη συνέχεια κάντε κλικ στο **Ενημέρωση προγράμματος οδήγησης**.

#### Τι θα πρέπει να κάνω αν ο υπολογιστής μου παρουσιάζει ασταθή λειτουργία μόλις μπει στην κατάσταση εξοικονόμησης ενέργειας, ενώ χρησιμοποιείται η ενσωματωμένη κάμερα MOTION EYE;

- ❑ Μην θέτετε τον υπολογιστή σας σε κατάσταση Αναστολής λειτουργίας ή Αδρανοποίησης ενώ χρησιμοποιείτε την ενσωματωμένη κάμερα **MOTION EYE**.
- ❑ Εάν ο υπολογιστής σας τεθεί αυτόματα σε κατάσταση Αναστολής λειτουργίας ή Αδρανοποίησης, αλλάξτε την αντίστοιχη ρύθμιση για την κατάσταση εξοικονόμησης ενέργειας. Για αλλαγή της ρύθμισης, ανατρέξτε στην ενότητα **Χρήση των ρυθμίσεων εξοικονόμησης ενέργειας [\(σελίδα 115\)](#page-114-0)**.

#### Τι πρέπει να κάνω εάν δεν μπορώ να κάνω καταγραφή βίντεο με επιτυχία σε μορφή WMV με την ενσωματωμένη κάμερα MOTION EYE;

Αλλάξτε τη μορφή εγγραφής σε MPEG-1. Εναλλακτικά, κάντε κλικ στο **Έναρξη**, **Όλα τα προγράμματα**, **VAIO Camera Capture Utility**, και **VAIO Camera Capture Utility** για εκκίνηση του **VAIO Camera Capture Utility**. Κάντε κλικ στο κουμπί **Camera** για να εμφανιστεί το παράθυρο **Properties** και ακυρώστε το πλαίσιο ελέγχου **Low Light**.

## <span id="page-157-0"></span>Internet

## Τι θα πρέπει να κάνω εάν το μόντεμ δεν λειτουργεί;

- ❑ Βεβαιωθείτε ότι το καλώδιο του τηλεφώνου είναι σωστά συνδεδεμένο με τη θύρα μόντεμ του υπολογιστή σας και με την πρίζα στον τοίχο.
- ❑ Βεβαιωθείτε ότι το καλώδιο του τηλεφώνου λειτουργεί. Συνδέστε το καλώδιο σε ένα κανονικό τηλέφωνο και ακούστε τον τόνο κλήσης.
- ❑ Βεβαιωθείτε ότι το πρόγραμμα καλεί τον σωστό αριθμό τηλεφώνου.
- ❑ Βεβαιωθείτε ότι το λογισμικό που χρησιμοποιείτε είναι συμβατό με το μόντεμ του υπολογιστή σας. (Όλα τα προεγκατεστημένα προγράμματα Sony είναι συμβατά.)
- ❑ Βεβαιωθείτε ότι το μόντεμ είναι η μόνη συσκευή που βρίσκεται συνδεδεμένη στην τηλεφωνική σας γραμμή.
- ❑ Ακολουθήστε αυτά τα βήματα για να ελέγξετε τις ρυθμίσεις:
	- **1** Κάντε κλικ στο κουμπί **Έναρξη** και **Πίνακας Ελέγχου**.
	- **2** Κάντε κλικ στο στοιχείο **Υλικό και Ήχος**.
	- **3** Κάντε κλικ στο **Επιλογές Τηλεφώνου και Mόντεμ**.
	- **4** Βεβαιωθείτε ότι το μόντεμ σας περιέχεται στη λίστα της καρτέλας **Μόντεμ**.
	- **5** Στην καρτέλα **Κανόνες κλήσης**, ελέγξτε ότι οι πληροφορίες τοποθεσίας είναι σωστές.

## <span id="page-158-0"></span>Γιατί η σύνδεση του μόντεμ είναι αργή;

Ο υπολογιστής σας είναι εξοπλισμένος με συμβατό μόντεμ V.92/ V.90. Η ταχύτητα της σύνδεσης του μόντεμ επηρεάζεται από πολλούς παράγοντες, μεταξύ των οποίων είναι ο θόρυβος της τηλεφωνικής γραμμής ή η συμβατότητα με τον τηλεπικοινωνιακό εξοπλισμό (όπως είναι οι συσκευές φαξ ή άλλα μόντεμ). Εάν πιστεύετε ότι το μόντεμ σας δεν συνδέεται κανονικά με τα άλλα μόντεμ προσωπικών υπολογιστών, με συσκευές φαξ ή με τον Παροχέα Υπηρεσιών Διαδικτύου (ISP), τότε κάντε κάποιο από τα εξής:

- ❑ Ζητήστε από την εταιρεία τηλεφωνίας να ελέγξει ότι η τηλεφωνική γραμμή δεν έχει θόρυβο γραμμής.
- ❑ Εάν το πρόβλημα που αντιμετωπίζετε είναι σχετικό με το φαξ, βεβαιωθείτε ότι δεν υπάρχουν προβλήματα στη συσκευή φαξ την οποία καλείτε και ότι είναι συμβατή με φαξ μόντεμ.
- ❑ Εάν δεν μπορείτε να συνδεθείτε με τον Παροχέα Υπηρεσιών Διαδικτύου που χρησιμοποιείτε, βεβαιωθείτε ότι ο παροχέας δεν αντιμετωπίζει τεχνικά προβλήματα.
- ❑ Εάν διαθέτετε μια δεύτερη τηλεφωνική γραμμή, δοκιμάστε να συνδέσετε το μόντεμ με τη συγκεκριμένη γραμμή.

## <span id="page-159-0"></span>Σύνδεση σε δίκτυο

#### <span id="page-159-1"></span>Τι πρέπει να κάνω εάν ο υπολογιστής μου δεν μπορεί να συνδεθεί σε ένα σημείο πρόσβασης ασύρματου δικτύου LAN;

- ❑ Η διαθεσιμότητα της σύνδεσης επηρεάζεται από την απόσταση και τυχόν εμπόδια. Ενδέχεται να χρειαστεί να μετακινήσετε τον υπολογιστή σας μακριά από εμπόδια ή κοντά στο σημείο πρόσβασης που χρησιμοποιείτε.
- ❑ Ελέγξτε εάν ο διακόπτης **WIRELESS** ή **WIRELESS LAN** είναι ενεργοποιημένος και ανάβει η ενδεικτική λυχνία Wireless LAN.
- ❑ Βεβαιωθείτε ότι η ισχύς για το σημείο πρόσβασης είναι ενεργή.
- ❑ Ακολουθήστε αυτά τα βήματα για να ελέγξετε τις ρυθμίσεις:
	- **1** Κάντε κλικ στο κουμπί **Έναρξη** και **Πίνακας Ελέγχου**.
	- **2** Κάντε κλικ στην επιλογή **Προβολή κατάστασης δικτύου και εργασιών** κάτω από το **Δίκτυο και Internet**.
	- **3** Κάντε κλικ στο παράθυρο **Σύνδεση σε δίκτυο** για να επιβεβαιώσετε ότι το δικό σας σημείο πρόσβασης είναι επιλεγμένο.
- ❑ Βεβαιωθείτε ότι το κλειδί κρυπτογράφησης είναι σωστό.
- ❑ Βεβαιωθείτε ότι είναι επιλεγμένο το **Μέγιστες επιδόσεις** για το **Ρυθμίσεις ασύρματου προσαρμογέα** στο παράθυρο **Επιλογές ενέργειας**. Η ενεργοποίηση οποιασδήποτε άλλης επιλογής μπορεί να έχει ως αποτέλεσμα σφάλμα επικοινωνίας. Για να αλλάξετε τις ρυθμίσεις, ακολουθήστε τα παρακάτω βήματα:
	- **1** Κάντε δεξί κλικ στο εικονίδιο Bluetooth στη γραμμή εργασιών και επιλέξτε **Επιλογές ενέργειας**.
	- **2** Κάντε κλικ στο κουμπί **Αλλαγή ρυθμίσεων σχεδίου** κάτω από το τρέχον σχέδιο ενέργειας.
	- **3** Κάντε κλικ στο **Αλλαγή ρυθμίσεων παροχής ενέργειας για προχωρημένους**. Εμφανίζεται το παράθυρο **Επιλογές ενέργειας**.
	- **4** Επιλέξτε την καρτέλα **Ρυθμίσεις για προχωρημένους**.
	- **5** Κάντε διπλό κλικ στο **Ρυθμίσεις ασύρματου προσαρμογέα** κάτω από την επιλογή **Κατάσταση εξοικονόμησης ενέργειας**.
	- **6** Επιλέξτε **Μέγιστες επιδόσεις** από την αναπτυσσόμενη λίστα τόσο για το **Με μπαταρία** όσο και το **Είναι στην πρίζα**.

<span id="page-160-0"></span>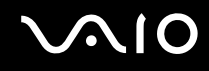

## Τι θα πρέπει να κάνω εάν δεν έχω τη δυνατότητα πρόσβασης στο Internet;

- ❑ Ελέγξτε τις ρυθμίσεις σημείου πρόσβασης. Για περισσότερες πληροφορίες, ανατρέξτε στο εγχειρίδιο που συνοδεύει το σημείο πρόσβασης που διαθέτετε.
- ❑ Βεβαιωθείτε ότι ο υπολογιστής σας και το σημείο πρόσβασης συνδέονται μεταξύ τους.
- ❑ Μετακινήστε τον υπολογιστή σας μακριά από εμπόδια ή κοντά στο σημείο πρόσβασης που χρησιμοποιείτε.
- ❑ Βεβαιωθείτε ότι ο υπολογιστής σας είναι σωστά ρυθμισμένος για να έχει πρόσβαση στο Internet.
- ❑ Βεβαιωθείτε ότι είναι επιλεγμένο το **Μέγιστες επιδόσεις** για το **Ρυθμίσεις ασύρματου προσαρμογέα** στο παράθυρο **Επιλογές ενέργειας**. Η ενεργοποίηση οποιασδήποτε άλλης επιλογής μπορεί να έχει ως αποτέλεσμα σφάλμα επικοινωνίας. Ακολουθήστε τα βήματα στο **Τι πρέπει να κάνω εάν ο υπολογιστής μου δεν μπορεί να συνδεθεί σε ένα σημείο πρόσβασης ασύρματου δικτύου LAN; [\(σελίδα 160\)](#page-159-1)** για να αλλάξετε τις ρυθμίσεις.

## Γιατί η ταχύτητα μεταφοράς δεδομένων είναι μικρή;

- ❑ Η ταχύτητα ασύρματης μεταφοράς δεδομένων LAN επηρεάζεται από την απόσταση και τα εμπόδια ανάμεσα στις συσκευές και τα σημεία πρόσβασης. Άλλοι παράγοντες είναι η διαμόρφωση της συσκευής, οι συνθήκες ραδιοεπικοινωνίας και η συμβατότητα του λογισμικού. Για να μεγιστοποιήσετε την ταχύτητα μεταφοράς δεδομένων, μετακινήστε τον υπολογιστή σας μακριά από εμπόδια ή κοντά στο σημείο πρόσβασης που χρησιμοποιείτε.
- ❑ Εάν χρησιμοποιείτε ένα ασύρματο σημείο πρόσβασης LAN, η συσκευή μπορεί να υπερφορτωθεί προσωρινά ανάλογα με το πόσες άλλες συσκευές επικοινωνούν μέσω του σημείου πρόσβασης.
- ❑ Εάν το σημείο πρόσβασης παρεμβαίνει σε άλλα σημεία πρόσβασης, αλλάξτε το κανάλι σημείου πρόσβασης. Για περισσότερες πληροφορίες, ανατρέξτε στο εγχειρίδιο που συνοδεύει το σημείο πρόσβασης που διαθέτετε.
- ❑ Βεβαιωθείτε ότι είναι επιλεγμένο το **Μέγιστες επιδόσεις** για το **Ρυθμίσεις ασύρματου προσαρμογέα** στο παράθυρο **Επιλογές ενέργειας**. Η ενεργοποίηση οποιασδήποτε άλλης επιλογής μπορεί να έχει ως αποτέλεσμα σφάλμα επικοινωνίας. Ακολουθήστε τα βήματα στο **Τι πρέπει να κάνω εάν ο υπολογιστής μου δεν μπορεί να συνδεθεί σε ένα σημείο πρόσβασης ασύρματου δικτύου LAN; [\(σελίδα 160\)](#page-159-1)** για να αλλάξετε τις ρυθμίσεις.

## <span id="page-161-0"></span>Πώς μπορώ να αποφύγω τις διακοπές μεταφοράς δεδομένων;

- ❑ Όταν ο υπολογιστής σας συνδέεται με ένα σημείο πρόσβασης, ενδέχεται να σημειωθούν διακοπές μεταφοράς δεδομένων όταν χρησιμοποιείτε μεγάλα αρχεία ή όταν ο υπολογιστής βρίσκεται κοντά σε μικροκύματα ή ασύρματα τηλέφωνα.
- ❑ Μετακινήστε τον υπολογιστή σας πιο κοντά στο σημείο πρόσβασης.
- ❑ Βεβαιωθείτε ότι η σύνδεση σημείου πρόσβασης δεν έχει κανένα πρόβλημα.
- ❑ Αλλάξτε το κανάλι σημείου πρόσβασης. Για περισσότερες πληροφορίες, ανατρέξτε στο εγχειρίδιο που συνοδεύει το σημείο πρόσβασης που διαθέτετε.
- ❑ Βεβαιωθείτε ότι είναι επιλεγμένο το **Μέγιστες επιδόσεις** για το **Ρυθμίσεις ασύρματου προσαρμογέα** στο παράθυρο **Επιλογές ενέργειας**. Η ενεργοποίηση οποιασδήποτε άλλης επιλογής μπορεί να έχει ως αποτέλεσμα σφάλμα επικοινωνίας. Ακολουθήστε τα βήματα στο **Τι πρέπει να κάνω εάν ο υπολογιστής μου δεν μπορεί να συνδεθεί σε ένα σημείο πρόσβασης ασύρματου δικτύου LAN; [\(σελίδα 160\)](#page-159-1)** για να αλλάξετε τις ρυθμίσεις.

## Τι είναι τα κανάλια;

- ❑ Η ασύρματη επικοινωνία LAN πραγματοποιείται σε διαχωρισμένες ζώνες συχνοτήτων γνωστές ως κανάλια. Τα κανάλια ασύρματου σημείου πρόσβασης LAN τρίτων μερών μπορεί να προκαθορίζονται σε διαφορετικά κανάλια από τις συσκευές Sony.
- ❑ Εάν χρησιμοποιείτε ένα ασύρματο σημείο πρόσβασης LAN, ανατρέξτε στις πληροφορίες συνδεσιμότητας που περιλαμβάνονται στο εγχειρίδιο το οποίο συνοδεύει το σημείο πρόσβασης που διαθέτετε.

## Γιατί διακόπτεται η σύνδεση στο δίκτυο όταν αλλάζω το κλειδί κρυπτογράφησης;

Δύο υπολογιστές με τη λειτουργία ασύρματου LAN ενδέχεται να χάσουν τη σύνδεση μεταξύ ομότιμων υπολογιστών εάν αλλάξει το κλειδί κρυπτογράφησης. Μπορείτε είτε να αλλάξετε το κλειδί κρυπτογράφησης στο αρχικό του προφίλ είτε να εισαγάγετε εκ νέου το κλειδί και στους δύο υπολογιστές έτσι ώστε να ταιριάζουν τα κλειδιά.

## <span id="page-162-0"></span>Τεχνολογία Bluetooth

### Τι πρέπει να κάνω εάν άλλες συσκευές Bluetooth δεν μπορούν να εντοπίσουν τον υπολογιστή μου;

- ❑ Βεβαιωθείτε ότι και οι δύο συσκευές διαθέτουν ενεργή δυνατότητα λειτουργίας Bluetooth.
- ❑ Εάν η ενδεικτική λυχνία Bluetooth είναι σβηστή, ενεργοποιήστε το διακόπτη **WIRELESS**.
- ❑ Δεν μπορείτε να χρησιμοποιήσετε τη λειτουργία Bluetooth όταν ο υπολογιστής σας βρίσκεται σε κατάσταση εξοικονόμησης ενέργειας. Επιστρέψτε στην Κανονική κατάσταση λειτουργίας και ενεργοποιήστε το διακόπτη **WIRELESS**.
- ❑ Η απόσταση μεταξύ του υπολογιστή και της συσκευής ενδέχεται να είναι πολύ μεγάλη. Η ασύρματη τεχνολογία Bluetooth λειτουργεί με τον βέλτιστο τρόπο όταν οι συσκευές έχουν απόσταση μεταξύ τους έως και 10 μέτρων.

#### Για ποιο λόγο δεν είναι δυνατός ο εντοπισμός άλλων συσκευών Bluetooth από τον υπολογιστή μου;

Εάν η συνδεδεμένη συσκευή είναι επίσης συνδεδεμένη σε άλλες συσκευές, μπορεί να μην εμφανίζεται στην καρτέλα **Συσκευές** (Devices) στο παράθυρο **Συσκευές Bluetooth** (Bluetooth Devices) ή μπορεί να μην είναι δυνατό να επικοινωνήσετε με τη συσκευή.

#### <span id="page-163-0"></span>Τι πρέπει να κάνω εάν δεν μπορώ να βρω τη συσκευή Bluetooth με την οποία θέλω να επικοινωνήσω;

- ❑ Ελέγξτε εάν η λειτουργία Bluetooth της συσκευής που θέλετε να επικοινωνήσετε είναι ενεργοποιημένη. Ανατρέξτε στις οδηγίες χρήσης της άλλης συσκευής για περισσότερες πληροφορίες.
- ❑ Εάν η συσκευή με την οποία θέλετε να επικοινωνήσετε βρίσκεται ήδη σε επικοινωνία με άλλη συσκευή Bluetooth, μπορεί να μη βρεθεί ή να μην μπορεί να επικοινωνήσει με τον υπολογιστή.
- ❑ Για να επιτρέψετε την επικοινωνία άλλων συσκευών Bluetooth με τον υπολογιστή, κάντε κλικ στο **Έναρξη**, **Πίνακας ελέγχου**, **Υλικό και Ήχος**, **Συσκευές Bluetooth** (Bluetooth Devices), και στην καρτέλα **Επιλογές** (Options) και επιλέξτε το πλαίσιο ελέγχου **Να επιτρέπεται η σύνδεση συσκευών Bluetooth σε αυτόν τον υπολογιστή** (Allow Bluetooth devices to connect to this computer).

#### Τι πρέπει να κάνω εάν άλλες συσκευές Bluetooth δεν μπορούν να συνδεθούν με τον υπολογιστή μου;

- ❑ Βεβαιωθείτε ότι η ταυτότητα της άλλης συσκευής είναι πιστοποιημένη.
- ❑ Για να επιτρέψετε την επικοινωνία άλλων συσκευών Bluetooth με τον υπολογιστή, κάντε κλικ στο **Έναρξη**, **Πίνακας ελέγχου**, **Υλικό και Ήχος**, **Συσκευές Bluetooth** (Bluetooth Devices), και στην καρτέλα **Επιλογές** (Options) και επιλέξτε το πλαίσιο ελέγχου **Να επιτρέπεται η σύνδεση συσκευών Bluetooth σε αυτόν τον υπολογιστή** (Allow Bluetooth devices to connect to this computer).
- ❑ Η απόσταση μεταφοράς δεδομένων μπορεί να είναι μικρότερη από 10 μέτρα και εξαρτάται από τα υπάρχοντα εμπόδια μεταξύ των δύο συσκευών, από την ποιότητα των ραδιοκυμάτων και από το λειτουργικό σύστημα ή το λογισμικό που χρησιμοποιείται. Μετακινήστε τον υπολογιστή σας και τις συσκευές Bluetooth πιο κοντά μεταξύ τους.
- ❑ Εάν η συσκευή με την οποία θέλετε να επικοινωνήσετε βρίσκεται ήδη σε επικοινωνία με άλλη συσκευή Bluetooth, μπορεί να μη βρεθεί ή να μην μπορεί να επικοινωνήσει με τον υπολογιστή.
- ❑ Ελέγξτε εάν η λειτουργία Bluetooth της συσκευής που θέλετε να επικοινωνήσετε είναι ενεργοποιημένη. Ανατρέξτε στις οδηγίες χρήσης της άλλης συσκευής για περισσότερες πληροφορίες.

## <span id="page-164-0"></span>Γιατί η σύνδεση Bluetooth είναι αργή;

- ❑ Η ταχύτητα μεταφοράς δεδομένων εξαρτάται από τα εμπόδια ή/και την απόσταση μεταξύ των δύο συσκευών, από την ποιότητα των ραδιοκυμάτων, και από το λειτουργικό σύστημα ή το λογισμικό που χρησιμοποιείται. Μετακινήστε τον υπολογιστή σας και τις συσκευές Bluetooth πιο κοντά μεταξύ τους.
- ❑ Η ραδιοσυχνότητα 2,4 GHz που χρησιμοποιείται από συσκευές Bluetooth και ασύρματου δικτύου LAN χρησιμοποιείται επίσης και από άλλες συσκευές. Οι συσκευές Bluetooth εμπεριέχουν τεχνολογία ειδική για την ελαχιστοποίηση των παρεμβολών από άλλες συσκευές που χρησιμοποιούν το ίδιο μήκος κύματος. Ωστόσο, η ταχύτητα επικοινωνίας και το εύρος σύνδεσης ενδέχεται να εμφανίζονται ελαττωμένα. Οι παρεμβολές από άλλες συσκευές ενδέχεται επίσης να προκαλούν διακοπή της επικοινωνίας.
- ❑ Η διαθεσιμότητα της σύνδεσης επηρεάζεται από την απόσταση και τυχόν εμπόδια. Μπορεί να χρειαστεί να απομακρύνετε τον υπολογιστή από εμπόδια ή να τον μετακινήσετε πιο κοντά στη συσκευή με την οποία συνδέεται.
- ❑ Βρείτε και απομακρύνετε τυχόν εμπόδια που υπάρχουν μεταξύ του υπολογιστή και της συνδεδεμένης συσκευής.
- ❑ Σημειώνεται ότι λόγω των περιορισμών του προτύπου Bluetooth, είναι δυνατή η καταστροφή μεγάλων αρχείων κατά την διάρκεια συνεχούς μετάδοσης λόγω ηλεκτρομαγνητικών παρεμβολών από το περιβάλλον.

#### Τι θα πρέπει να κάνω αν ο υπολογιστής μου παρουσιάζει ασταθή λειτουργία όταν χρησιμοποιώ μια συσκευή Bluetooth;

Ο υπολογιστής σας μπορεί να παρουσιάσει ασταθή λειτουργία εάν αλλάξετε τη συσκευή εξόδου ήχου σε συσκευή ήχου Bluetooth ενώ βρίσκεται σε εκτέλεση λογισμικό αναπαραγωγής ήχου ή βίντεο.

Όταν ακούτε την αναπαραγωγή ήχου από συσκευή ήχου Bluetooth, συνδέστε πρώτα τη συσκευή ήχου Bluetooth στον υπολογιστή και στη συνέχεια κάντε εκκίνηση του λογισμικού αναπαραγωγής ήχου ή βίντεο. Ανατρέξτε στο αρχείο βοήθειας για λεπτομερείς πληροφορίες σχετικά με τη σύνδεση της συσκευής ήχου Bluetooth.

## <span id="page-165-0"></span>Για ποιο λόγο δεν μπορώ να συνδεθώ σε υπηρεσία η οποία υποστηρίζεται από τη συσκευή-στόχο Bluetooth;

Η σύνδεση μπορεί να γίνει μόνο με υπηρεσίες που υποστηρίζονται και από τον υπολογιστή που διαθέτει λειτουργία Bluetooth. Για περισσότερες λεπτομέρειες, αναζητήστε πληροφορίες Bluetooth χρησιμοποιώντας τη **Βοήθεια και υποστήριξη των Windows**. Για να ανοίξετε τη **Βοήθεια και υποστήριξη των Windows**, κάντε κλικ στο **Έναρξη** και **Βοήθεια και υποστήριξη**.

### Μπορώ να χρησιμοποιήσω συσκευή με τεχνολογία Bluetooth σε αεροπλάνο;

Με την τεχνολογία Bluetooth, ο υπολογιστής εκπέμπει σε ραδιοσυχνότητα 2,4 GHz. Σε ορισμένες ευαίσθητες τοποθεσίες, όπως νοσοκομεία και αεροπλάνα, ενδέχεται να επιβάλλονται περιορισμοί στη χρήση συσκευών Bluetooth, λόγω παρεμβολών ραδιοσημάτων. Απευθυνθείτε στο υπεύθυνο προσωπικό για να διαπιστώσετε εάν επιτρέπεται η χρήση της λειτουργίας Bluetooth στον υπολογιστή.

#### Γιατί δεν μπορώ να χρησιμοποιήσω τη λειτουργία Bluetooth όταν συνδέομαι στον υπολογιστή μου ως τυπικός χρήστης;

Η λειτουργία Bluetooth ενδέχεται να μην είναι διαθέσιμη σε χρήστες με λογαριασμό τυπικού χρήστη στον υπολογιστή. Συνδεθείτε στον υπολογιστή ως χρήστης με δικαιώματα διαχειριστή.

#### Γιατί δεν μπορώ να συνδεθώ με μια συσκευή Bluetooth σε λειτουργία χρήστη προσωπικού δικτύου (Personal Area Network);

Εάν η συσκευή με την οποία θέλετε να συνδεθείτε δεν υποστηρίζει επικοινωνία Bluetooth σε λειτουργία προσωπικού δικτύου (Personal Area Network), δεν μπορείτε να πραγματοποιήσετε σύνδεση από τον υπολογιστή σας.

<span id="page-166-0"></span>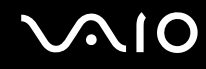

## Γιατί δεν μπορώ να χρησιμοποιήσω συσκευές Bluetooth όταν αλλάζω χρήστη;

Εάν πραγματοποιήσετε εναλλαγή χρήστη χωρίς να αποσυνδεθείτε από το σύστημά σας, οι συσκευές Bluetooth δεν θα λειτουργούν σωστά. Πριν πραγματοποιήσετε εναλλαγή χρηστών αποσυνδεθείτε από το σύστημα. Για να αποσυνδεθείτε από το σύστημα κάντε κλικ στο **Έναρξη**, το βέλος δίπλα από το κουμπί **Κλείδωμα**, και **Αποσύνδεση**.

#### Γιατί δεν μπορώ να ανταλλάξω τα δεδομένα της επαγγελματικής μου κάρτας με ένα κινητό τηλέφωνο;

Η λειτουργία ανταλλαγής δεδομένων επαγγελματικής κάρτας δεν υποστηρίζεται.

# <span id="page-167-0"></span>Οπτικοί δίσκοι

## Γιατί ο υπολογιστής μου παγώνει όταν προσπαθώ να διαβάσω έναν δίσκο;

Ο δίσκος τον οποίο προσπαθεί να διαβάσει ο υπολογιστής σας μπορεί να είναι βρώμικος ή να έχει υποστεί ζημιά. Ακολουθήστε τα παρακάτω βήματα:

- **1** Πατήστε τα πλήκτρα **Ctrl**+**Alt**+**Delete** και κάντε κλικ στο βέλος διεπλο από το κουμπί **Τερματισμός** και **Επανεκκίνηση** για να κάνετε επανεκκίνηση του υπολογιστή σας.
- **2** Βγάλτε το δίσκο από τη μονάδα οπτικού δίσκου.
- **3** Εξετάστε το δίσκο για σκόνη ή φθορά. Εάν χρειάζεται να καθαρίσετε τον δίσκο, ανατρέξτε στην ενότητα **Χειρισμός δίσκων [\(σελίδα 138\)](#page-137-0)** για οδηγίες.

### Τι θα πρέπει να κάνω εάν το συρτάρι του δίσκου δεν ανοίγει;

- ❑ Βεβαιωθείτε ότι ο υπολογιστής σας είναι αναμμένος.
- ❑ Εάν η τροφοδοσία ενέργειας στη μονάδα οπτικού δίσκου είναι απενεργοποιημένη μέσω του **VAIO Power Management**, τότε το εφεδρικό κουμπί εξαγωγής δίσκου στη μονάδα οπτικού δίσκου δεν θα λειτουργεί. Χρησιμοποιήστε το κουμπί εξαγωγής δίσκου που βρίσκεται στο πάνω αριστερό μέρος του πληκτρολογίου. Θα πρέπει να σημειωθεί ότι θα χρειαστεί ένα μικρό χρονικό διάστημα για την εξαγωγή του συρταριού, εάν η μονάδα οπτικού δίσκου δεν τροφοδοτείται.
- ❑ Εάν το κουμπί εξαγωγής δίσκου δεν λειτουργεί, κάντε κλικ στο κουμπί **Έναρξη** και **Υπολογιστής**. Κάντε δεξί κλικ στη μονάδα οπτικού δίσκου και επιλέξτε **Εξαγωγή**.
- ❑ Εάν δεν φέρει αποτέλεσμα καμία από τις πιο πάνω επιλογές, εισαγάγετε ένα λεπτό, ίσιο αντικείμενο (όπως έναν συνδετήρα) στην οπή χειροκίνητης εξαγωγής κοντά στο εφεδρικό κουμπί εξαγωγής δίσκου.
- ❑ Δοκιμάστε να επανεκκινήσετε τον υπολογιστή σας.

<span id="page-168-0"></span>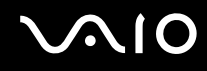

## Τι πρέπει να κάνω εάν κάποιος δίσκος δεν αναπαράγεται σωστά στον υπολογιστή μου;

- ❑ Βεβαιωθείτε ότι έχετε τοποθετήσει το δίσκο στη μονάδα οπτικού δίσκου με την ετικέτα στραμμένη προς τα πάνω.
- ❑ Βεβαιωθείτε ότι το απαραίτητο πρόγραμμα είναι εγκατεστημένο σύμφωνα με τις οδηγίες του κατασκευαστή.
- ❑ Εάν ένας δικός είναι βρώμικος ή έχει υποστεί ζημιά, ο υπολογιστής σας θα σταματήσει να ανταποκρίνεται. Ακολουθήστε τα παρακάτω βήματα:
	- **1** Πατήστε τα πλήκτρα **Ctrl**+**Alt**+**Delete** και κάντε κλικ στο βέλος διεπλο από το κουμπί **Τερματισμός** και **Επανεκκίνηση** για να κάνετε επανεκκίνηση του υπολογιστή σας.
	- **2** Βγάλτε το δίσκο από τη μονάδα οπτικού δίσκου.
	- **3** Εξετάστε το δίσκο για σκόνη ή φθορά. Εάν χρειάζεται να καθαρίσετε τον δίσκο, ανατρέξτε στην ενότητα **Χειρισμός δίσκων [\(σελίδα 138\)](#page-137-0)** για οδηγίες.
- ❑ Εάν κατά την αναπαραγωγή ενός δίσκου δεν ακούγεται ο ήχος, πραγματοποιήστε μία από τις ακόλουθες ενέργειες:
	- ❑ Ελέγξτε εάν η ένταση ήχου έχει απενεργοποιηθεί με το κουμπί σίγασης.
	- ❑ Κάντε δεξί κλικ στο εικονίδιο έντασης ήχου στη γραμμή εργασιών και επιλέξτε **Άνοιγμα του μείκτη έντασης ήχου** για να ελέγξετε τις ρυθμίσεις.
	- ❑ Ελέγξτε τη ρύθμιση έντασης στο μείκτη ήχου.
	- ❑ Εάν χρησιμοποιείτε εξωτερικά ηχεία, ελέγξτε τις ρυθμίσεις έντασης στα ηχεία και τις συνδέσεις ανάμεσα στα ηχεία και τον υπολογιστή σας.
	- ❑ Βεβαιωθείτε ότι είναι εγκατεστημένο το σωστό λογισμικό προγράμματος οδήγησης. Ακολουθήστε τα παρακάτω βήματα:
	- **1** Κάντε κλικ στο κουμπί **Έναρξη** και **Πίνακας Ελέγχου**.
	- **2** Κάντε κλικ στο **Σύστημα και Συντήρηση**.
	- **3** Κάντε κλικ στο **Σύστημα**.

<span id="page-169-0"></span>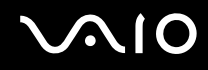

- **4** Κάντε κλικ στο κουμπί **Διαχείριση Συσκευών** στο αριστερό πλαίσιο. Εμφανίζεται το παράθυρο **Διαχείριση συσκευών** με έναν κατάλογο με τις συσκευές υλικού του υπολογιστή σας. Εάν εμφανιστεί ένα «X» ή ένα θαυμαστικό στην καταχωρημένη συσκευή, ενδέχεται να χρειαστεί να ενεργοποιήσετε τη συσκευή ή να εγκαταστήσετε εκ νέου τα προγράμματα οδήγησης.
- **5** Κάντε διπλό κλικ στη συσκευή μονάδας οπτικού δίσκου για να ανοίξετε μια λίστα με τις οπτικές μονάδες δίσκου του υπολογιστή σας.
- **6** Κάντε διπλό κλικ στη μονάδα που θέλετε. Μπορείτε να επιβεβαιώσετε το λογισμικό του προγράμματος οδήγησης επιλέγοντας την καρτέλα **Πρόγραμμα οδήγησης** και κάνοντας κλικ στην επιλογή **Λεπτομέρειες προγράμματος οδήγησης**.
- **7** Κάντε κλικ στο **OK** για να κλείσετε το παράθυρο.
- ❑ Βεβαιωθείτε ότι δεν υπάρχουν αυτοκόλλητα στον δίσκο. Τα αυτοκόλλητα μπορούν να βγουν όταν ο δίσκος είναι στη μονάδα οπτικού δίσκου και να προκαλέσουν ζημιά ή βλάβη στη μονάδα.
- ❑ Εάν εμφανιστεί μια ειδοποίηση κωδικού περιοχής, ο δίσκος μπορεί να μην είναι συμβατός με τη μονάδα οπτικού δίσκου. Ελέγξτε τη συσκευασία του DVD για να βεβαιωθείτε ότι ο κωδικός περιοχής είναι συμβατός με τη μονάδα οπτικού δίσκου.
- ❑ Εάν παρατηρήσετε συγκέντρωση υγρασίας στον υπολογιστή σας, μη χρησιμοποιήσετε τον υπολογιστή για τουλάχιστον μία ώρα. Η συγκέντρωση υγρασίας ενδέχεται να προκαλέσει βλάβη στον υπολογιστή.
- ❑ Βεβαιωθείτε ότι ο υπολογιστής σας παίρνει ρεύμα μόνο από το τροφοδοτικό εναλλασσόμενου ρεύματος και προσπαθήστε πάλι να αναπαραγάγετε το δίσκο.

<span id="page-170-0"></span>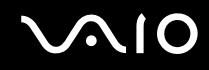

## Τι θα πρέπει να κάνω εάν δεν μπορώ να γράψω δεδομένα σε ένα δίσκο CD;

- ❑ Βεβαιωθείτε ότι δεν εκκινείτε καμία εφαρμογή λογισμικού και ότι δεν επιτρέπετε σε καμία εφαρμογή να εκκινείται αυτόματα, ούτε καν στην προστασία οθόνης.
- ❑ Σταματήστε να χρησιμοποιείτε το πληκτρολόγιο.
- ❑ Εάν χρησιμοποιείτε έναν δίσκο CD-R/RW που έχει επάνω κάποια αυτοκόλλητη ετικέτα, αντικαταστήστε τον με έναν δίσκο χωρίς αυτοκόλλητη ετικέτα. Η χρήση ενός δίσκου με αυτοκόλλητη ετικέτα μπορεί να προκαλέσει σοβαρά σφάλμα εγγραφής ή άλλη ζημιά.

## Τι θα πρέπει να κάνω εάν δεν μπορώ να γράψω δεδομένα σε DVD;

- ❑ Βεβαιωθείτε ότι χρησιμοποιείτε τον σωστό τύπο εγγράψιμου DVD.
- ❑ Ελέγξτε ποια εγγράψιμη μορφή DVD είναι συμβατή με την ενσωματωμένη μονάδα εγγραφής DVD του υπολογιστή σας. Υπάρχει πιθανότητα ορισμένες μάρκες εγγράψιμων μέσων DVD να μην λειτουργούν.
- ❑ Το προεγκατεστημένο λογισμικό στον υπολογιστή δεν υποστηρίζει την αντιγραφή ταινιών DVD. Η Macrovision ή μια παρόμοια τεχνολογία προστασίας εικόνας αποτρέπει τους χρήστες από την αντιγραφή ταινιών DVD. Η αντιγραφή μιας ταινίας DVD αποτελεί παραβίαση των πνευματικών δικαιωμάτων και ως εκ τούτου θεωρείται παράνομη πράξη.

## Γιατί δεν μπορώ να γράψω δεδομένα σε μέσο δίσκου Blu-ray;

**!** Αυτή η καταχώρηση ερωταπαντήσεων ισχύει μόνο για επιλεγμένα μοντέλα. Ανατρέξτε στην ηλεκτρονική τεκμηρίωση **Προδιαγραφές** για να μάθετε τον τύπο της μονάδας οπτικού δίσκου και στη συνέχεια στην ενότητα **Ανάγνωση και εγγραφή οπτικών δίσκων [\(σελίδα 39\)](#page-38-0)** για να μάθετε πληροφορίες για τα μέσα δίσκου που υποστηρίζονται.

- ❑ Βεβαιωθείτε ότι η οπτική σας μονάδα δίσκου υποστηρίζει τη λειτουργία εγγραφής δίσκου Blu-ray. Οι μονάδες CD-RW/DVD-ROM, DVD-ROM, και DVD±RW/±R DL/RAM δεν την υποστηρίζουν.
- ❑ Τα μέσα δίσκου BD-R δεν είναι επανεγγράψιμα. Δεν μπορείτε να προσθέσετε ή να διαγράψετε δεδομένα από τα μέσα δίσκου BD-R.

## <span id="page-171-0"></span>Οθόνη

## Γιατί η οθόνη μου δεν δείχνει εικόνα;

- ❑ Η οθόνη του υπολογιστή σας μπορεί να μείνει κενή εάν ο υπολογιστής δεν τροφοδοτείται ή έχει περάσει σε κατάσταση εξοικονόμησης ενέργειας (Αναστολή λειτουργίας ή Αδρανοποίηση). Εάν ο υπολογιστής είναι στην κατάσταση LCD (Video) Sleep, πατήστε οποιοδήποτε πλήκτρο για να τον επαναφέρετε σε Κανονική κατάσταση. Ανατρέξτε στην ενότητα **Χρήση των ρυθμίσεων εξοικονόμησης ενέργειας [\(σελίδα 115\)](#page-114-0)** για περισσότερες πληροφορίες.
- ❑ Βεβαιωθείτε ότι ο υπολογιστής σας είναι σωστά συνδεδεμένος με μια πηγή ρεύματος και ότι έχει τεθεί σε λειτουργία. Βεβαιωθείτε ότι η ένδειξη ρεύματος δείχνει ότι ο υπολογιστής βρίσκεται σε λειτουργία.
- ❑ Εάν ο υπολογιστής σας τροφοδοτείται με μπαταρία, βεβαιωθείτε ότι η μπαταρία είναι σωστά τοποθετημένη και φορτισμένη. Για περισσότερες πληροφορίες, ανατρέξτε στην ενότητα **Χρήση της μπαταρίας [\(σελίδα 24\)](#page-23-1)**.
- ❑ Εάν η κατάσταση οθόνης έχει οριστεί στην εξωτερική οθόνη, πατήστε τα πλήκτρα **Fn**+**F7**. Ανατρέξτε στην ενότητα **Συνδυασμοί και λειτουργίες με το πλήκτρο Fn [\(σελίδα 31\)](#page-30-0)** για περισσότερες πληροφορίες.

### Γιατί δεν μπορώ να δω ολόκληρη την εικόνα οθόνης ενός DVD σε μια οθόνη τηλεόρασης;

Η ανάλυση της οθόνης ενδέχεται να μην έχει ρυθμιστεί σωστά. Συνιστάται να προσαρμόσετε την ανάλυση της οθόνης στα 1024 x 768 ή μικρότερη ανάλυση, ανάλογα με το μέγεθος της εξωτερικής οθόνης.

## Πώς προσαρμόζω την εικόνα στην οθόνη της τηλεόρασης;

Χρησιμοποιήστε τα χειριστήρια στην εξωτερική οθόνη για να προσαρμόσετε την εικόνα. Για περισσότερες πληροφορίες, ανατρέξτε στο εγχειρίδιο που συνοδεύει την τηλεόρασή σας.

<span id="page-172-0"></span>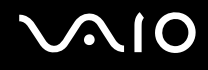

## Πώς αλλάζω την ανάλυση οθόνης στην οθόνη της τηλεόρασης;

Η οθόνη της τηλεόρασής σας ενδέχεται να μην εμφανίζει ολόκληρη την εικόνα οθόνης ενός βίντεο, εάν η ανάλυση οθόνης έχει οριστεί σε τιμή μεγαλύτερη από 1024 x 768. Ρυθμίστε την ανάλυση οθόνης σε τιμή 1024 x 768 ή μικρότερη.

Για να αλλάξετε την ανάλυση της οθόνης, ακολουθήστε τα παρακάτω βήματα:

- **1** Κάντε δεξί κλικ στην επιφάνεια εργασίας και επιλέξτε **Εξατομίκευση**.
- **2** Κάντε κλικ στο **Ρυθμίσεις εμφάνισης**. Εμφανίζεται το παράθυρο **Ρυθμίσεις εμφάνισης**.
- **3** Μετακινήστε τον ολισθητήρα κάτω από το **Ανάλυση οθόνης** προς τα αριστερά για μείωση και προς τα δεξιά για αύξηση της ανάλυσης της οθόνης.

## Πώς αλλάζω την έξοδο της οθόνης από την οθόνη στην τηλεόραση;

#### Ανατρέξτε στο **Επιλογή καταστάσεων προβολής [\(σελίδα 98\)](#page-97-0)**.

Εναλλακτικά, μπορείτε να πατήσετε τα πλήκτρα **Fn**+**F7** για να δείτε την εικόνα είτε στην οθόνη του υπολογιστή είτε στην τηλεόραση. Ανατρέξτε στην ενότητα **Συνδυασμοί και λειτουργίες με το πλήκτρο Fn [\(σελίδα 31\)](#page-30-0)** για περισσότερες πληροφορίες.

## <span id="page-173-0"></span>Γιατί η οθόνη του υπολογιστή μου δεν εμφανίζει κάποιο βίντεο;

- ❑ Εάν η εξωτερική οθόνη επιλεχθεί ως έξοδος εικόνας και η εξωτερική οθόνη αποσυνδεθεί, δεν μπορεί να εμφανιστεί βίντεο στην οθόνη του υπολογιστή. Διακόψτε την αναπαραγωγή του βίντεο, αλλάξτε τη ρύθμιση εξόδου εικόνας στην οθόνη του υπολογιστή και έπειτα ξεκινήστε ξανά την αναπαραγωγή του βίντεο. Ανατρέξτε στην ενότητα **Επιλογή καταστάσεων προβολής [\(σελίδα 98\)](#page-97-0)**. Διαφορετικά, μπορείτε να πατήσετε τα πλήκτρα **Fn**+**F7** για να αλλάξετε την έξοδο της εικόνας. Ανατρέξτε στην ενότητα **Συνδυασμοί και λειτουργίες με το πλήκτρο Fn [\(σελίδα 31\)](#page-30-0)** για περισσότερες πληροφορίες.
- ❑ Η μνήμη βίντεο του υπολογιστή ίσως να μην επαρκεί για την εμφάνιση βίντεο υψηλής ανάλυσης. Σε αυτήν την περίπτωση, μειώστε την ανάλυση της οθόνης LCD.

Για να αλλάξετε την ανάλυση της οθόνης, ακολουθήστε τα παρακάτω βήματα:

- **1** Κάντε δεξί κλικ στην επιφάνεια εργασίας και επιλέξτε **Εξατομίκευση**.
- **2** Κάντε κλικ στο **Ρυθμίσεις εμφάνισης**. Εμφανίζεται το παράθυρο **Ρυθμίσεις εμφάνισης**.
- **3** Μετακινήστε τον ολισθητήρα κάτω από το **Ανάλυση οθόνης** προς τα αριστερά για μείωση και προς τα δεξιά για αύξηση της ανάλυσης της οθόνης.

#### ✍

Μπορείτε να επιβεβαιώσετε την τιμή της συνολικά διαθέσιμης μνήμης γραφικών και μνήμης βίντεο. Κάντε δεξί κλικ στην επιφάνεια εργασίας, επιλέξτε **Εξατομίκευση**, και στη συνέχεια κάντε κλικ στο **Ρυθμίσεις εμφάνισης**, **Ρυθμίσεις για προχωρημένους**, και την καρτέλα **Προσαρμογέας**. Η τιμή που θα εμφανιστεί μπορεί να είναι διαφορετική από την πραγματική μνήμη στον υπολογιστή σας.

## Τι θα πρέπει να κάνω εάν η οθόνη μου είναι σκοτεινή;

Πατήστε τα πλήκτρα **Fn**+**F6** για να αυξήσετε τη φωτεινότητα της οθόνης.

## <span id="page-174-0"></span>Τι θα πρέπει να κάνω εάν η φωτεινότητα της οθόνης LCD αλλάζει;

Η ρύθμιση της φωτεινότητας της οθόνης LCD, όπως έχει προσαρμοστεί με τα πλήκτρα **Fn**+**F5**/**F6**, είναι προσωρινή και μπορεί να γίνει επαναφορά της στην αρχική ρύθμιση όταν ο υπολογιστής σας επιστρέψει στην Κανονική κατάσταση μετά από κατάσταση Αναστολής λειτουργίας ή Αδρανοποίησης. Για να αποθηκεύσετε την προτίμησή σας για τη φωτεινότητα, ακολουθήστε τα εξής βήματα:

- **1** Κάντε δεξί κλικ στο εικονίδιο Bluetooth στη γραμμή εργασιών και επιλέξτε **Επιλογές ενέργειας**.
- **2** Κάντε κλικ στο κουμπί **Αλλαγή ρυθμίσεων σχεδίου** κάτω από το τρέχον σχέδιο ενέργειας.
- **3** Κάντε κλικ στο **Αλλαγή ρυθμίσεων παροχής ενέργειας για προχωρημένους**. Εμφανίζεται το παράθυρο **Επιλογές ενέργειας**.
- **4** Επιλέξτε την καρτέλα **Ρυθμίσεις για προχωρημένους**.
- **5** Κάντε διπλό κλικ στο **Οθόνη**.
- **6** Ρυθμίστε την ένταση της φωτεινότητας της οθόνης LCD από το στοιχείο για ρύθμιση της φωτεινότητας.

#### Τι θα πρέπει να κάνω εάν στην εξωτερική οθόνη εξακολουθεί να μην εμφανίζεται τίποτα;

Εάν δεν μπορείτε να αλλάξετε την έξοδο της οθόνης με τα πλήκτρα **Fn**+**F7**, πρέπει να αλλάξετε τις ρυθμίσεις για την εξωτερική οθόνη από το **VAIO Control Center**. Για να αλλάξετε τις ρυθμίσεις, εκκινήστε την εφαρμογή **VAIO Control Center**, επιλέξτε το στοιχείο ελέγχου για την εξωτερική οθόνη και έπειτα κάντε κλικ για να επιλέξτε το πλαίσιο ελέγχου για αλλαγή των επιλογών εντοπισμού της εξωτερικής οθόνης. Στη συνέχεια, δοκιμάστε τα πλήκτρα **Fn**+**F7** για να αλλάξετε την έξοδο της εικόνας.

<span id="page-175-0"></span>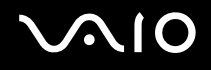

## Πώς εκτελώ το Windows Aero;

**!** Αυτή η καταχώρηση ερωταπαντήσεων ισχύει μόνο για επιλεγμένα μοντέλα.

Για να εκτελέσετε το Windows Aero, ακολουθήστε τα εξής βήματα:

- **1** Κάντε κλικ στο κουμπί **Έναρξη** και **Πίνακας Ελέγχου**.
- **2** Κάντε κλικ στο **Προσαρμογή χρωμάτων** κάτω από το **Εμφάνιση και Εξατομίκευση**.
- **3** Κάντε κλικ στο **Άνοιγμα ιδιοτήτων κλασικής εμφάνισης για περισσότερες επιλογές χρωμάτων**. Εμφανίζεται το παράθυρο **Ρυθμίσεις εμφάνισης**.
- **4** Επιλέξτε **Windows Aero** από τις επιλογές **Συνδυασμός χρωμάτων** στην καρτέλα **Εμφάνιση**.
- **5** Πατήστε **OK**.

Για πληροφορίες σχετικά με τις δυνατότητες του Windows Aero, όπως το Windows Flip 3D, ανατρέξτε στη **Βοήθεια και υποστήριξη των Windows**.

## <span id="page-176-0"></span>Εκτύπωση

## Τι πρέπει να κάνω εάν δεν μπορώ να εκτυπώσω ένα έγγραφο;

- ❑ Βεβαιωθείτε ότι ο εκτυπωτής σας είναι αναμμένος και ότι το καλώδιο του εκτυπωτή είναι καλά συνδεδεμένο στις θύρες του εκτυπωτή και του υπολογιστή.
- ❑ Βεβαιωθείτε ότι ο εκτυπωτής σας είναι συμβατός με το λειτουργικό σύστημα των Windows που βρίσκεται εγκατεστημένο στον υπολογιστή σας.
- ❑ Ενδέχεται να χρειαστεί να εγκαταστήσετε το λογισμικό προγράμματος οδήγησης του εκτυπωτή πριν τον χρησιμοποιήσετε. Για περισσότερες πληροφορίες, ανατρέξτε στο εγχειρίδιο που συνοδεύει τον εκτυπωτή σας.
- ❑ Εάν ο εκτυπωτής δεν λειτουργήσει αφού ο υπολογιστής ξεκινήσει να λειτουργεί μετά από κατάσταση εξοικονόμησης ενέργειας (Αναστολή λειτουργίας ή Αδρανοποίηση), θα πρέπει να κάνετε επανεκκίνηση του υπολογιστή.
- ❑ Εάν ο εκτυπωτής σας διαθέτει λειτουργίες αμφίδρομης επικοινωνίας, η απενεργοποίηση των λειτουργιών στον υπολογιστή μπορεί να κάνει δυνατή την εκτύπωση. Ακολουθήστε τα παρακάτω βήματα:
	- **1** Κάντε κλικ στο κουμπί **Έναρξη** και **Πίνακας Ελέγχου**.
	- **2** Κάντε κλικ στο **Εκτυπωτής** κάτω από το **Υλικό και Ήχος**.
	- **3** Κάντε δεξί κλικ στο εικονίδιο του εκτυπωτή και επιλέξτε **Ιδιότητες**.
	- **4** Κάντε κλικ στην καρτέλα **Θύρες**.
	- **5** Κάντε κλικ για να ακυρώσετε το πλαίσιο ελέγχου **Ενεργοποίηση υποστήριξης αμφίδρομης επικοινωνίας**.
	- **6** Πατήστε **OK**.

Αυτή η αλλαγή στις ρυθμίσεις θα απενεργοποιήσει τις λειτουργίες αμφίδρομης επικοινωνίας του εκτυπωτή σας, όπως μεταφορά δεδομένων, παρακολούθηση κατάστασης και απομακρυσμένος πίνακας.

## <span id="page-177-0"></span>Μικρόφωνο

## Τι θα πρέπει να κάνω εάν το μικρόφωνο δεν λειτουργεί;

- ❑ Εάν χρησιμοποιείτε ένα εξωτερικό μικρόφωνο, βεβαιωθείτε ότι το μικρόφωνο είναι ενεργοποιημένο και σωστά συνδεδεμένο στην υποδοχή μικροφώνου του υπολογιστή σας.
- ❑ Η συσκευή εισόδου ήχου μπορεί να μην έχει ρυθμιστεί σωστά. Για να ρυθμίσετε τη συσκευή εισόδου ήχου, ακολουθήστε την παρακάτω διαδικασία:
	- **1** Κλείστε όλες τις ανοιχτές εφαρμογές.
	- **2** Κάντε κλικ στο κουμπί **Έναρξη** και **Πίνακας Ελέγχου**.
	- **3** Κάντε κλικ στο στοιχείο **Υλικό και Ήχος**.
	- **4** Κάντε κλικ στο **Διαχείριση συσκευών ήχου** κάτω από το **Ήχος**.
	- **5** Στην καρτέλα **Εγγραφή**, επιλέξτε την επιθυμητή συσκευή για είσοδο ήχου και κάντε κλικ στο **Ορισμός προεπιλογής**.

## Πώς μπορώ να αποτρέψω τις παρεμβολές του μικροφώνου;

Οι παρεμβολές του μικροφώνου συμβαίνουν όταν το μικρόφωνο λαμβάνει τον ήχο από μια συσκευή εξόδου ήχου, όπως ένα ηχείο.

Για να αποτρέψετε αυτό το πρόβλημα:

- ❑ Διατηρείτε το μικρόφωνό σας μακριά συσκευές εξόδου ήχου.
- ❑ Μειώστε την ένταση ήχου των ηχείων και του μικροφώνου.

<span id="page-178-0"></span>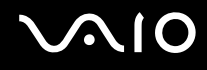

## Ποντίκι

## Τι πρέπει να κάνω εάν ο υπολογιστής μου δεν αναγνωρίζει το ποντίκι;

- ❑ Βεβαιωθείτε ότι το ποντίκι είναι σωστά συνδεδεμένο στη θύρα.
- ❑ Πραγματοποιήστε επανεκκίνηση του υπολογιστή με το ποντίκι συνδεδεμένο.

## Τι πρέπει να κάνω εάν ο δείκτης δεν μετακινείται όταν χρησιμοποιώ το ποντίκι;

- ❑ Βεβαιωθείτε ότι δεν υπάρχει συνδεδεμένο άλλο ποντίκι.
- ❑ Εάν ο δείκτης σας δεν κινείτε ενώ μια εφαρμογή λογισμικού βρίσκεται σε λειτουργία, πατήστε τα πλήκτρα **Alt**+**F4** για να κλείσετε το παράθυρο της εφαρμογής.
- ❑ Εάν τα πλήκτρα **Alt**+**F4** δεν λειτουργούν, κάντε κλικ στο **Έναρξη**, το βέλος διπλό από το κουμπί **Κλείδωμα**, και **Επανεκκίνηση** για να κάνετε επανεκκίνηση του υπολογιστή σας.
- ❑ Εάν ο υπολογιστής σας δεν κάνει επανεκκίνηση, πατήστε τα πλήκτρα **Ctrl**+**Alt**+**Delete** και κάντε κλικ στο βέλος δίπλα από το κουμπί **Τερματισμός** και **Επανεκκίνηση**. Εάν εμφανιστεί το παράθυρο **Ασφάλεια των Windows**, κάντε κλικ στο **Επανεκκίνηση**.
- ❑ Εάν το πρόβλημα δεν λυθεί με αυτή τη διαδικασία, πατήστε και κρατήστε πατημένο το κουμπί λειτουργίας μέχρι να απενεργοποιηθεί ο υπολογιστής.

**!** Η απενεργοποίηση του υπολογιστή σας με το κουμπί λειτουργίας μπορεί να έχει ως αποτέλεσμα την απώλεια μη αποθηκευμένων δεδομένων.

## <span id="page-179-0"></span>Ηχεία

## Τι θα πρέπει να κάνω εάν τα εξωτερικά ηχεία μου δεν λειτουργούν;

- ❑ Εάν χρησιμοποιείτε ένα πρόγραμμα που διαθέτει το δικό του χειριστήριο έντασης, βεβαιωθείτε ότι το χειριστήριο έντασης είναι σωστά ρυθμισμένο. Για περισσότερες πληροφορίες, ανατρέξτε στο αρχείο βοήθειας του προγράμματος.
- ❑ Βεβαιωθείτε ότι τα ηχεία σας είναι σωστά συνδεδεμένα και ότι η ένταση είναι αρκετή ώστε να μπορείτε να ακούσετε.
- ❑ Βεβαιωθείτε ότι τα ηχεία που διαθέτετε προορίζονται για χρήση με υπολογιστή.
- ❑ Εάν τα ηχεία διαθέτουν κουμπί σίγασης, απενεργοποιήστε το κουμπί.
- ❑ Η ένταση ήχου μπορεί να έχει απενεργοποιηθεί από το κουμπί σίγασης. Πατήστε πάλι το κουμπί.
- ❑ Η ένταση ήχου μπορεί να έχει ελαχιστοποιηθεί με τα πλήκτρο (**-**). Πατήστε το κουμπί (**+**) για να αυξήσετε την ένταση του ήχου αρκετά έτσι ώστε να ακούγεται ήχος.
- ❑ Εάν τα ηχεία απαιτούν εξωτερική τροφοδοσία ρεύματος, βεβαιωθείτε ότι είναι συνδεδεμένα με μια πηγή ρεύματος. Για περισσότερες πληροφορίες, ανατρέξτε στο εγχειρίδιο που συνοδεύει τα ηχεία σας.
- ❑ Ελέγξτε τις ρυθμίσεις της έντασης του ήχου στα Windows κάνοντας κλικ στο εικονίδιο έντασης ήχου στη γραμμή εργασιών.
- ❑ Η συσκευή εξόδου ήχου μπορεί να μην έχει ρυθμιστεί σωστά. Για να ρυθμίσετε τη συσκευή εξόδου ήχου, ακολουθήστε την παρακάτω διαδικασία:
	- **1** Κλείστε όλες τις ανοιχτές εφαρμογές.
	- **2** Κάντε κλικ στο κουμπί **Έναρξη** και **Πίνακας Ελέγχου**.
	- **3** Κάντε κλικ στο στοιχείο **Υλικό και Ήχος**.
	- **4** Κάντε κλικ στο **Διαχείριση συσκευών ήχου** κάτω από το **Ήχος**.
	- **5** Στην καρτέλα **Αναπαραγωγή**, επιλέξτε την επιθυμητή συσκευή για έξοδο ήχου και κάντε κλικ στο **Ορισμός προεπιλογής**.
<span id="page-180-0"></span>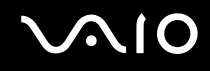

#### Τι θα πρέπει να κάνω εάν δεν ακούγεται ήχος από τα ενσωματωμένα ηχεία;

- ❑ Εάν χρησιμοποιείτε ένα πρόγραμμα που διαθέτει το δικό του χειριστήριο έντασης, βεβαιωθείτε ότι το χειριστήριο έντασης είναι σωστά ρυθμισμένο. Για περισσότερες πληροφορίες, ανατρέξτε στο αρχείο βοήθειας του προγράμματος.
- ❑ Βεβαιωθείτε ότι η ένταση ήχου των ηχείων έχει ενεργοποιηθεί σε κατάλληλο επίπεδο και ότι η επιλογή ήχου είναι ενεργοποιημένη.
- ❑ Η ένταση ήχου μπορεί να έχει απενεργοποιηθεί από το κουμπί σίγασης. Πατήστε πάλι το κουμπί.
- ❑ Η ένταση ήχου μπορεί να έχει ελαχιστοποιηθεί με τα πλήκτρο (**-**). Πατήστε το κουμπί (**+**) για να αυξήσετε την ένταση του ήχου αρκετά έτσι ώστε να ακούγεται ήχος.
- ❑ Ελέγξτε τις ρυθμίσεις της έντασης του ήχου στα Windows κάνοντας κλικ στο εικονίδιο έντασης ήχου στη γραμμή εργασιών.
- ❑ Η συσκευή εξόδου ήχου μπορεί να μην έχει ρυθμιστεί σωστά. Για να ρυθμίσετε τη συσκευή εξόδου ήχου, ακολουθήστε τη διαδικασία στο **Τι θα πρέπει να κάνω εάν τα εξωτερικά ηχεία μου δεν λειτουργούν; [\(σελίδα 180\)](#page-179-1)**.

#### Τι θα πρέπει να κάνω εάν δεν ακούγεται ήχος από την τηλεόραση μου που είναι συμβατή με HDMI;

Ο υπολογιστής σας δεν έχει δυνατότητα εξόδου σημάτων ήχου από την υποδοχή του μικροφώνου απευθείας στη θύρα **HDMI**. Αποθηκεύστε πρώτα τα δεδομένα σε αρχεία ήχου, και στη συνέχεια πραγματοποιήστε αναπαραγωγή του για έξοδο μέσω της θύρας **HDMI**.

<span id="page-181-0"></span>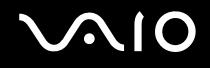

### Επιφάνεια αφής

#### Τι θα πρέπει να κάνω εάν το πληκτρολόγιο αφής δεν λειτουργεί;

- ❑ Ενδεχομένως να έχετε απενεργοποιήσει την επιφάνεια αφής χωρίς να συνδέσετε το ποντίκι στον υπολογιστή σας. Ανατρέξτε στην ενότητα **Χρήση της επιφάνειας αφής [\(σελίδα 33\)](#page-32-0)**.
- ❑ Βεβαιωθείτε ότι δεν υπάρχει συνδεδεμένο κάποιο ποντίκι στον υπολογιστή σας.
- ❑ Εάν ο δείκτης σας δεν κινείτε ενώ μια εφαρμογή λογισμικού βρίσκεται σε λειτουργία, πατήστε τα πλήκτρα **Alt**+**F4** για να κλείσετε το παράθυρο της εφαρμογής.
- ❑ Εάν τα πλήκτρα **Alt**+**F4** δεν λειτουργούν, κάντε κλικ στο **Έναρξη**, το βέλος διπλό από το κουμπί **Κλείδωμα**, και **Επανεκκίνηση** για να κάνετε επανεκκίνηση του υπολογιστή σας.
- ❑ Εάν ο υπολογιστής σας δεν κάνει επανεκκίνηση, πατήστε τα πλήκτρα **Ctrl**+**Alt**+**Delete** και κάντε κλικ στο βέλος δίπλα από το κουμπί **Τερματισμός** και **Επανεκκίνηση**. Εάν εμφανιστεί το παράθυρο **Ασφάλεια των Windows**, κάντε κλικ στο **Επανεκκίνηση**.
- ❑ Εάν το πρόβλημα δεν λυθεί με αυτή τη διαδικασία, πατήστε και κρατήστε πατημένο το κουμπί λειτουργίας μέχρι να απενεργοποιηθεί ο υπολογιστής.

**!** Η απενεργοποίηση του υπολογιστή σας με το κουμπί λειτουργίας μπορεί να έχει ως αποτέλεσμα την απώλεια μη αποθηκευμένων δεδομένων.

## <span id="page-182-0"></span>Πληκτρολόγιο

#### Τι θα πρέπει να κάνω εάν η ρύθμιση του πληκτρολογίου είναι λανθασμένη;

Η διάταξη γλώσσας του πληκτρολογίου του υπολογιστή σας αναγράφεται πάνω στο κουτί συσκευασίας. Εάν επιλέξετε ένα διαφορετικό τοπικό πληκτρολόγιο όταν ολοκληρώσετε τη ρύθμιση των Windows, δεν θα υπάρχει αντιστοιχία στη ρύθμιση των πλήκτρων.

Για να αλλάξετε τη ρύθμιση του πληκτρολογίου, ακολουθήστε τα παρακάτω βήματα:

- **1** Κάντε κλικ στο κουμπί **Έναρξη** και **Πίνακας Ελέγχου**.
- **2** Επιλέξτε **Ώρα, Γλώσσα και Περιοχή** και κάντε κλικ στις **Τοπικές ρυθμίσεις και ρυθμίσεις γλώσσας**.
- **3** Αλλάξτε τις ρυθμίσεις σύμφωνα με τις προτιμήσεις σας.

#### Τι θα πρέπει να κάνω εάν δεν μπορώ να χρησιμοποιήσω ορισμένους χαρακτήρες με το πληκτρολόγιο;

Εάν δεν μπορείτε να εισάγετε τα **U**, **I**, **O**, **P**, **J**, **K**, **L**, **M**, κτλ., ενδεχομένως να είναι ενεργοποιημένο το πλήκτρο **Num Lk**. Βεβαιωθείτε ότι η ενδεικτική λυχνία του Num Lock είναι σβηστή. Εάν η ενδεικτική λυχνία του Num Lock είναι αναμμένη, πατήστε το πλήκτρο **Num Lk** για να το απενεργοποιήσετε πριν εισαγάγετε αυτούς τους χαρακτήρες.

### <span id="page-183-0"></span>Δισκέτες

#### Γιατί δεν εμφανίζεται το εικονίδιο Ασφαλής κατάργησης συσκευών υλικών στη γραμμή εργασιών όταν η μονάδα είναι συνδεδεμένη;

Ο υπολογιστής σας δεν αναγνωρίζει τη μονάδα δισκέτας. Πρώτα, βεβαιωθείτε ότι το καλώδιο USB είναι σωστά συνδεδεμένο με τη θύρα USB. Εάν χρειάζεται να διασφαλίσετε τη σύνδεση, περιμένετε μερικά λεπτά έως ότου ο υπολογιστής αναγνωρίσει τη μονάδα. Εάν το εικονίδιο εξακολουθεί να μην εμφανίζεται, ακολουθήστε τα παρακάτω βήματα:

- **1** Κλείστε όλες τις εφαρμογές που χρησιμοποιούν τη μονάδα δισκέτας.
- **2** Περιμένετε έως ότου η ενδεικτική λυχνία LED στη μονάδα δισκέτας απενεργοποιηθεί.
- **3** Πατήστε το κουμπί εξαγωγής για να αφαιρέσετε το δίσκο και αποσυνδέστε τη μονάδα δισκέτας USB από τον υπολογιστή.
- **4** Συνδέστε ξανά τη μονάδα δισκέτα εισάγοντας τον συνδετήρα USB στη θύρα USB.
- **5** Κάντε επανεκκίνηση του υπολογιστή κάνοντας κλικ στο **Έναρξη**, το βέλος δίπλα από το κουμπί **Κλείδωμα**, και **Επανεκκίνηση**.

#### Τι θα πρέπει να κάνω εάν δεν μπορώ να γράψω δεδομένα σε μια δισκέτα;

- ❑ Βεβαιωθείτε ότι η δισκέτα είναι σωστά τοποθετημένη στη μονάδα.
- ❑ Εάν ο δίσκος είναι σωστά τοποθετημένος και εξακολουθείτε να μην μπορείτε να εγγράψετε δεδομένα σε αυτόν, ο δίσκος ενδέχεται να είναι πλήρης ή να προστατεύεται από εγγραφή. Μπορείτε είτε να χρησιμοποιήσετε μια δισκέτα που δεν έχει προστασία εγγραφής είτε να απενεργοποιήσετε τη λειτουργία προστασίας από εγγραφή.

# <span id="page-184-0"></span>Κάρτες PC

#### Τι θα πρέπει να κάνω εάν η κάρτα PC δεν λειτουργεί;

- ❑ Βεβαιωθείτε ότι η κάρτα PC είναι σωστά τοποθετημένη. Ανατρέξτε στην ενότητα **Τοποθέτηση κάρτας PC [\(σελίδα 56\)](#page-55-0)** για περισσότερες πληροφορίες.
- ❑ Βεβαιωθείτε ότι η κάρτα PC είναι συμβατή με το λειτουργικό σύστημα των Microsoft Windows που βρίσκεται εγκατεστημένο στον υπολογιστή σας.
- ❑ Για περισσότερες πληροφορίες, ανατρέξτε στο εγχειρίδιο που συνοδεύει την κάρτα PC που διαθέτετε. Ίσως να χρειαστεί να εγκαταστήσετε το λογισμικό του προγράμματος οδήγησης εάν δεν χρησιμοποιείτε μια κάρτα PC της Sony.
- ❑ Εάν η κάρτα PC, η οποία πριν λειτουργούσε κανονικά, δεν λειτουργεί, μπορεί να χρειαστεί να εγκαταστήσετε το πιο πρόσφατο λογισμικό προγράμματος οδήγησης. Ακολουθήστε τα παρακάτω βήματα:
	- **1** Κάντε κλικ στο κουμπί **Έναρξη** και **Πίνακας Ελέγχου**.
	- **2** Κάντε κλικ στο **Σύστημα και Συντήρηση**.
	- **3** Κάντε κλικ στο **Σύστημα**.
	- **4** Κάντε κλικ στο κουμπί **Διαχείριση Συσκευών** στο αριστερό πλαίσιο. Εμφανίζεται το παράθυρο **Διαχείριση Συσκευών**.
	- **5** Κάντε δεξί κλικ στο όνομα της συσκευής της κάρτας PC για να εμφανιστεί το παράθυρο ιδιοτήτων.
	- **6** Επιλέξτε την καρτέλα **Πρόγραμμα οδήγησης**, και κάντε κλικ στο **Ενημέρωση προγράμματος οδήγησης**.

<span id="page-185-0"></span>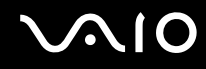

#### Γιατί ο υπολογιστής μου δεν αναγνωρίζει τις συνδεδεμένες συσκευές;

Για ορισμένες κάρτες PC, εάν εναλλάσσεστε ανάμεσα στην Κανονική κατάσταση και στις καταστάσεις Αναστολής λειτουργίας ή Αδρανοποίησης, ενώ η κάρτα είναι τοποθετημένη στην υποδοχή της **PC Card**, ο υπολογιστής μπορεί να μην αναγνωρίζει την κάρτα PC ή τη συνδεδεμένη συσκευή. Επανεκκινήστε τον υπολογιστή.

#### Γιατί δεν μπορώ να εισάγω την Κάρτα PC;

- ❑ Βεβαιωθείτε ότι εισάγετε σωστά την κάρτα. Ανατρέξτε στην ενότητα **Τοποθέτηση κάρτας PC [\(σελίδα 56\)](#page-55-0)** για περισσότερες πληροφορίες.
- ❑ Ενδέχεται να μην μπορείτε να χρησιμοποιήσετε ορισμένες κάρτες PC ή ορισμένες λειτουργίες της κάρτας PC στον υπολογιστή σας. Για περισσότερες πληροφορίες, ανατρέξτε στο εγχειρίδιο που συνοδεύει την κάρτα PC που διαθέτετε.

# <span id="page-186-0"></span>Ήχος/Εικόνα

#### Τι θα πρέπει να κάνω εάν δεν μπορώ να χρησιμοποιήσω την ψηφιακή βιντεοκάμερά μου;

Εάν εμφανίζεται ένα μήνυμα που επισημαίνει ότι η συσκευή i.LINK φαίνεται αποσυνδεδεμένη ή απενεργοποιημένη, το καλώδιο i.LINK ενδέχεται να μην έχει συνδεθεί σωστά στη θύρα του υπολογιστή ή της βιντεοκάμερας. Αποσυνδέστε το καλώδιο και συνδέστε το πάλι. Ανατρέξτε στην ενότητα **Σύνδεση συσκευής i.LINK [\(σελίδα 106\)](#page-105-0)** για περισσότερες πληροφορίες.

 $\mathbb{Z}_n$ 

Το i.LINK είναι εμπορικό σήμα της Sony, το οποίο χρησιμοποιείται αποκλειστικά για να προσδιορίσει ότι κάποιο προϊόν διαθέτει σύνδεση IEEE 1394. Η διαδικασία πραγματοποίησης μιας σύνδεσης i.LINK ενδέχεται να διαφέρει, ανάλογα με την εφαρμογή λογισμικού, το λειτουργικό σύστημα και τη συμβατή συσκευή i.LINK. Δεν μπορούν όλα τα προϊόντα με σύνδεση i.LINK να επικοινωνούν μεταξύ τους. Ανατρέξτε στο εγχειρίδιο που συνοδεύει τη συμβατή συσκευή i.LINK για περισσότερες πληροφορίες σχετικά με τις συνθήκες λειτουργίες και τη σωστή σύνδεση. Πριν συνδέσετε τα συμβατά περιφερειακά i.LINK PC με το σύστημά σας, όπως CD-RW ή μονάδα σκληρού δίσκου, επιβεβαιώστε τη συμβατότητα με το λειτουργικό σύστημα και τις απαιτούμενες συνθήκες λειτουργίας.

#### Πώς απενεργοποιώ τον ήχο εκκίνησης των Windows;

Για να απενεργοποιήσετε τον ήχο εκκίνησης των, ακολουθήστε αυτά τα βήματα:

- **1** Κάντε κλικ στο κουμπί **Έναρξη** και **Πίνακας Ελέγχου**.
- **2** Κάντε κλικ στο στοιχείο **Υλικό και Ήχος**.
- **3** Κάντε κλικ στο **Διαχείριση συσκευών ήχου** κάτω από το **Ήχος**.
- **4** Στην καρτέλα **Ήχος**, κάντε κλικ για να ακυρώσετε το πλαίσιο ελέγχου **Αναπαραγωγή του ήχου έναρξης των Windows**.
- **5** Πατήστε **OK**.

<span id="page-187-0"></span>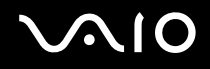

#### Τι θα πρέπει να κάνω εάν δεν ακούγεται ήχος από τη συσκευή εξόδου που είναι συνδεδεμένη στη θύρα HDMI;

❑ Αφού συνδέσετε μια συσκευή στη θύρα **HDMI**, πρέπει να αλλάξετε τη συσκευή για έξοδο ήχου εάν θέλετε να έχετε ήχο από αυτήν τη συσκευή.

Για να αλλάξετε τη συσκευή εξόδου ήχου, ακολουθήστε την παρακάτω διαδικασία:

- **1** Κλείστε όλες τις ανοιχτές εφαρμογές.
- **2** Κάντε κλικ στο κουμπί **Έναρξη** και **Πίνακας Ελέγχου**.
- **3** Κάντε κλικ στο στοιχείο **Υλικό και Ήχος**.
- **4** Κάντε κλικ στο **Διαχείριση συσκευών ήχου** κάτω από το **Ήχος**.
- **5** Στην καρτέλα **Αναπαραγωγή**, επιλέξτε την επιθυμητή συσκευή για έξοδο ήχου και κάντε κλικ στο **Ορισμός προεπιλογής**.
- ❑ Εάν συνεχίζετε να μην ακούτε ήχο από τη συσκευή εξόδου ήχου, ακολουθήστε την παρακάτω διαδικασία:
	- **1** Ακολουθήστε τα παραπάνω βήματα 1 έως 4.
	- **2** Στην καρτέλα **Αναπαραγωγή**, επιλέξτε το εικονίδιο HDMI και κάντε κλικ στο**Ιδιότητες**.
	- **3** Κάντε κλικ στην καρτέλα **Για προχωρημένους**.
	- **4** Επιλέξτε το ρυθμό δειγματοληψίας και βάθος bit (για παράδειγμα, 48000 Hz, 16 bit) που υποστηρίζει η συσκευή.
	- **5** Πατήστε **OK**.

<span id="page-188-0"></span>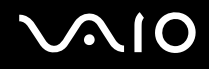

#### Πώς πραγματοποιώ έξοδο του ήχου Dolby Digital ή DTS μέσω συσκευής S/PDIF ή συσκευής συμβατής με HDMI;

Για να πραγματοποιήσετε έξοδο ήχου Dolby Digital ή DTS από ένα δίσκο μέσω συσκευής S/PDIF ή συσκευής συμβατής με HDMI που είναι συνδεδεμένης με τον υπολογιστή σας, ακολουθήστε την εξής διαδικασία:

- **1** Κάντε κλικ στο κουμπί **Έναρξη** και **Πίνακας Ελέγχου**.
- **2** Κάντε κλικ στο στοιχείο **Υλικό και Ήχος**.
- **3** Κάντε κλικ στο **Διαχείριση συσκευών ήχου** κάτω από το **Ήχος**.
- **4** Στην καρτέλα **Αναπαραγωγή**, επιλέξτε το εικονίδιο optical out ή HDMI και κάντε κλικ στο **Ιδιότητες**.
- **5** Κάντε κλικ στην καρτέλα **Υποστηριζόμενες μορφές**.
- **6** Κάντε κλικ για να επιλέξετε τα πλαίσια ελέγχου **DTS audio** και **Dolby Digital**.
- **7** Πατήστε **OK**.

**!** Εάν γίνεται έξοδος του ήχου Dolby Digital ή DTS σε συσκευή που δεν τα υποστηρίζει, η συσκευή δεν θα αναπαράγει κάποιο ήχο. Σε αυτήν την περίπτωση, αποεπιλέξτε τα πλαίσια ελέγχου **DTS audio** και **Dolby Digital**.

### <span id="page-189-0"></span>Memory Stick

#### Τι πρέπει να κάνω εάν δεν μπορώ να χρησιμοποιήσω συσκευές Memory Stick οι οποίες διαμορφώθηκαν σε υπολογιστή VAIO, σε άλλες συσκευές;

Ενδέχεται να χρειαστεί να διαμορφώσετε ξανά το Memory Stick σας.

Η διαμόρφωση των Memory Stick διαγράφει όλα τα δεδομένα, συμπεριλαμβανομένων και των δεδομένων μουσικής, που είναι αποθηκευμένα σε αυτά. Πριν διαμορφώσετε ξανά κάποιο Memory Stick, δημιουργήστε εφεδρικά αντίγραφα των σημαντικών δεδομένων και βεβαιωθείτε ότι δεν περιέχει αρχεία που θέλετε να κρατήσετε.

- **1** Αντιγράψτε τα δεδομένα από το Memory Stick στη μονάδα σκληρού δίσκου για να αποθηκεύσετε δεδομένα ή εικόνες.
- **2** Διαμορφώστε το Memory Stick ακολουθώντας τα βήματα στο **Διαμόρφωση του Memory Stick [\(σελίδα 67\)](#page-66-0)**.

#### Γιατί δεν μπορώ να αποθηκεύσω μουσικά αρχεία στο Memory Stick;

Η μουσική που προστατεύεται από πνευματικά δικαιώματα δεν μπορεί να αναγνωριστεί από κανένα Memory Stick εκτός από εκείνα που φέρουν το λογότυπο MagicGate.

**!** Για τη χρήση εγγεγραμμένης μουσικής απαιτείται άδεια των κατόχων των πνευματικών δικαιωμάτων.

Η Sony δεν είναι υπεύθυνη για μουσικά αρχεία που δεν μπορούν να εγγραφούν από ένα CD ή να ληφθούν από άλλες πηγές.

#### Μπορώ να αντιγράψω εικόνες από μια ψηφιακή κάμερα χρησιμοποιώντας το Memory Stick;

Ναι. Επίσης μπορείτε να δείτε βίντεο κλιπ που έχετε εγγράψει με κάμερες συμβατές με Memory Stick.

#### Γιατί δεν μπορώ να γράψω δεδομένα στο Memory Stick;

Ορισμένα Μemory Stick διαθέτουν ένα διακόπτη αποτροπής της διαγραφής, προκειμένου να προστατεύονται τα πολύτιμα δεδομένα από τυχαία διαγραφή ή αντικατάσταση. Βεβαιωθείτε ότι ο διακόπτης αποτροπής είναι απενεργοποιημένος.

<span id="page-190-0"></span>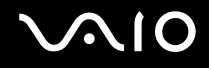

### Περιφερειακά

#### Τι πρέπει να κάνω εάν δεν μπορώ να συνδεθώ με μια συσκευή USB;

- ❑ Εάν υπάρχει η δυνατότητα, βεβαιωθείτε ότι η συσκευή USB είναι ενεργοποιημένη και χρησιμοποιεί τη δική της παροχή ενέργειας. Για παράδειγμα, εάν χρησιμοποιείτε μια ψηφιακή κάμερα, βεβαιωθείτε εάν η μπαταρία είναι φορτισμένη. Εάν χρησιμοποιείτε έναν εκτυπωτή, βεβαιωθείτε εάν το καλώδιο τροφοδοσίας είναι σωστά συνδεδεμένο με την έξοδο εναλλασσόμενου ρεύματος.
- ❑ Δοκιμάστε να χρησιμοποιήσετε μια διαφορετική θύρα USB στον υπολογιστή σας. Η μονάδα μπορεί να εγκατασταθεί στη συγκεκριμένη θύρα που χρησιμοποιήσατε την πρώτη φορά που συνδέσατε τη συσκευή.
- ❑ Για περισσότερες πληροφορίες, ανατρέξτε στο εγχειρίδιο που συνοδεύει τη συσκευή USB. Ενδεχομένως να χρειαστείτε να εγκαταστήσετε το λογισμικό πριν συνδέσετε τη συσκευή.
- ❑ Δοκιμάστε να συνδέσετε μια απλή, χαμηλής ενέργειας συσκευή όπως ένα ποντίκι για να ελέγξετε εάν η θύρα λειτουργεί.
- ❑ Οι διανομείς USB μπορεί να εμποδίσουν μια συσκευή να λειτουργήσει λόγω της διανομής του ρεύματος. Σας συνιστούμε να συνδέσετε τη συσκευή απευθείας στον υπολογιστή σας, χωρίς διανομέα.

# <span id="page-191-0"></span>Επιλογές υποστήριξης

Αυτή η ενότητα περιέχει πληροφορίες σχετικά με το πού μπορείτε να απευθύνετε τις απορίες σας σχετικά με τον υπολογιστή σας VAIO.

### Πληροφορίες υποστήριξης της Sony

Ανατρέξτε στις εξής πηγές για απαντήσεις με τη σειρά που παρατίθενται παρακάτω.

Ανατρέξτε στην ενότητα **Τεκμηρίωση [\(σελίδα 7\)](#page-6-0)** για λεπτομέρειες σχετικά με την έντυπη και τη μη έντυπη τεκμηρίωση που συνοδεύει τον υπολογιστή σας, καθώς και για περαιτέρω πηγές αναφοράς.

- ❑ Μεταβείτε στα αρχεία βοήθειας που συνοδεύουν το λογισμικό για οδηγίες χρήσης του λογισμικού.
- ❑ Χρησιμοποιήστε τη λειτουργία αναζήτησης στh **Βοήθεια και υποστήριξη των Windows** πιέζοντας και κρατώντας πατημένο το πλήκτρο των Microsoft Windows και πιέζοντας το πλήκτρο **F1**.
- ❑ **Τοποθεσία VAIO-Link**: Εάν αντιμετωπίζετε οποιοδήποτε πρόβλημα με τον υπολογιστή, μπορείτε να επισκεφθείτε την τοποθεσία VAIO-Link για την αντιμετώπιση προβλημάτων. Επισκεφθείτε τη διεύθυνση [http://www.vaio-link.com.](http://www.vaio-link.com)
- ❑ **e-Support**: Το αλληλεπιδραστικό μέρος της τοποθεσίας μας<http://www.vaio-link.com>σάς επιτρέπει να επικοινωνείτε με την ειδική ομάδα υποστήριξης της εταιρείας μας μέσω του Internet. Χρησιμοποιώντας έναν προσωπικό λογαριασμό, μπορείτε να υποβάλλετε εύκολα τις απορίες σας σχετικά με τεχνικά θέματα.
- ❑ **Τηλεφωνική υποστήριξη από τη VAIO-Link**: Προτού επικοινωνήσετε τηλεφωνικά με την υπηρεσία VAIO-Link, προσπαθήστε να επιλύσετε το πρόβλημα ανατρέχοντας στην έντυπη και τη μη έντυπη τεκμηρίωση.
- ❑ Επισκεφθείτε τις άλλες τοποθεσίες της Sony:
	- ❑ <http://www.club-vaio.com> εάν επιθυμείτε να μάθετε περισσότερα σχετικά με το σύστημα VAIO και να γίνετε μέλος της αναπτυσσόμενης κοινότητας VAIO.
	- ❑ <http://www.sonystyle-europe.com> για αγορές μέσω Internet.
	- ❑ <http://www.sony.net> για άλλα προϊόντα της Sony.

✍

Για να έχετε πρόσβαση στις δυνατότητες που περιγράφονται σε αυτό το σημείο πρέπει να εγκαταστήσετε μια σύνδεση με το Internet.

### <span id="page-192-0"></span>e-Support

#### Τι είναι η υπηρεσία e-Support;

Εάν έχετε ανατρέξει στα εγχειρίδια χρήσης μας και στην τοποθεσία μας Web ([http://www.vaio-link.com\)](http://www.vaio-link.com), αλλά δεν έχετε βρει απάντηση σε κάποια απορία ή κάποιο ζήτημα, τότε η υπηρεσία e-Support αποτελεί την ιδανική λύση για εσάς!

Η ηλεκτρονική πύλη e-Support είναι μια αλληλεπιδραστική τοποθεσία, στην οποία μπορείτε να υποβάλετε οποιοδήποτε ερώτημα σχετικά με κάποιο τεχνικό θέμα που αφορά τον υπολογιστή σας και να λάβετε απαντήσεις από την ειδική ομάδα υποστήριξης της υπηρεσίας μας.

Κάθε ερώτημα που υποβάλλεται θα λαμβάνει έναν μοναδικό «αριθμό περίπτωσης» για διασφάλιση της ομαλής επικοινωνίας ανάμεσα σε εσάς και στην ομάδα ηλεκτρονικής υποστήριξης.

#### Ποιος μπορεί να χρησιμοποιήσει την υπηρεσία e-Support;

Όλοι οι εγγεγραμμένοι αγοραστές υπολογιστών VAIO δικαιούνται απεριόριστη πρόσβαση στην ηλεκτρονική πύλη της υπηρεσίας VAIO-Link e-Support.

#### Πώς μπορώ να έχω πρόσβαση στην πύλη e-Support;

Όταν καταχωρίσετε τον υπολογιστή σας, θα λάβετε αυτόματα ένα μήνυμα ηλεκτρονικού ταχυδρομείου με τη διεύθυνση για την ηλεκτρονική πύλη e-Support, τον προσωπικό σας κωδικό πελάτη και μερικές βασικές επεξηγήσεις λίγες ώρες αργότερα.

Το μόνο που χρειάζεται να κάνετε είναι να ενεργοποιήσετε τον λογαριασμό σας κάνοντας κλικ στον σύνδεσμο που σας παρασχέθηκε στο μήνυμα ηλεκτρονικού ταχυδρομείου.

Είστε πλέον έτοιμοι να υποβάλετε το πρώτο σας ερώτημα!

Μπορείτε να προσπελάσετε την ηλεκτρονική πύλη e-Support από οποιονδήποτε υπολογιστή που διαθέτει ενεργή σύνδεση στο Internet.

Στην ηλεκτρονική πύλη e-Support υπάρχει διαθέσιμο ένα πλήρες αρχείο βοήθειας, το οποίο θα σας βοηθήσει στη χρήση της υπηρεσίας e-Support.

<span id="page-193-0"></span>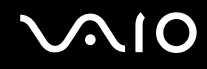

#### Μπορώ να υποβάλλω ερωτήματα στη μητρική μου γλώσσα;

Αφού η αλληλεπίδραση με τη ομάδα e-Support πραγματοποιείται μέσω μιας πύλης, η οποία σας συνδέει απευθείας με την κεντρική βάση δεδομένων μας, η υπηρεσία e-Support δέχεται και απαντά μόνον σε ερωτήματα που υποβάλλονται στα Αγγλικά, Γαλλικά ή Γερμανικά.

#### Μπορώ να υποβάλλω τα ερωτήματά μου οποιαδήποτε στιγμή επιθυμώ;

Ναι, μπορείτε να υποβάλλετε τα ερωτήματά σας 24 ώρες το εικοσιτετράωρο οποιαδήποτε ημέρα της εβδομάδας, αλλά να έχετε υπόψη σας ότι η ομάδα ηλεκτρονικής υποστήριξης επεξεργάζεται τις απορίες σας από Δευτέρα έως Παρασκευή μεταξύ 8 π.μ. και 6 μ.μ.

#### Υπάρχει κάποια χρέωση για τη χρήση της υπηρεσίας e-Support;

Όχι, αυτή είναι μια εντελώς δωρεάν υπηρεσία η οποία παρέχεται σε όλους τους εγγεγραμμένους πελάτες των υπολογιστών VAIO!

#### Πώς θα γνωρίζω εάν η ομάδα e-Support έχει ασχοληθεί με το ερώτημα/ζήτημα που έχω υποβάλει;

Μόλις η ομάδα e-Support διαχειριστεί την υπόθεσή σας, θα λάβετε ένα μήνυμα ηλεκτρονικού ταχυδρομείου, το οποίο θα σας πληροφορεί ότι η υπόθεσή σας έχει ενημερωθεί.

### <span id="page-194-0"></span>Εμπορικά σήματα

Τα Sony, Battery Checker, Click to DVD, Click to DVD BD, DVgate Plus, SonicStage Mastering Studio, VAIO Control Center, VAIO Edit Components, VAIO Media, VAIO Power Management, VAIO Power Management Viewer, My Club VAIO, VAIO Update είναι εμπορικά σήματα ή σήματα κατατεθέντα της Sony Corporation.

 $\sum_{\substack{\text{Meyl} \text{of } \text{Stiff}}}$ 

 και τα «Memory Stick,» «Memory Stick Duo,» «»MagicGate,» «OpenMG,» «MagicGate Memory Stick,» «Memory Stick PRO,» «Memory Stick PRO-HG,» «Memory Stick Micro,» «M2,» Memory Stick logo, το VAIO, και ο λογότυπος VAIO είναι εμπορικά σήματα ή σήματα κατατεθέντα της Sony Corporation.

Το Blu-ray Disc™ και ο λογότυπος Blu-ray Disc είναι σήματα κατατεθέντα της Blu-ray Disc Association.

Τα Intel, Pentium, και Intel SpeedStep είναι εμπορικά σήματα ή σήματα κατατεθέντα της Intel Corporation.

Τα Microsoft Windows Vista, Windows Media Center Edition, MS Works, Microsoft Office 2007 Trial, Microsoft Office Ready 2007 και το λογότυπο Windows είναι εμπορικά σήματα ή σήματα κατατεθέντα της εταιρείας Microsoft Corporation, στις Η.Π.Α. και σε άλλες χώρες.

Το i.LINK είναι εμπορικό σήμα της Sony, το οποίο χρησιμοποιείται αποκλειστικά για να προσδιορίσει ότι κάποιο προϊόν διαθέτει σύνδεση IEEE 1394.

Τα Adobe, Adobe Acrobat Standard, Adobe Reader, Adobe Premiere Elements, Adobe Premiere Pro και Adobe Photoshop Elements είναι εμπορικά σήματα της εταιρείας Adobe Systems Incorporated.

Τα Norton και Norton 360 είναι εμπορικά σήματα της Symantec Corporation.

Το Roxio Easy Media Creator είναι εμπορικό σήμα της Sonic Solutions.

Τα WinDVD for VAIO και WinDVD BD for VAIO είναι εμπορικά σήματα της εταιρείας InterVideo, Inc.

Το Sun Java VM είναι εμπορικό σήμα της εταιρείας Sun Microsystems, Inc.

Τα Google Toolbar, Google Desktop Search, Google Earth και Google Picasa είναι εμπορικά σήματα της Google.

<span id="page-195-0"></span>

Το Skype είναι εμπορικό σήμα της Skype Limited.

To My Club VAIO χρησιμοποιεί το λογισμικό Macromedia Flash™ Player της Macromedia, Inc., Copyright © 1995-2003 Macromedia, Inc. Με την επιφύλαξη παντός δικαιώματος. Το Macromedia και το Flash είναι εμπορικά σήματα της Macromedia, Inc.

Το λεκτικό σήμα Bluetooth και τα αντίστοιχα λογότυπα ανήκουν στην Bluetooth SIG, Inc., και οποιαδήποτε χρήση αυτών από την Sony Corporation γίνεται βάσει αδείας. Άλλα εμπορικά σήματα και επωνυμίες είναι αυτά των αντίστοιχων κατόχων τους.

Ο σχεδιασμός και οι προδιαγραφές υπόκεινται σε αλλαγές χωρίς προηγουμένη ειδοποίηση. Το λεκτικό σήμα ExpressCard και τα αντίστοιχα λογότυπα ανήκουν στην PCMCIA και οποιαδήποτε χρήση αυτών από τη Sony Corporation γίνεται βάσει άδειας. Άλλα εμπορικά σήματα και επωνυμίες είναι αυτά των αντίστοιχων κατόχων τους.

Ο λογότυπος SD είναι εμπορικό σήμα.

Ο λογότυπος SDHC είναι εμπορικό σήμα.

Το MultiMediaCard™ είναι εμπορικό σήμα της MultiMediaCard Association.

Το xD-Picture Card™ είναι εμπορικό σήμα της Fuji Photo Film Co., Ltd.

Το HDMI, το λογότυπο HDMI και το High-Definition Multimedia Interface είναι εμπορικά σήματα ή σήματα κατατεθέντα της HDMI Licensing LLC.

Όλες οι υπόλοιπες ονομασίες συστημάτων, προϊόντων και υπηρεσιών είναι εμπορικά σήματα των αντίστοιχων κατόχων τους. Στο παρόν εγχειρίδιο δεν εμφανίζονται τα σύμβολα ™ ή ®.

Οι προδιαγραφές υπόκεινται σε αλλαγές χωρίς προηγούμενη ειδοποίηση. Όλα τα υπόλοιπα εμπορικά σήματα είναι εμπορικά σήματα των αντίστοιχων κατόχων τους.

Ανατρέξτε στην ηλεκτρονική τεκμηρίωση **Προδιαγραφές** για να δείτε ποιο λογισμικό είναι διαθέσιμο για το μοντέλο σας.

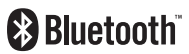

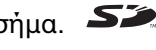

© 2007 Sony Corporation

<span id="page-196-0"></span> $\leq$